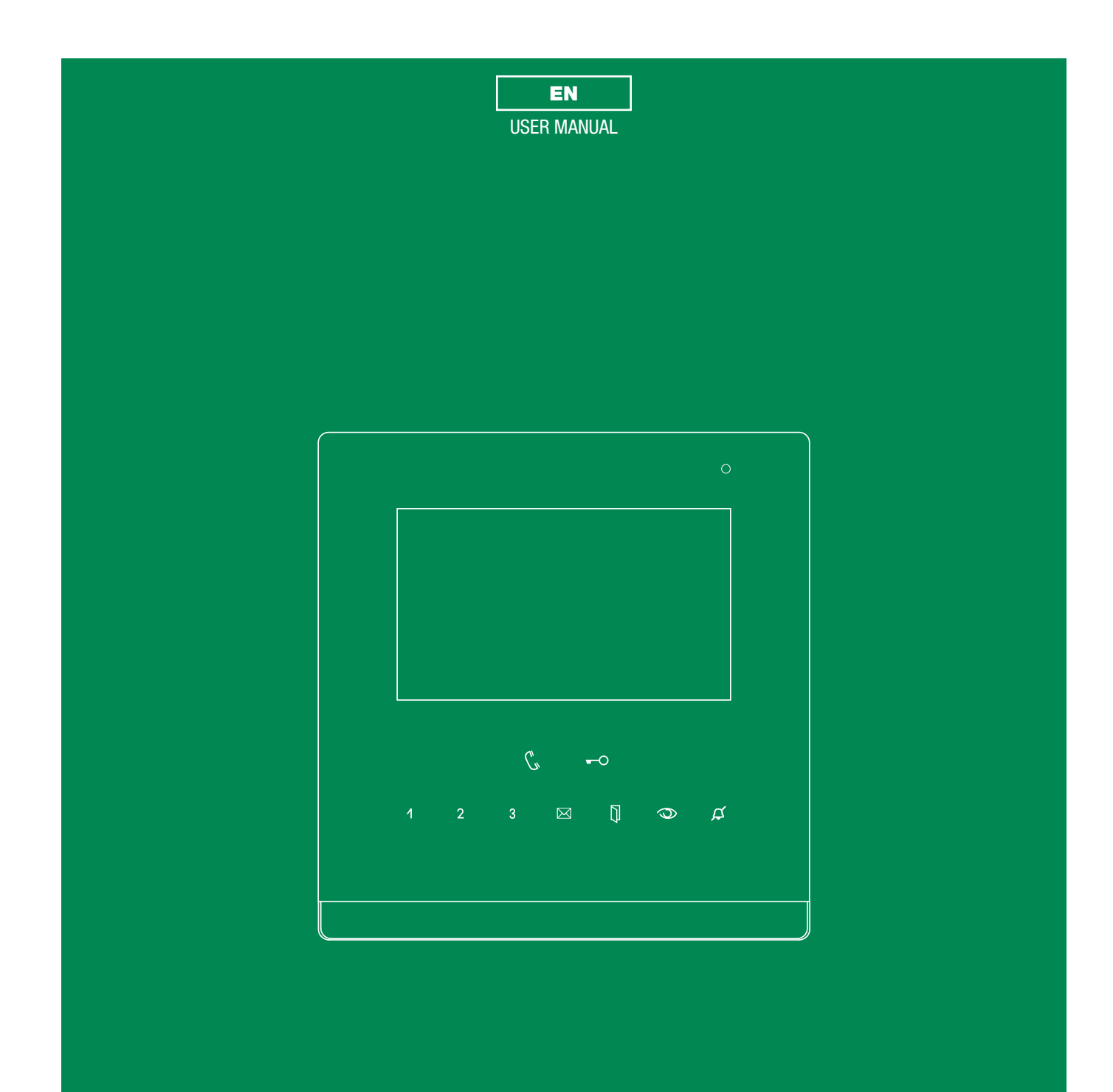

Icona Manager art. 20003310W art. 20003310B

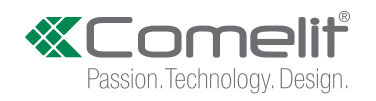

### <span id="page-1-0"></span>**Warning**

- This Comelit product has been designed and manufactured for use in the creation of audio and video communication systems in residential, commercial, industrial and public buildings.
- All activities connected to the installation of Comelit products must be carried out by qualified technical personnel, with careful observation of the indications provided in the Manuals / Instruction sheets supplied with those products.
- Disconnect the power supply before carrying out any operations on the wiring.
- Use wires with a cross-section suited to the distances involved, observing the instructions provided in the system manual.
- We advise against running the system wires through the same duct as power cables (230V or higher).
	- To ensure Comelit products are used safely:
	- carefully observe the indications provided in the Manuals / Instruction sheets,
	- make sure the system created using Comelit products has not been tampered with / damaged.
- Comelit products do not require maintenance aside from routine cleaning, which should be carried out in accordance with the indications provided in the Manuals / Instruction sheets.
- Any repairs must be carried out:
	- for the products themselves, exclusively by Comelit Group S.p.A.,
	- for the systems, by qualified technical personnel.
- Comelit Group S.p.A. accepts no liability for any purpose other than the intended use, or failure to observe the indications and warnings contained in this manual.
- Comelit Group S.p.A. reserves the right to change the information provided in this manual at any time and without prior notice.

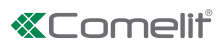

# <span id="page-2-0"></span>**CONTENTS**

 $\begin{array}{c} 1 \\ 1 \\ 1 \end{array}$ 

÷

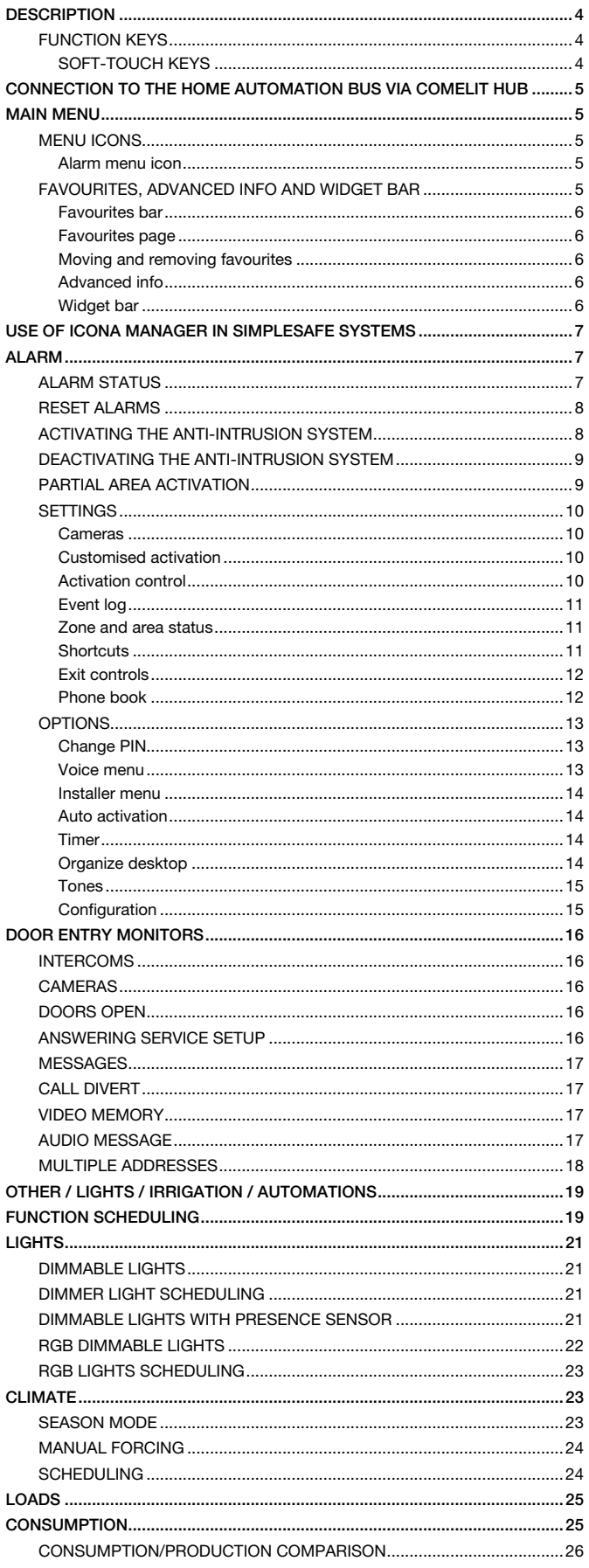

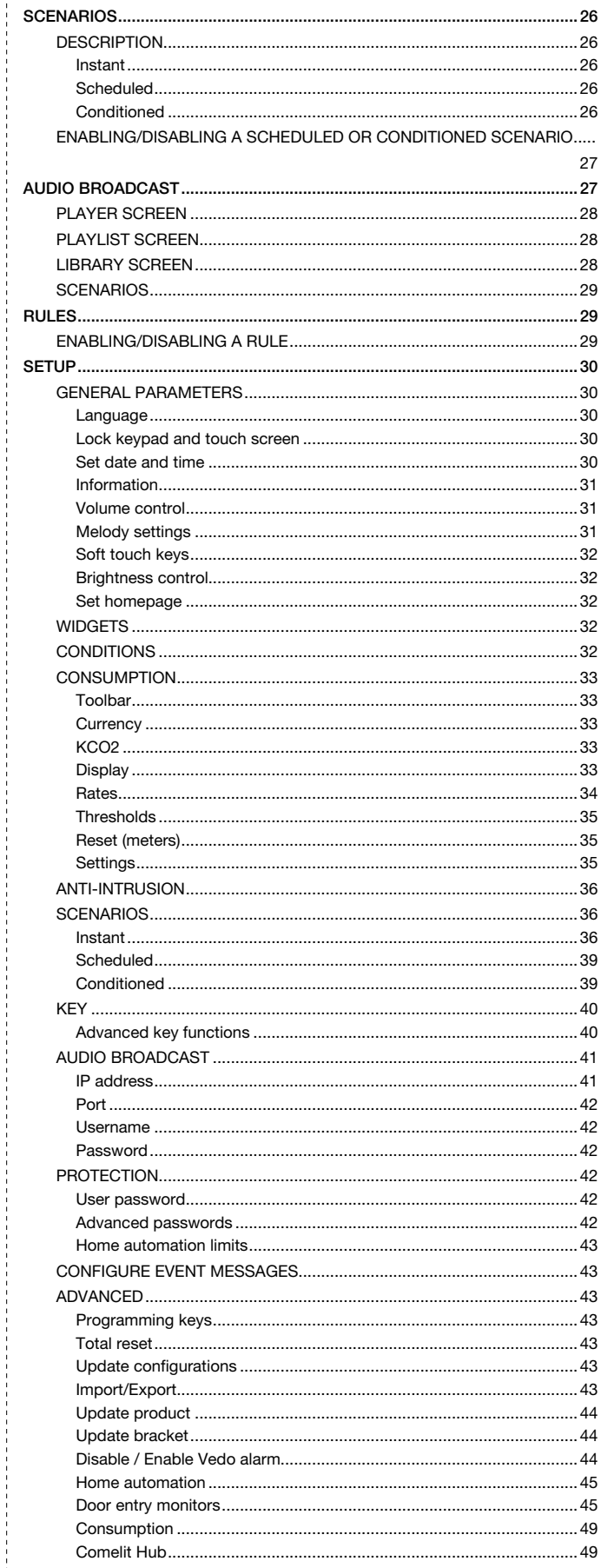

# <span id="page-3-0"></span>**DESCRIPTION**

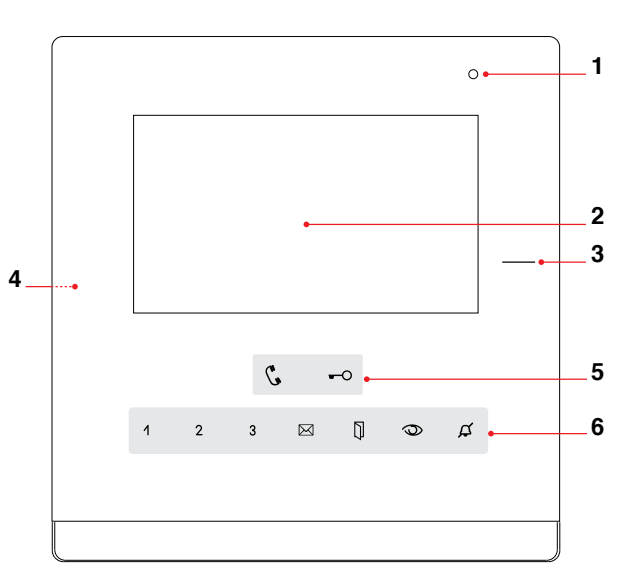

- 1. Microphone
- 2. 4.3" touch screen
- 3. RFID key sensor
- 4. Micro SD card
- 5. Function keys
- 6. Soft-touch function keys

## <span id="page-3-1"></span>FUNCTION KEYS

#### Audio

 $\mathbf{v}$ Activates/deactivates conversation with the external unit.

#### C Lock-release

Opens the corresponding door lock. [programmable] actuators

#### Programmable key 1  $\overline{A}$

intercoms / self activation / alarms (call priority 1-4) / lockrelease / actuators / scenarios

#### Programmable key 2  $\overline{2}$

intercoms / self activation / alarms (call priority 1-4) / lockrelease / actuators / scenarios

#### Programmable key 3 3

intercoms / self activation / alarms (call priority 1-4) / lockrelease / actuators / scenarios

#### $\boxtimes$ Video memory key

Offers direct access to the Messages menu.

STEADY LED: video memory or absent message active. FLASHING LED: new message waiting.

#### Doors open key П

Offers direct access to the Doors open section.

STEADY LED: signals the opening of one or more of the doors listed in the directory.

#### Self Activation key ෩

Activates the camera for the video external unit, allowing you to see outside via the monitor. [programmable]

intercom / self activation / lock-release / actuators / scenarios

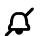

#### Programmable key:

(Privacy) silent mode /+ (Doctor) door opening upon call

• SILENT mode is used to deactivate / reactivate the ringtone for calls originating from the external unit and the switchboard.

• DOOR OPENING UPON CALL mode allows automatic operation of the lock-release on receipt of a call from the external unit.

• SILENT mode + DOOR OPENING UPON CALL mode, in addition to deactivating the monitor ringtone, allows automatic operation of the lock-release on receipt of a call from the external unit.

 Press to enable the programmed mode. STEADY LED: Programmed mode enabled.

### SOFT-TOUCH KEYS

▶ Touch or swipe the zone shown in Fig. 1 to view the keys in standby.

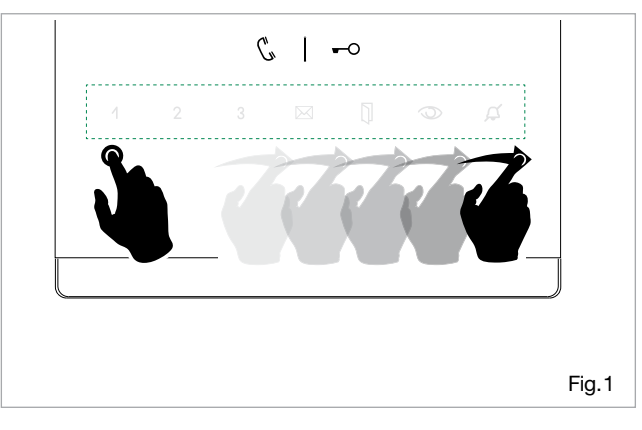

*»* The keys revert to standby after 10 seconds of inactivity.

Paragraph ["Soft touch keys" on page 32](#page-31-1)

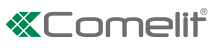

# <span id="page-4-0"></span>Connection to the home automation bus via Comelit Hub

If you are connecting to the home automation bus via the Comelit Hub, you need to update Icona Manager to firmware version 3.0.0 or later, EE 2.7.1 or later.

 Check the current version in the menu Setup/General parameters/Information.

# MAIN MENU

 $\blacktriangleright$  Touch the display to view the main menu.

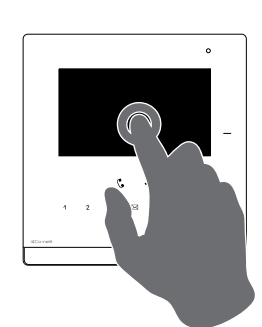

**TIME** 

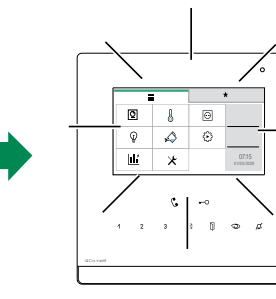

Zoom out to switch the screen back to standby mode.

If the device is displaying a screen where the gesture is associated with a specific function, the screen switch-off function will be automatically disabled.

The functions available in the menu vary depending on the type of system installed and the elements enabled.

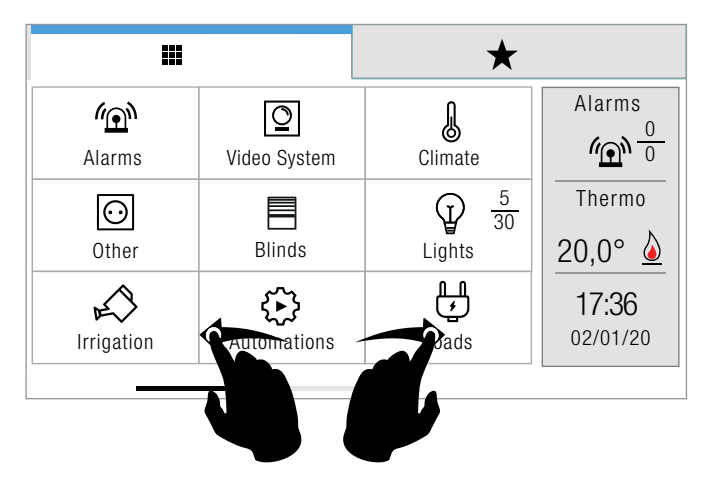

- Navigate through the available screens by swiping with your finger to the left or right.
	- Press the icon to immediately return to the main menu.
	- Press the icon to return to the previous screen.

# MENU ICONS

The icons in the main menu change colour to indicate whether elements in the corresponding function are enabled.

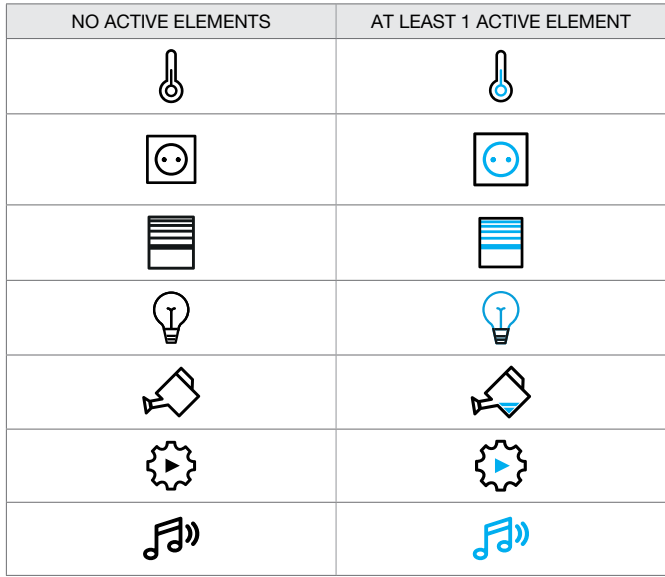

# <span id="page-4-1"></span>ALARM MENU ICON

the Alarm icon in the main menu changes colour to indicate the status of the system.

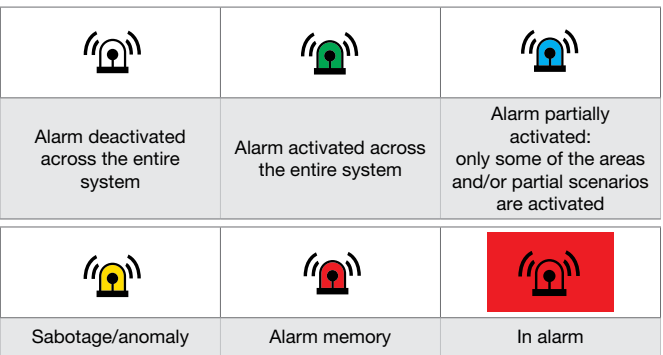

## FAVOURITES, ADVANCED INFO AND WIDGET BAR

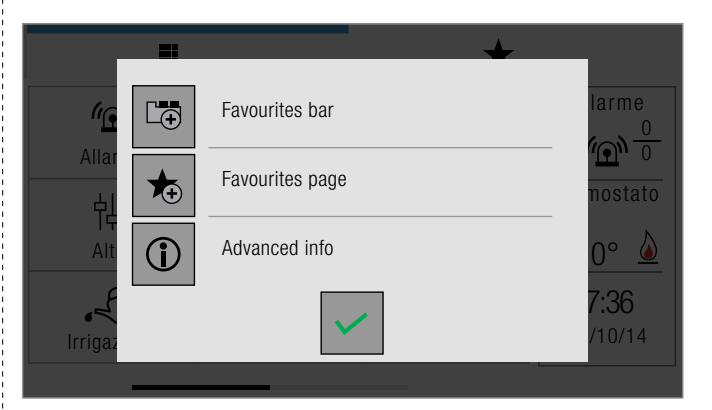

 $\blacktriangleright$  Press and hold one of the function icons in the main menu to open the Favourites bar, Favourites page and Advanced info screen.

### <span id="page-5-1"></span><span id="page-5-0"></span>Favourites bar

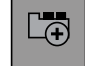

 Select the icon to create a link to the selected function in the favourites BAR.

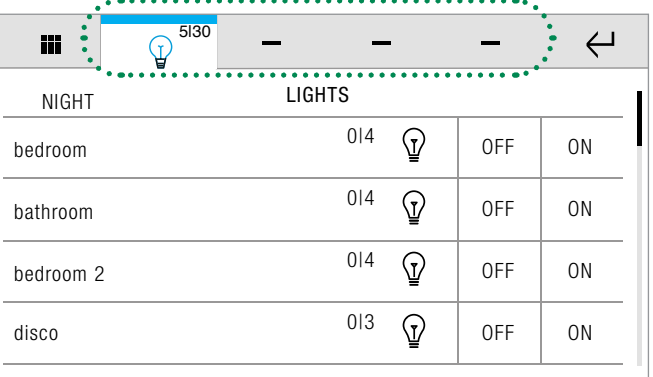

You can create a link to a function or to a home automation room.

CAUTION! You cannot create a link to a single element! Maximum number of links in the bar  $=$  4

### Favourites page

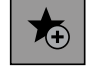

 Select the icon to create a link to the selected function in the favourites PAGE.

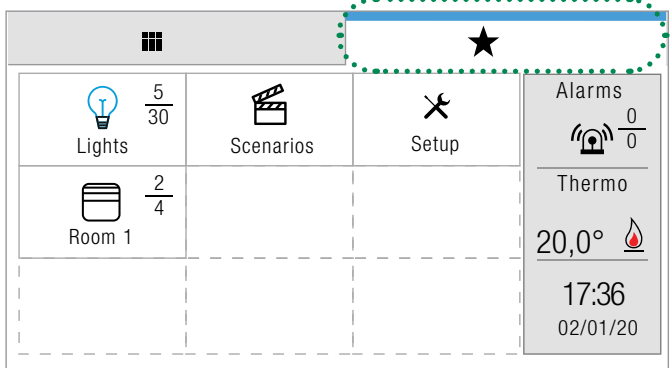

If there are more than 9 links they will be shown across 2 screens.

Maximum number of links on the page = 18

## Moving and removing favourites

 $\blacktriangleright$  Press and hold the icon for the link, in the bar or on the favourites page, to open the options menu.

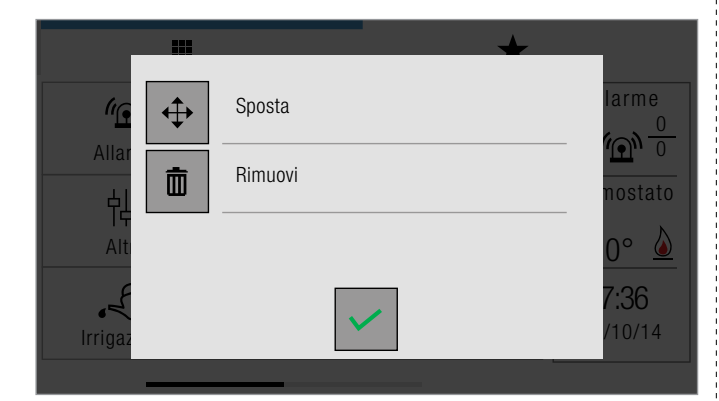

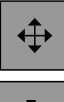

面

- $\triangleright$  Select the icon to *change* the order of the links in Favourites; confirm.
- $\blacktriangleright$  Select the icon to *delete* the link; confirm.
- $\triangleright$  Select the icon to exit the screen without making any changes.

## Advanced info

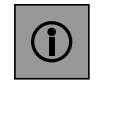

 Select the icon to enable/disable displaying the number of available elements and enabled elements alongside the function icon.

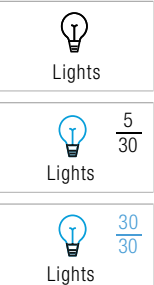

» 5 elements enabled

» No info displayed.

- 30 elements available
- <sup>30</sup> » 30 elements enabled 30 elements available

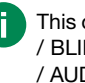

This option can be enabled for: ALARMS / CLIMATE / OTHER / BLINDS / LIGHTS / IRRIGATION / AUTOMATIONS / LOADS / AUDIO BROADCAST.

# Widget bar

The side bar on the home screen can be customised via the Setup menu.

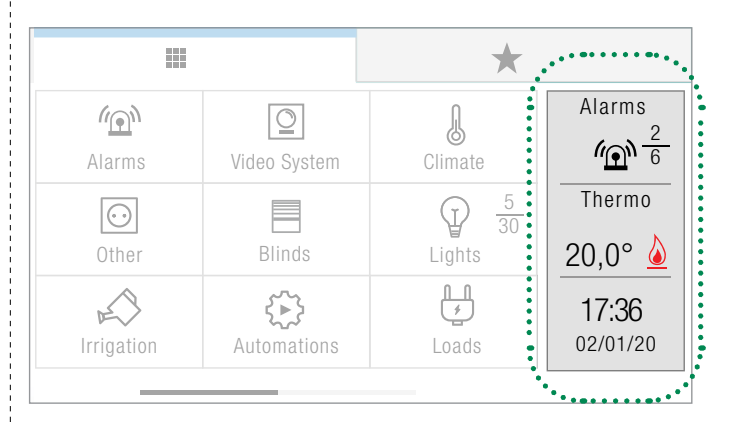

- ALARM: the widget shows the alarm status of the system (with or without advanced info)
- METER: you can associate a widget with one of the meters in the home automation system. The widget shows the instantaneous reading of that specific meter
- CLIMATE: the widget displays the temperature of the selected climate zone and the status of the climate control system (off - heating - cooling)
- AUDIO BROADCAST: the widget displays a single player and information (title and subtitle) about the track currently playing; play/pause button; player status button (also the player connection)
- DATE AND TIME

Only the **AUDIO BROADCAST** widget is interactive.

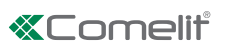

# <span id="page-6-0"></span>Use of Icona Manager in SimpleSafe systems

- Update firmware art. 20003310W to version 2.4.2 or later.
- Verify model and firmware version of the Vedo control panel.
- Verify that the Set-up/Anti-intrusion/Configuration/Mode menu settings are compatible.
- A
	- √ VEDO10 VEDO10EN VEDO10FR VEDO10NL VEDO10DE VEDO10ES
	- √ VEDO34 VEDO34EN VEDO34FR VEDO34NL VEDO34DE VEDO34ES
	- √ VEDO68 VEDO68EN VEDO68FR VEDO68NL VEDO68DE VEDO68ES
	- with certification EN 50131-1 and EN 50131-3
	- control panel firmware version 2.4.0 or higher
		- $\triangleright$  Compatible mode = OFF (default)
- B
	- √ Vedo 10, 34, 68 control panels not certified!
	- √ Art. 30001008XX 300034XX 30001068XX
	- √ Icona registered within the SimpleSafe system as MINITOUCH.
	- **control panel firmware version 2.2.4 and previous.** 
		- $\triangleright$  Compatible mode = ON

# ALARM

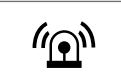

Press the icon to access the Alarms menu.

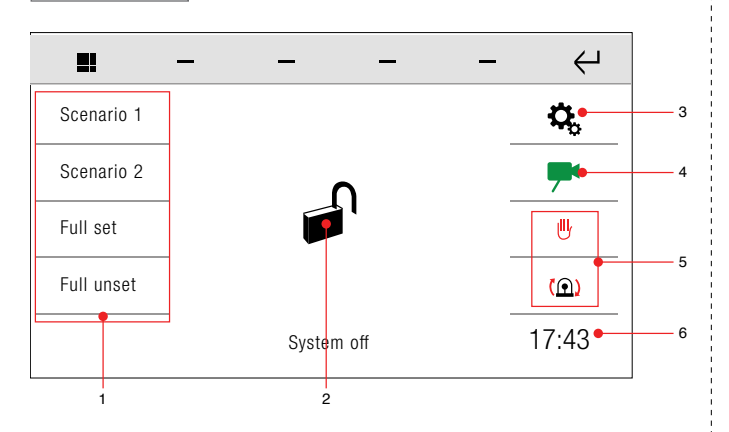

- Customisable functions (x4) Activation command 2. Area status indicator
- 

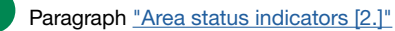

- Ĩ 3. Settings
- 4. View cameras
- 5. Customisable icons (x2) Shortcut commands
- 6. Clock

#### <span id="page-6-1"></span>AREA STATUS INDICATORS [2.]

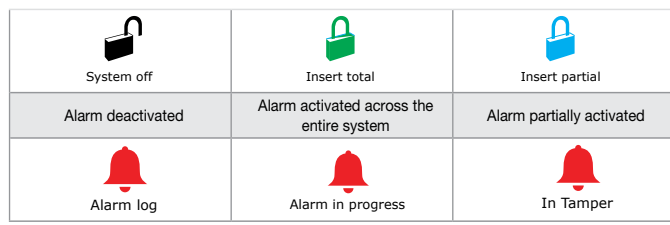

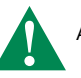

A flashing icon signals the presence of anomalies. Press the icon to view the details.

 Press and hold the icon to show/hide a segmented view of the area status.

Each segment represents one area of the alarm system.

The colour of the segments gives an indication of the status of each individual area.

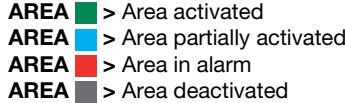

## ALARM STATUS

√ An alarm is triggered

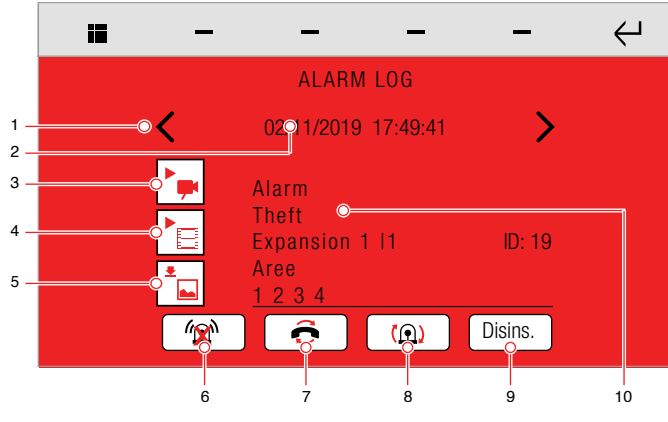

- 1. Scroll through events
- 2. Date and time of selected event
- 3. View images in real time
- 4. View recorded video<br>5. View recorded image
- 5. View recorded images
- **6.** Stop alarms<br>**7.** Reset teleph
- Reset telephone calls
- 8. Reset alarm<br>9. Unset alarm Unset alarms
- 10. Event details
	- $\blacktriangleright$  Press the icon to view real time images from the camera connected to the alarm zone.
		- Press the icon to view the video recorded when the alarm was triggered.
		- Press the icon to view the *images* captured in pre-alarm\* and alarm mode.

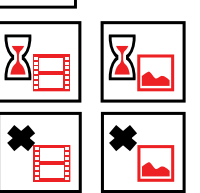

Video / Images loading

Video / Images not available

- <span id="page-7-0"></span>• To view images and videos, at least one camera must be
- connected and associated with an area of the alarm system. The functions can be configured and activated via Safe Manager.
- \*The pre-alarm images will only be captured if the "pre-alarm" function has been assigned to the camera. The number of images captured during the pre-alarm phase will depend on the prealarm time; with a pre-alarm time of zero, images will only be captured in alarm mode.

### DESCRIPTION OF ALARM CONTROLS

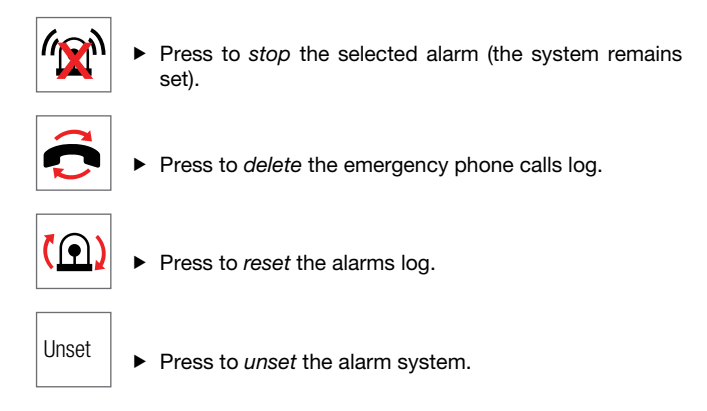

#### The Alarms menu keeps track of the alarm in progress.

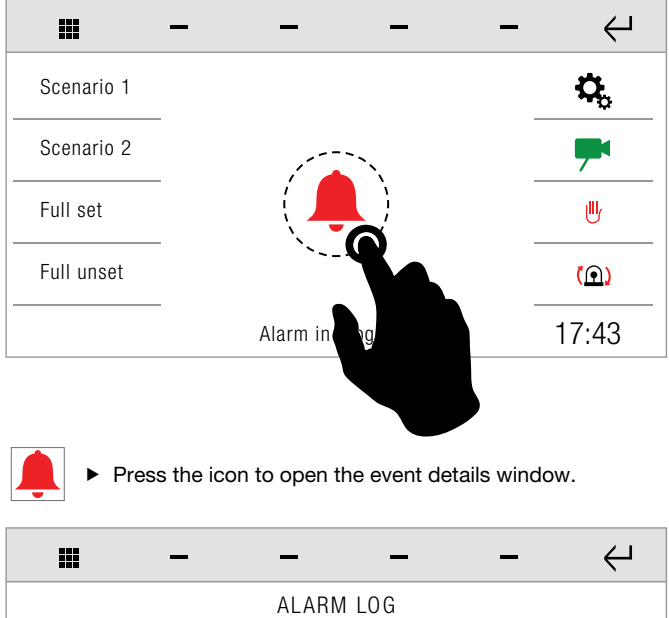

# 02/11/2019 17:49:41 ゝ Allarms Theft Exp.1 |1 | ID: 19 Aree

The REAL-TIME IMAGES and RECORDED IMAGES / VIDEOS viewing functions can also be used from this window.

 $\mathfrak{p}$ 

# RESET ALARMS

The alarm system can be reset in any of the following 3 ways:

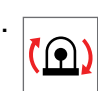

1. From the main screen of the Alarms menu, press the "Reset alarms" icon.

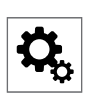

2. **Access the Alarms menu and press Settings.** Access the Shortcuts function by pressing the corresponding icon.

Press the "Reset alarms" icon to reset the alarms log.

3. Perform a SET (even partial) of the areas in alarm.

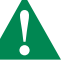

The system does not provide any messages to inform you that the operation was completed successfully!

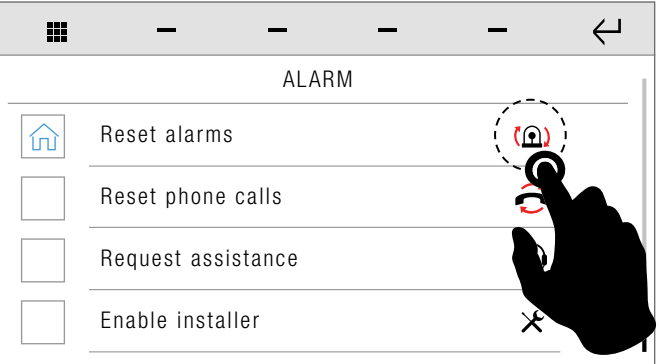

# <span id="page-7-1"></span>ACTIVATING THE ANTI-INTRUSION SYSTEM

#### # OPTION A (with area status visible)

Press the icon in the main ALARM screen

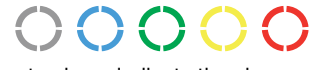

The different colours indicate the alarm system status! Key to colours [page 5](#page-4-1)

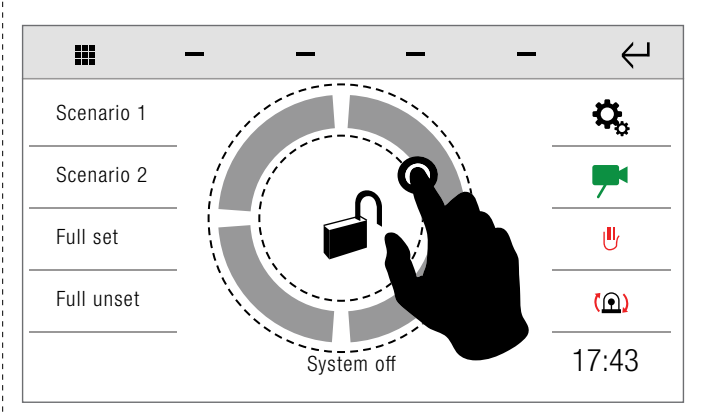

#### # OPTION B (with area status hidden)

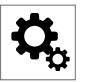

 Access the Alarms menu and then press the icon to access the Options menu.

Press the CUSTOMISED ACTIVATION icon.

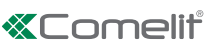

<span id="page-8-0"></span> $\blacktriangleright$  Select the desired area.

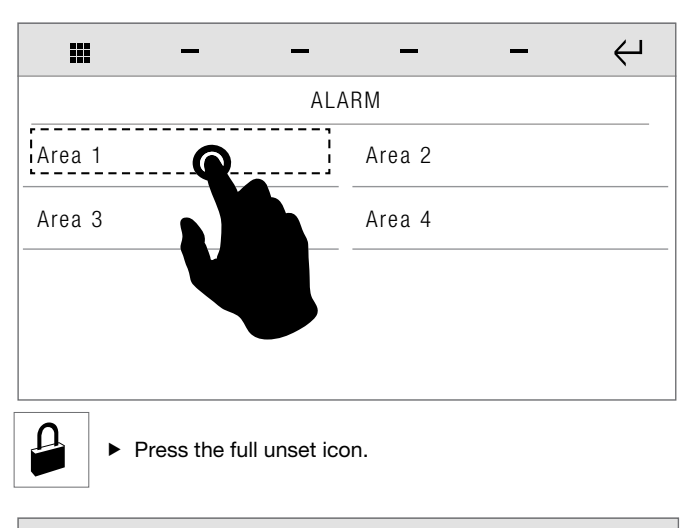

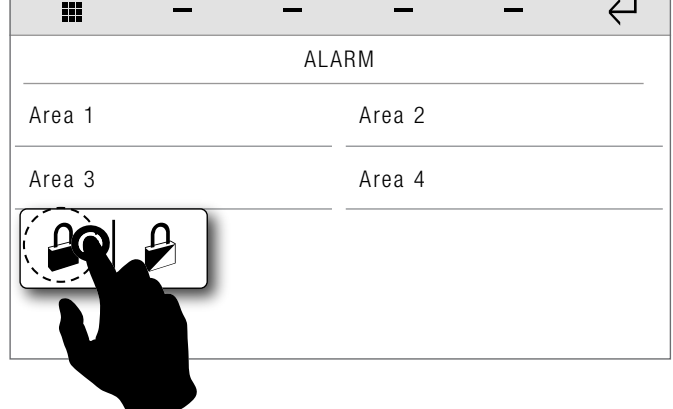

*»* The activated area is highlighted in green; the type of activation performed is also indicated.

# <span id="page-8-1"></span>DEACTIVATING THE ANTI-INTRUSION SYSTEM

#### # OPTION A

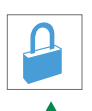

Press the icon in the main ALARM screen

The icon varies according to the status of the alarm system!

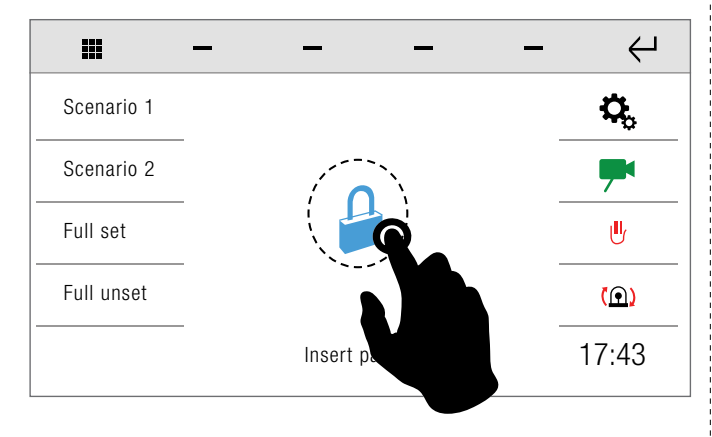

### # OPTION B

1222222222222

Access the Alarms menu and then press the icon to access the Options menu.

#### Press the CUSTOMISED ACTIVATION icon.

- 
- $\blacktriangleright$  Select the desired area.

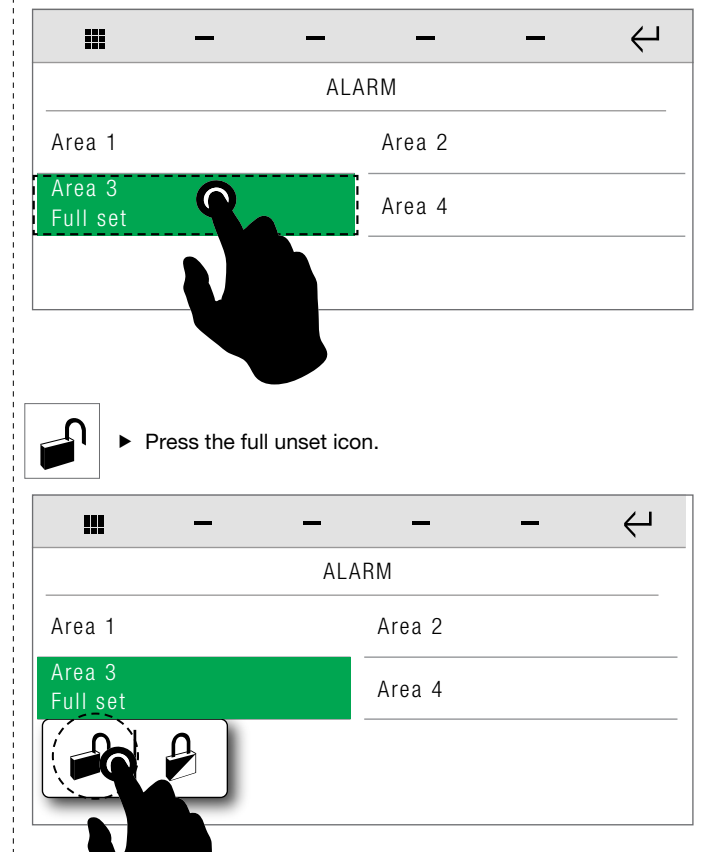

# PARTIAL AREA ACTIVATION

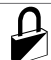

 $\blacktriangleright$  Press the partial activation icon.

 Navigate through the available alarm areas by swiping with your finger to the left or right

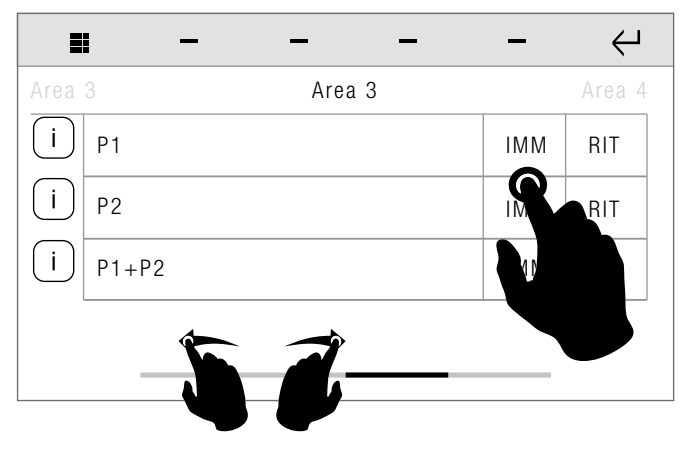

- <span id="page-9-0"></span> Select the desired zone for partial activation and the activation type.
	- IMM = immediate
	- $\text{RIT} = \text{delayed}$

The activated area is highlighted in green; the type of activation performed is also indicated.

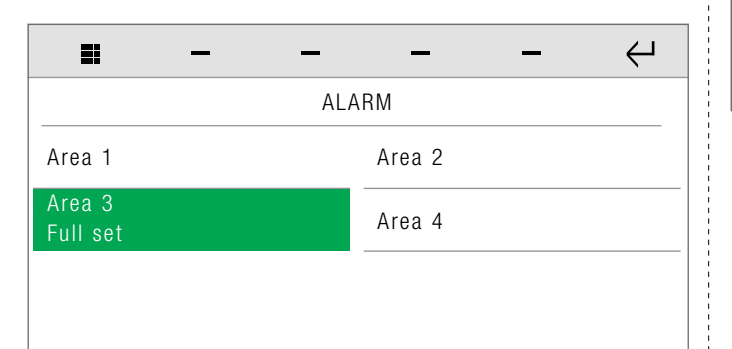

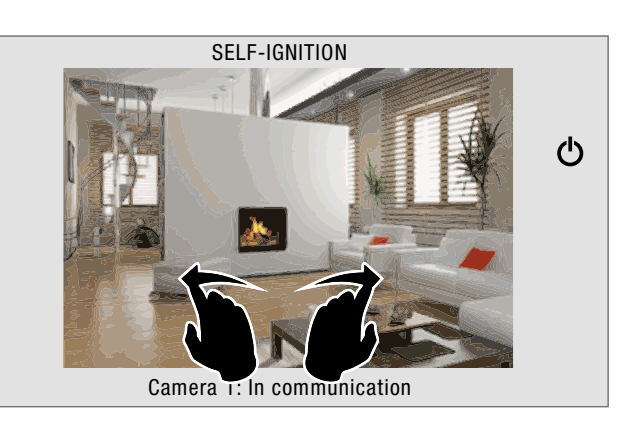

 Swipe with your finger to the left or right to switch between the available cameras.

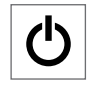

Press the off icon to stop playback and return to the previous screen.

### Customised activation

Alarm settings-Customised activation

The function allows you to display the areas of the system, the status of each area and to activate/deactivate the alarm system in the chosen areas.

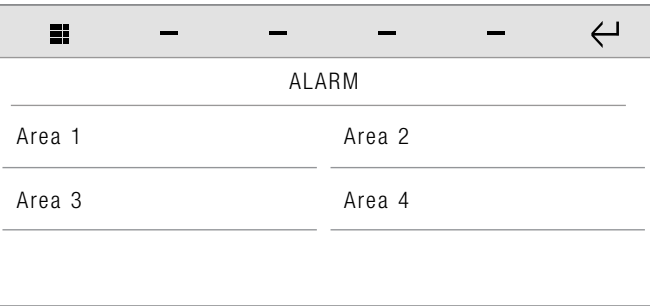

Paragraph ["Inserimento impianto antintrusione" on page 8](#page-7-1) and ["Disinserimento impianto antintrusione" on page 9](#page-8-1)

# Activation control

Alarm settings-Activation control

The function allows you to launch previously created activation scenarios.

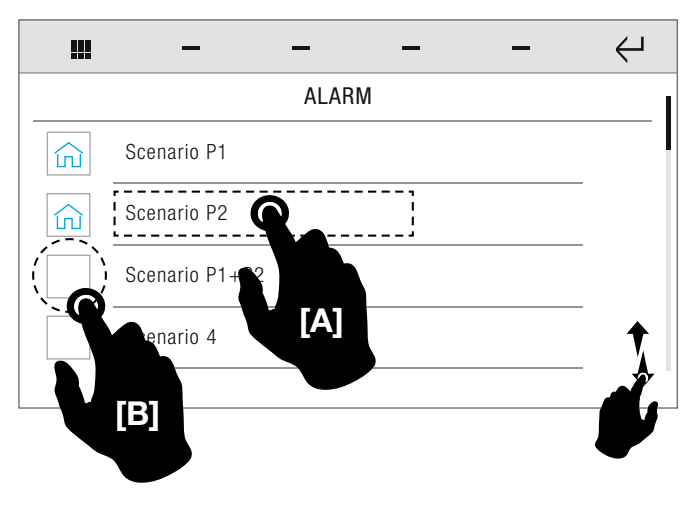

## <span id="page-9-1"></span>**SETTINGS**

**Enter the alarm password to access the area.** 

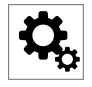

 Access the Alarms menu and then press the icon to access the options menu.

Select the desired function by pressing the corresponding option.

Each time an ALARM function parameter is modified, it will be relayed to the control panel. In this case the configuration update screen will be displayed.

## Cameras

Alarm settings-Cameras

 $\blacktriangleright$  Press the icon of the desired camera to start playback.

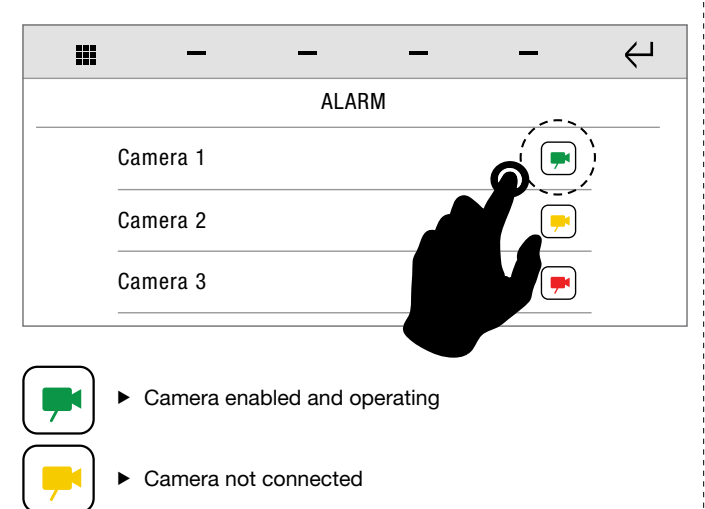

Camera fault

# **«Tomelit**

ALARM

**ALARM** 

<span id="page-10-0"></span> $\blacktriangleright$  Press icon [A] with the activation name to launch the corresponding scenario.

You can add links to the activation controls in the alarm homepage.

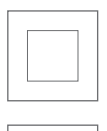

ĺп

 $\triangleright$  Press icon [B] to add the activation control to the alarm function homepage.

» The icon is labelled.

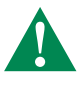

You can insert a maximum of 4 different activation controls in the alarm homepage!

# Event log

Alarm settings-Event log

# $\hookleftarrow$ 疆 LOG Event log Alarm log

Select the desired category by pressing the corresponding name.

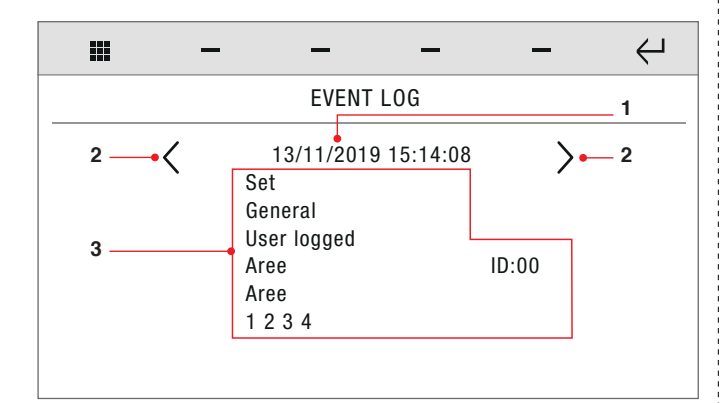

- **1.** Selected event/alarm (date  $+$  time)
- 2. Event/alarm navigation icons<br>3. Event/alarm details
- Event/alarm details

Information about the selected event is displayed on the screen.

## Zone and area status

Alarm settings-Zone and area status

The function is used to check the status of the various zones/areas of the system configuration.

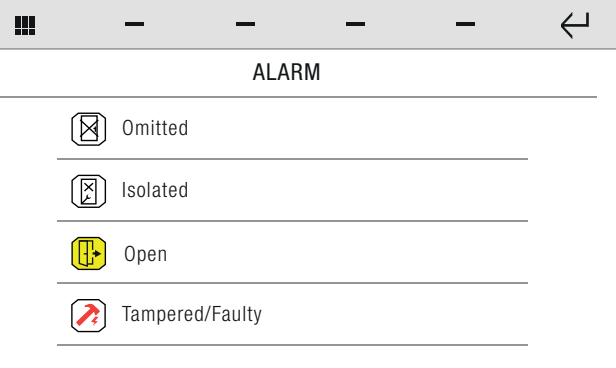

- Press the icon to open the list of Excluded / Isolated / Open / Sabotaged - Faulty zones.
- √ If there are no zones that meet the criteria.

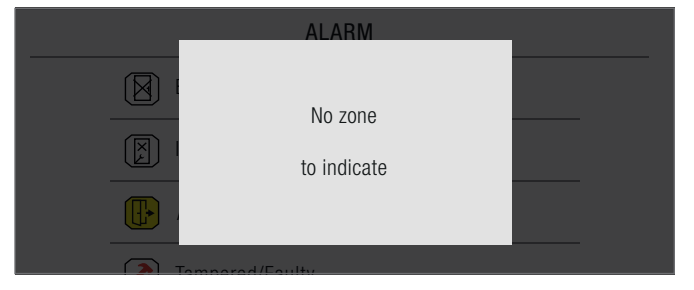

√ If there are zones that meet the criteria.

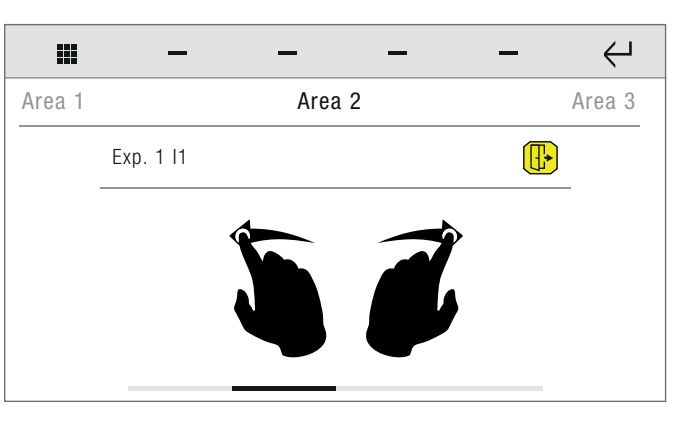

 Swipe with your finger to the left or right to move between the available areas.

### **Shortcuts**

Alarm settings-Shortcuts

This function can be used to select which shortcut buttons (alarm command) to move to the alarm homepage, or to execute a command (or trigger an alarm) from those listed.

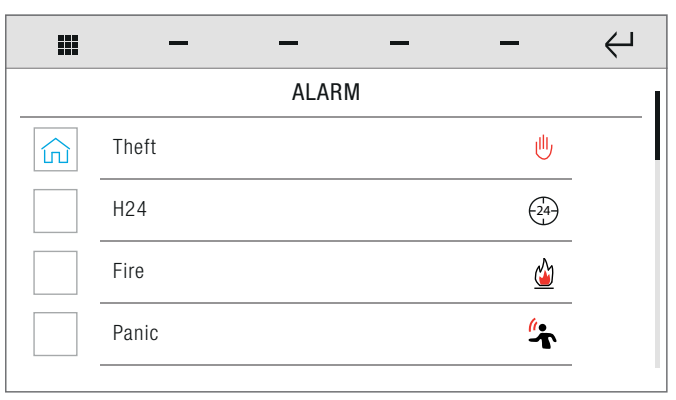

<span id="page-11-0"></span>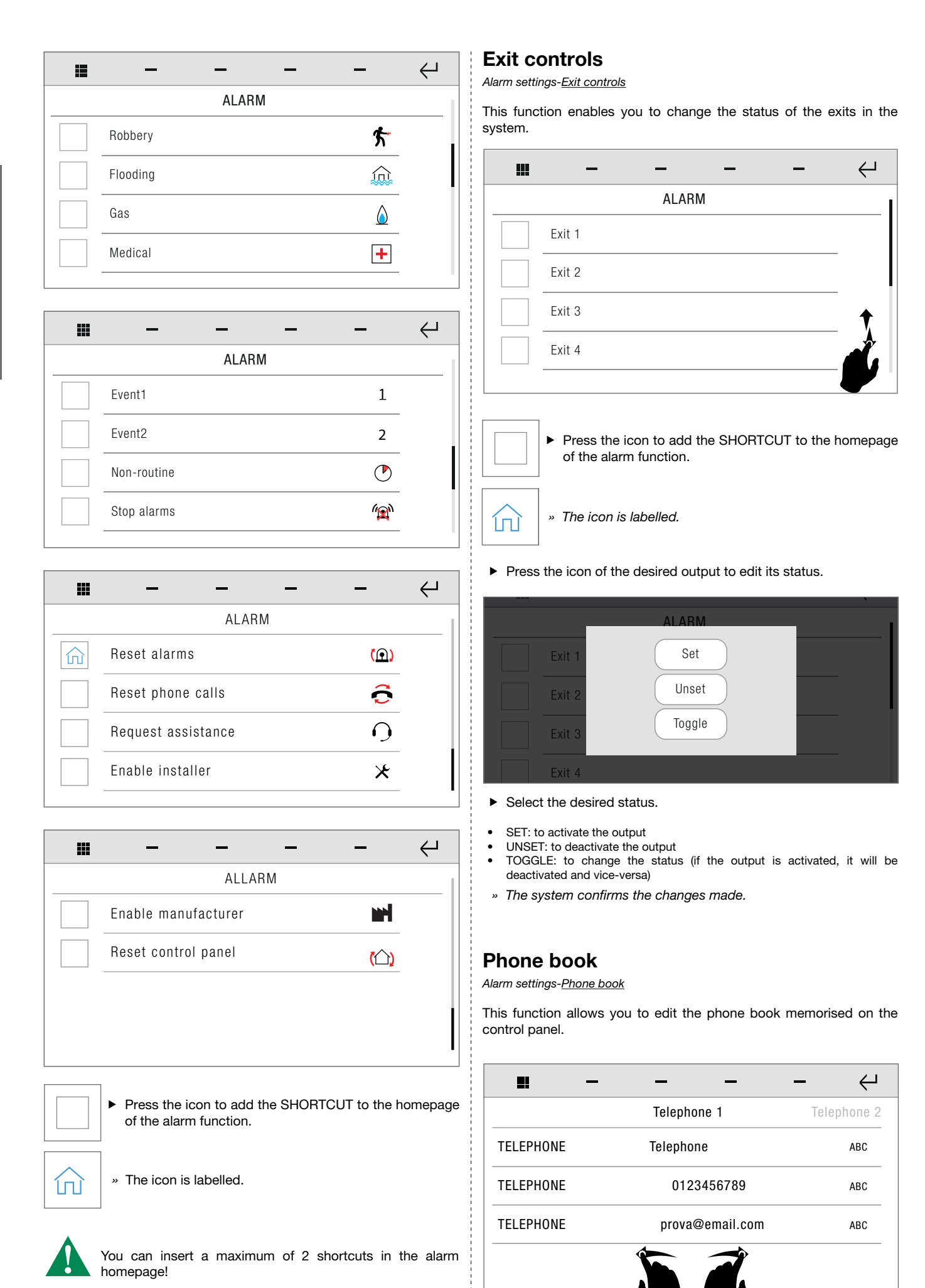

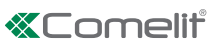

<span id="page-12-0"></span> Swipe with your finger to the left or right to move between the phone book entries.

# **ABC**

 $\blacktriangleright$  Press the icon to edit the value of the corresponding entry.

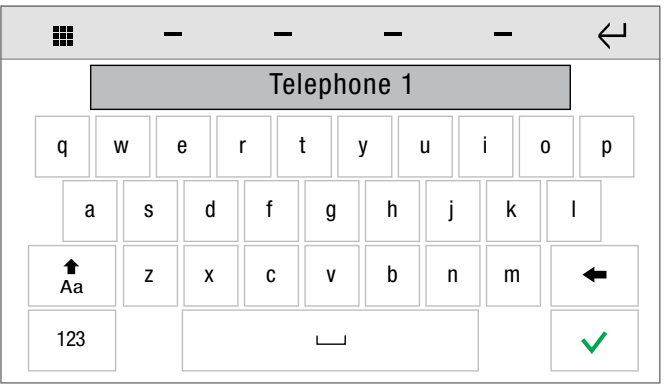

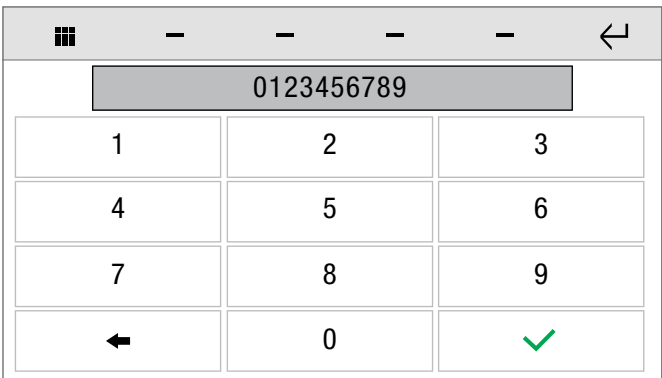

# OPTIONS

Alarm settings-Options Setup-Anti-intrusion

The OPTIONS panel contains a series of submenus dedicated to the various settings of the alarm system.

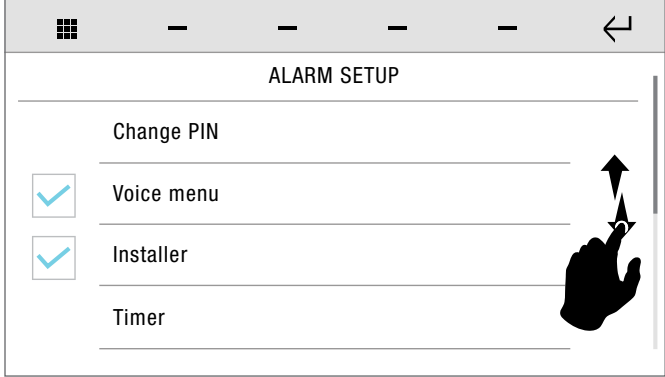

- Swipe your finger up or down to view all the available menu options.
- Press the desired option to open the corresponding panel.

## Change PIN

Setup-Anti-intrusion-Change pin

The CHANGE PIN panel allows you to edit or delete the pin codes associated with the various users.

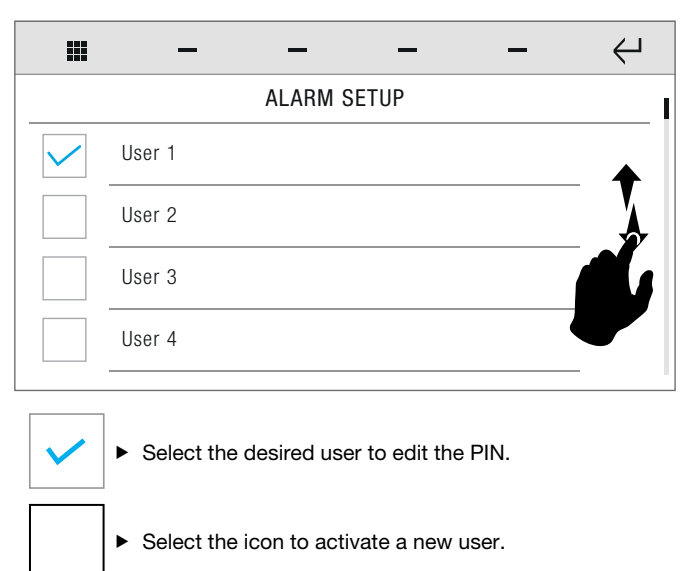

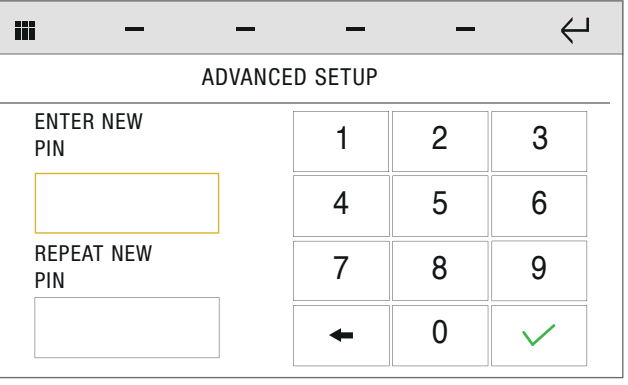

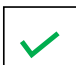

 $\blacktriangleright$  Enter the PIN 2 times, then confirm.

» The system is updated.

## Voice menu

Setup-Anti-intrusion-Voice menu

This function - if activated - allows you to partially control and to monitor the control panel via a phone call.

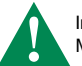

In order to use this function, it is first necessary to install a VOICE MESSAGE MODULE Art. 30001303.

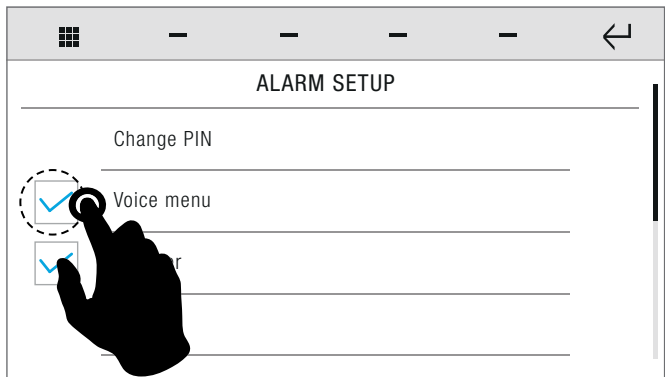

<span id="page-13-0"></span>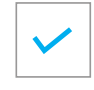

» Function ACTIVE

» The system confirms and updates the settings.

#### **Timer**

Setup-Anti-intrusion-Timer

This option allows you to enable/disable the alarm system activation timer.

## The option enables/disables installer mode in the system parameters of the control panel. Setup-Anti-intrusion-Installer menu

Installer menu

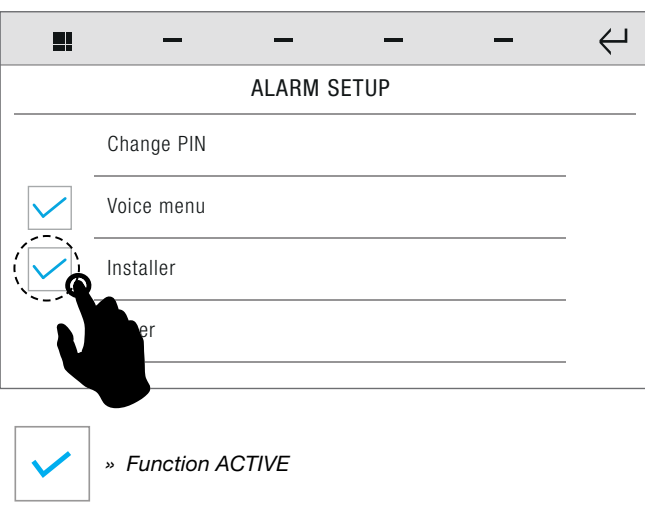

» The system confirms and updates the settings.

# Auto activation

Setup-Anti-intrusion-Auto-activation

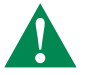

ADVANCED FUNCTION! requires login as INSTALLER / MANUFACTURER!

This option allows you to enable/disable auto activations created using the ACTIVATIONS option of the SAFE MANAGER program.

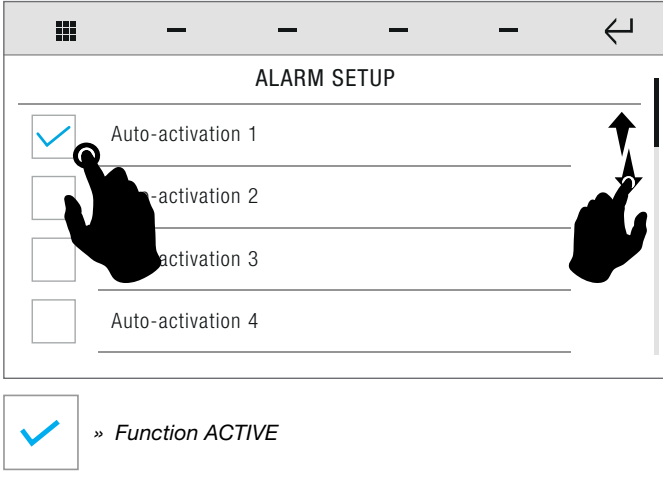

» The system confirms and updates the settings.

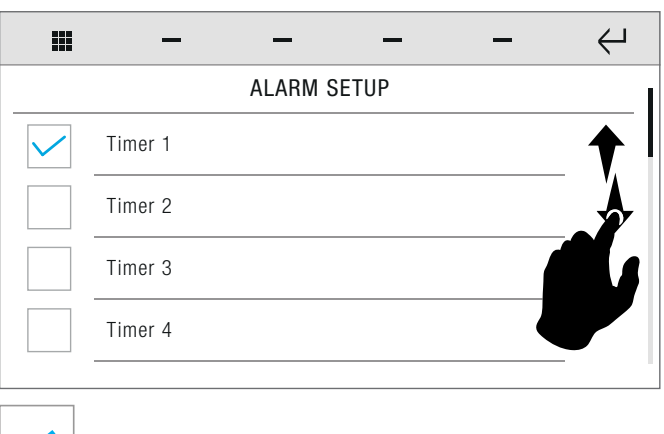

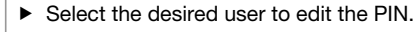

 $\blacktriangleright$  Select the icon to activate a new user.

» The system confirms and updates the settings.

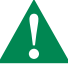

The timers are programmed using the TIMING/ACTIVATIONS function of the SAFE MANAGER program.

# Organize desktop

Setup-Anti-intrusion-Organize desktop

This option allows you to delete the links to Activation controls / Shortcuts / Output controls previously added to the alarms homepage.

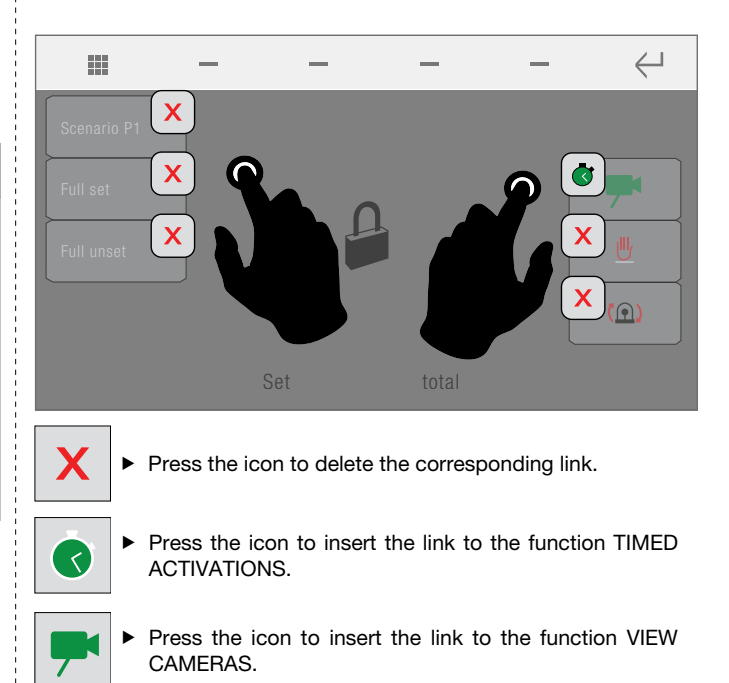

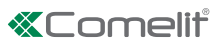

 $\hookleftarrow$ 

### <span id="page-14-0"></span>Tones

Setup-Anti-intrusion-Tones

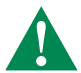

ADVANCED FUNCTION! requires login as INSTALLER / MANUFACTURER.

The function allows you to manage (by activating or deactivating) the alert sounds of the device.

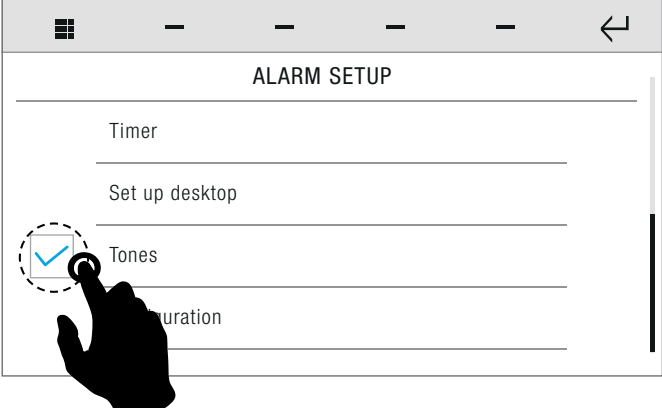

- Press the icon corresponding to the TONES function to activate/ deactivate system sounds.
- » The system confirms and updates the settings.

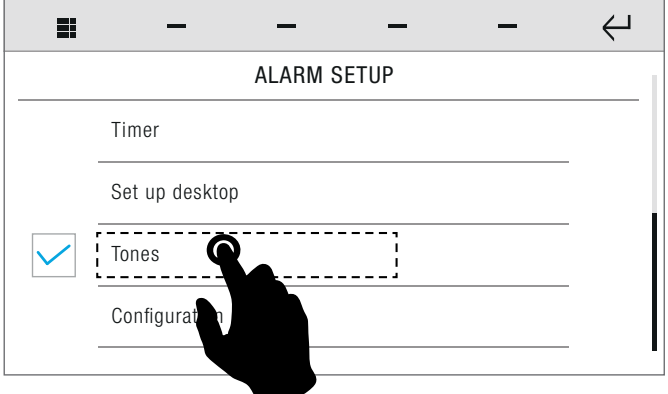

Press the TONES icon to enter the sub-menu.

In the sub-menu you can select which sounds you want the control panel to play.

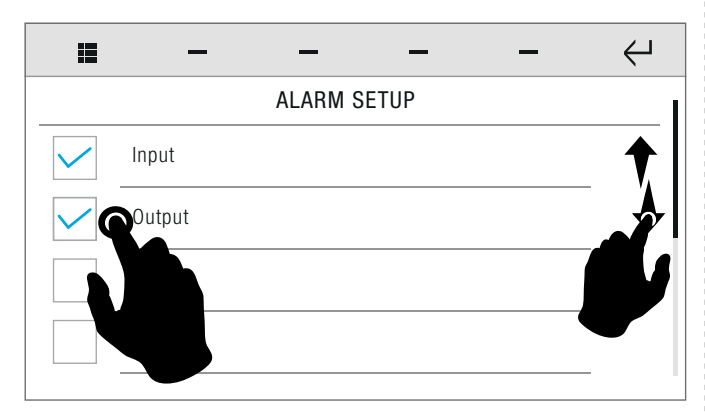

- Swipe your finger up or down to view all the available menu options.
- Select or de-select the desired options.

» Function ACTIVE

### **Configuration**

Setup-Anti-intrusion-Configuration

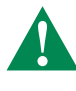

昌

ADVANCED FUNCTION! requires login as INSTALLER / MANUFACTURER.

**Enter the Safe Manager alarm control panel parameters.** 

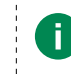

The required parameters vary according to the method used to connect Icona Manager to the home automation bus.

# ALARM SETUP

RS485 bus address

RS485 bus speed

 $\overline{\phantom{0}}$ 

Device password

User code

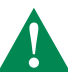

It is not advisable to change the BUS ADDRESS and USER CODE parameters as this could cause a malfunction of the alarm system. CONTACT QUALIFIED PERSONNEL!

# <span id="page-15-0"></span>DOOR ENTRY MONITORS

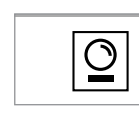

 $\blacktriangleright$  Press the icon to access the door entry monitors menu.

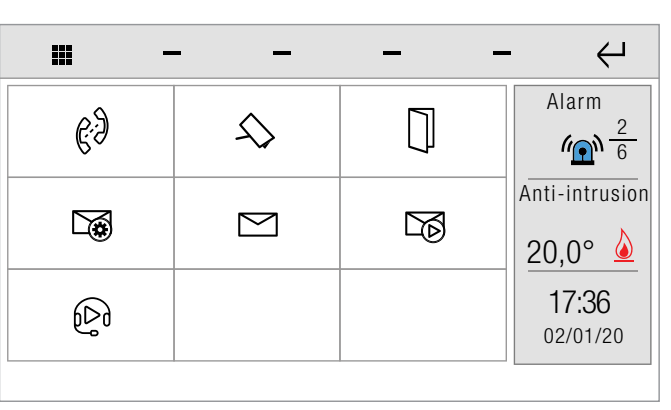

帖

Actuators

If enabled (via ViP Manager software), the ACTUATORS DIRECTORY will be displayed with the actuators icon.

## INTERCOMS

Door entry monitors-Intercoms

This function allows you to call up a directory of addresses. (Paragraph ["Intercom directory" on page 47\)](#page-46-0)

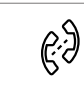

 Press the icon to access the function, then select from the directory the device to which the call is to be diverted via intercom call.

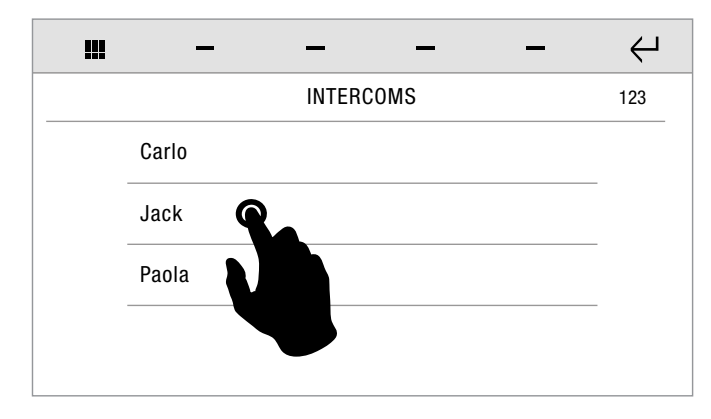

 $123$   $\triangleright$  Press the icon to enter the ViP address to call.

## **CAMERAS**

Door entry monitors-Cameras

This function allows you to examine a directory of cameras to start live streaming.

(Paragraph ["Camera directory" on page 46](#page-45-0))

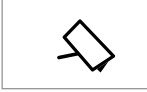

 $\blacktriangleright$  Press the icon to access the function, then select from the directory the camera to be interrogated.

## DOORS OPEN

Door entry monitors-Doors open

This function allows you to examine a directory of doors to check their status (open/closed). (Paragraph ["Doors directory" on page 48](#page-47-0))

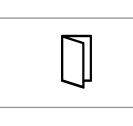

 $\blacktriangleright$  Press the icon to access the function, then select from the directory the door to be interrogated in order to start viewing the cameras associated with the door.

» The icon changes colour to indicate that the door is open.

# <span id="page-15-1"></span>ANSWERING SERVICE SETUP

Door entry monitors-Answering service setup

This function allows you to manage the parameters for the device's video memory function

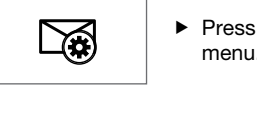

Press the icon to access the dedicated submenu.

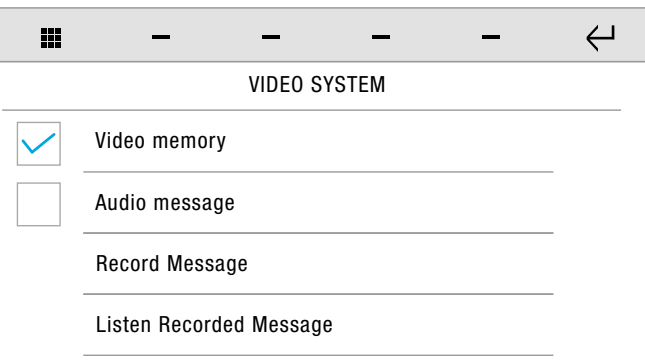

# Video memory

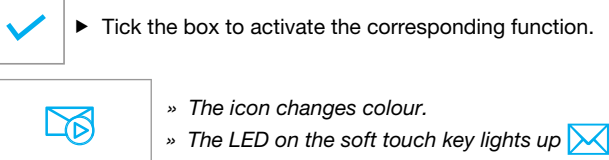

### Audio messagge

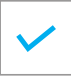

 Tick the box to activate the voice message automatic playback function.

- Short press RECORD MESSAGE to start recording the AUDIO MESSAGE.
- Short press LISTEN RECORDED MESSAGE to play the recorded AUDIO MESSAGE.

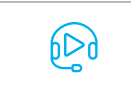

- » The icon changes colour.
- » The LED on the soft touch key lights up  $\mathcal{\blacktriangleright}$

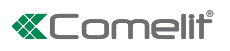

## <span id="page-16-0"></span>MESSAGES

Door entry monitors-Messages

This function allows you to manage the ViP messaging system of the device.

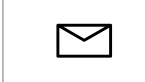

**Press the icon to access the dedicated sub**menu.

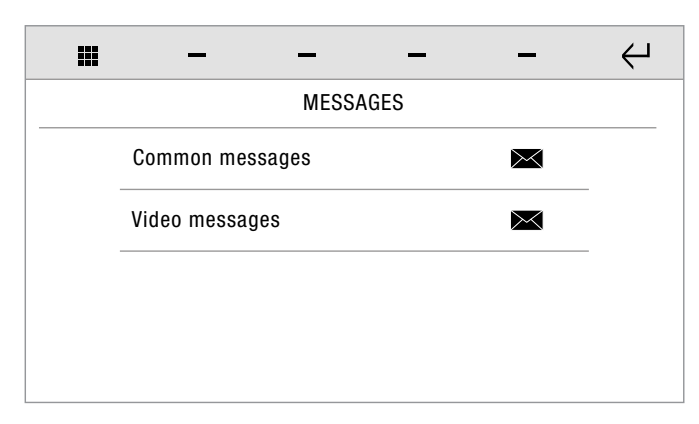

 Press the COMMON MESSAGES icon to access the ViP message sub-menu.

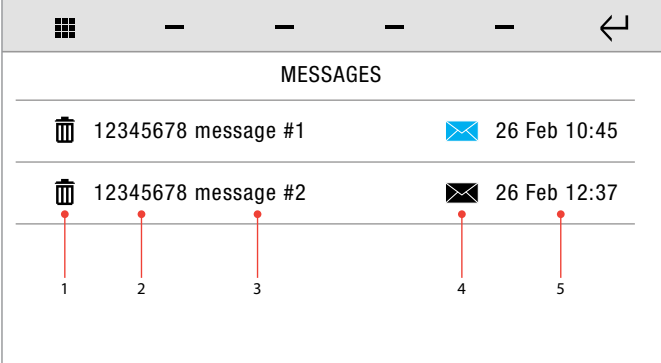

- 1. Delete message icon
- 2. Sender ViP address
- 3. Message title
- 4. New message  $\times$  / previously read message icon  $\times$
- 5. Date message received
- Short press on the message title to open the message.

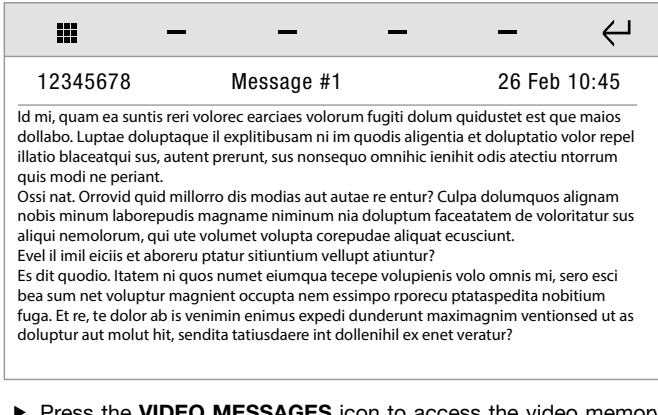

Press the VIDEO MESSAGES icon to access the video memory sub-menu.

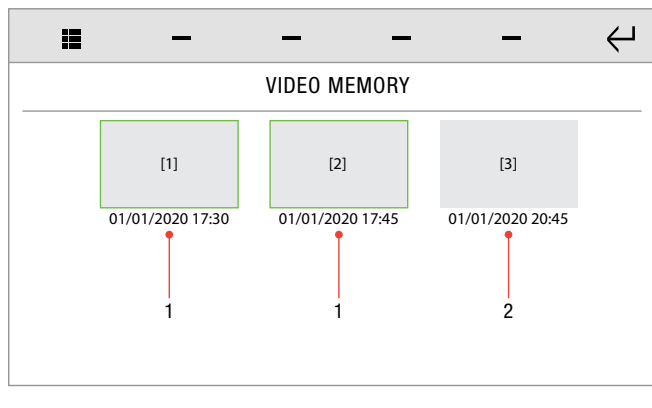

1. Previously viewed video recording 2. New video recording resolution

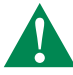

[1] [2] [3] are previews of the video recordings recorded in the video memory.

Each video is labelled with the date and time it was recorded.

- Short press on the recording preview to start playback.
- **Long press (and confirm) to delete the video recording.**

## CALL DIVERT

Door entry monitors-Call divert

This function allows you to quickly enable/disable call diverting to another ViP device if there is no response from the original device or if it is in use. (Paragraph ["Call divert" on page 47\)](#page-46-1)

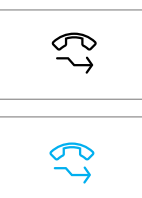

 $\blacktriangleright$  Press the icon to activate the function.

- » The icon changes colour.
- » The LED on the soft touch key lights up  $\mathcal{\blacktriangleright}$

# VIDEO MEMORY

Door entry monitors-Video memory

This function allows you to quickly enable/disable the video memory on the device. (Paragraph ["Answering service setup" on page 16\)](#page-15-1).

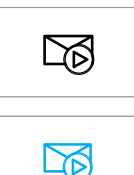

- **Press the icon to activate the function.**
- » The icon changes colour.
- » The LED on the soft touch key lights up  $\setminus$

# AUDIO MESSAGE

Door entry monitors-Audio message

This function allows you to quickly enable/disable audio message playback on the device on receipt of an incoming call. (Paragraph ["Answering service setup" on page 16\)](#page-15-1)

ն⊳∂  $60<sub>0</sub>$ 

- Press the icon to activate the function.
- » The icon changes colour.
- » The LED on the soft touch key lights up  $\mathcal{X}$

## <span id="page-17-0"></span>MULTIPLE ADDRESSES

Door entry monitors-**Multiple addresses** 

The function allows you to configure the device to manage multiple addresses, thereby permitting the reception of calls directed to other ViP devices.

Paragraph ["Configure multiple addresses" on page 49.](#page-48-1)

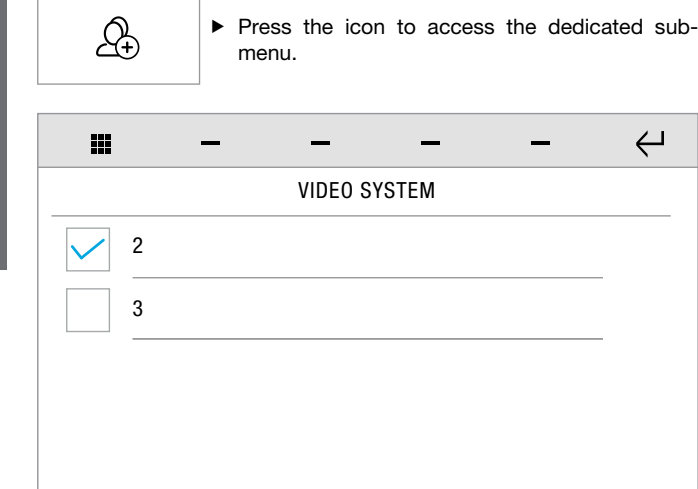

 $\triangleright$  Tick the desired device to activate the function in combination with its previously configured address.

## ADVANCED FUNCTION SCHEDULING

Some icons allow you to identify the presence of a schedule associated with a specific functions.

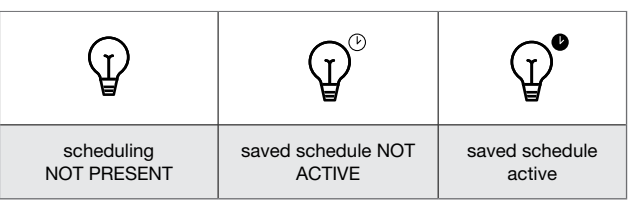

# TIMED FUNCTIONS

Some functions can be timed, i.e. an activation time for the function can be set.

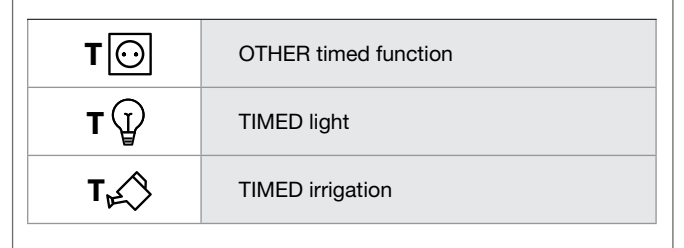

 $\blacktriangleright$  Press the required icon to access the timer menu.

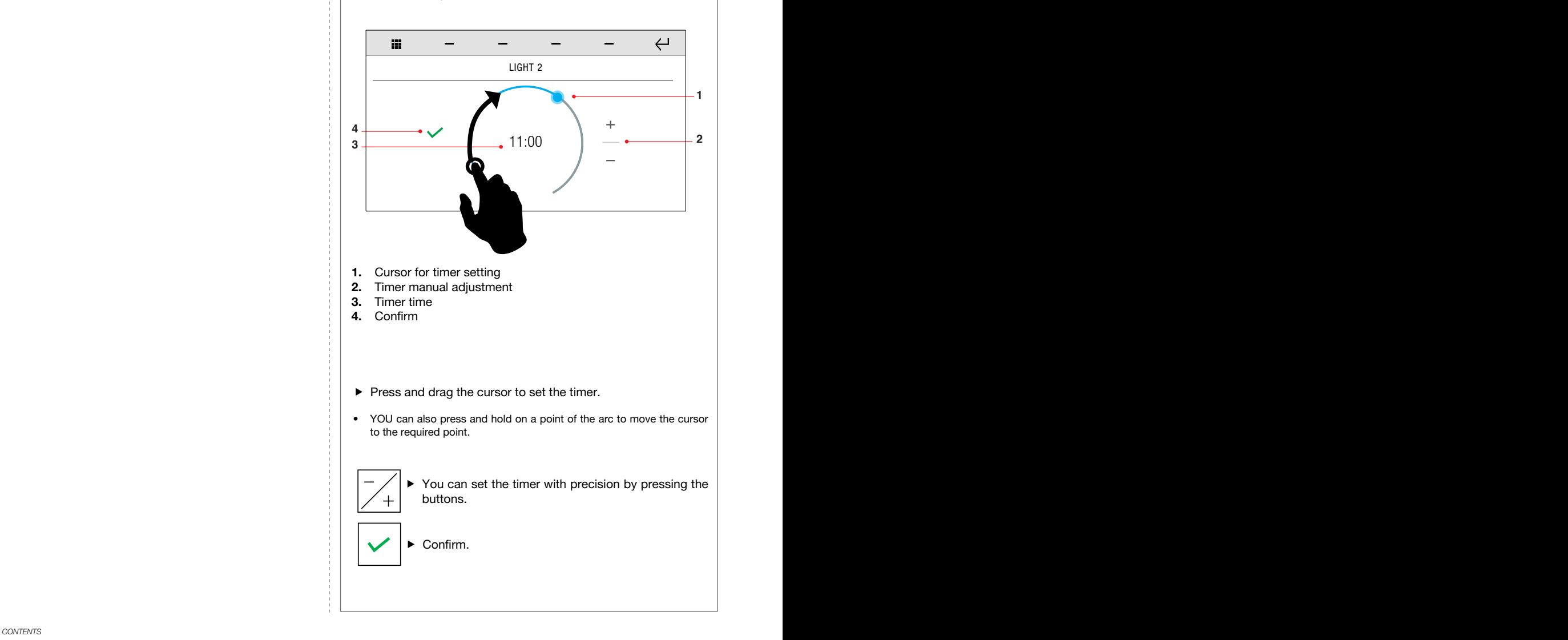

# *<u></u>*Comelit®

# <span id="page-18-0"></span>OTHER / LIGHTS / IRRIGATION / AUTOMATIONS

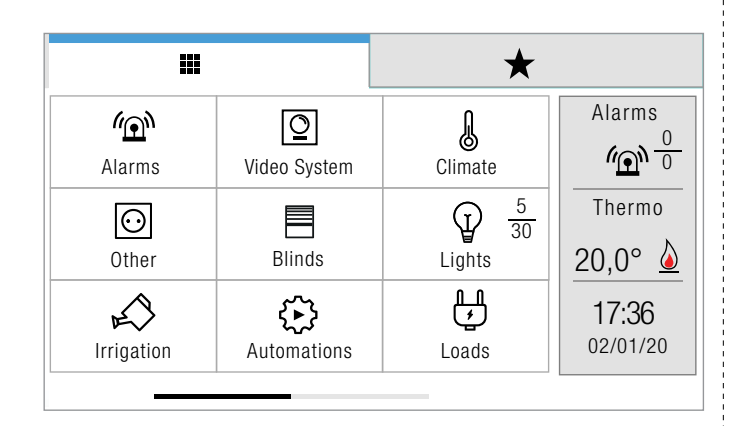

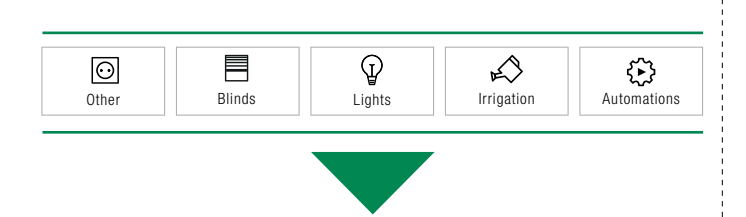

Press to access the relative sections.

 $\hookleftarrow$ Ħ **LIGHTS** 8 room 1  $\qquad \qquad$   $\qquad \qquad$ ON ♦  $•3|4$ room 2 OFF | ON  $\overline{\mathcal{A}}$  $•4|4$ room 3 OFF | ON Ţ 3|4 OFF | ON room 4 7 6 5 4 3 2 1

- 1. ON/OFF icons
- 2. Status indicator
- **3.** Advanced info indicator<br>**4.** All the room devices are
- All the room devices are ACTIVE
- 5. Some of the room devices are ACTIVE<br>6. All the room devices are INACTIVE
- All the room devices are INACTIVE
- 7. List of available rooms<br>8. Selected function
- Selected function

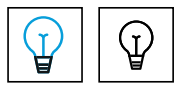

The indicator changes colour if AT LEAST 1 DEVICE IS ACTIVE/ON

 Activate/deactivate the selected room by pressing the ON/OFF buttons

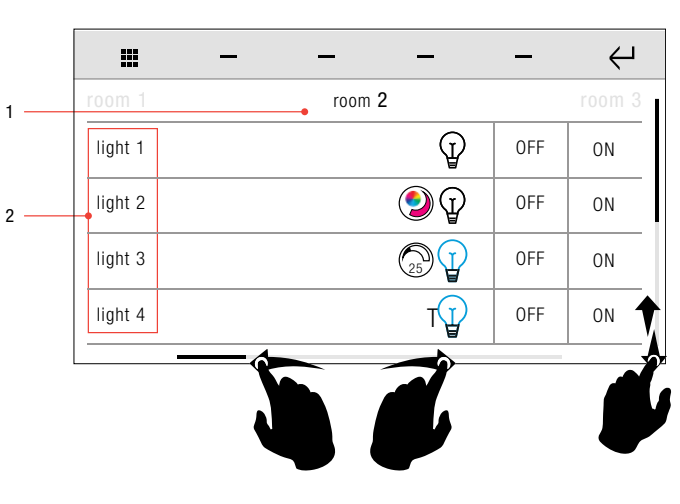

- 1. Selected room
- 2. Devices in the selected room
- Swipe with your finger to the left or right to move between the available rooms.
- $\triangleright$  Swipe your finger up or down to view all the available menu options for the selected room.
- Activate/deactivate the selected device by pressing the ON/OFF buttons

# <span id="page-18-1"></span>FUNCTION SCHEDULING

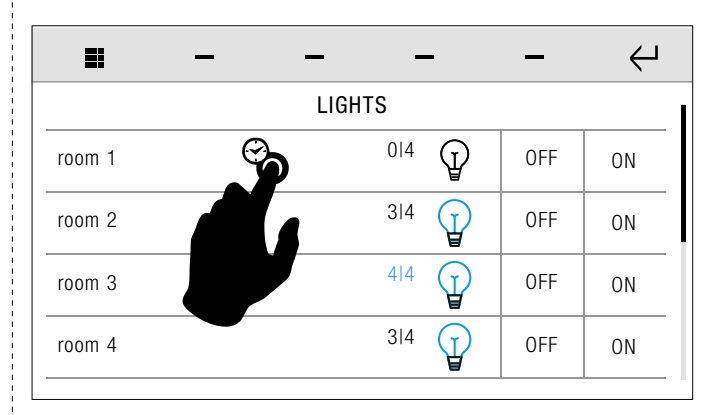

**Long press the desired ROOM or DEVICE to open the advanced** panel, then select the option SCHEDULING to open the corresponding panel.

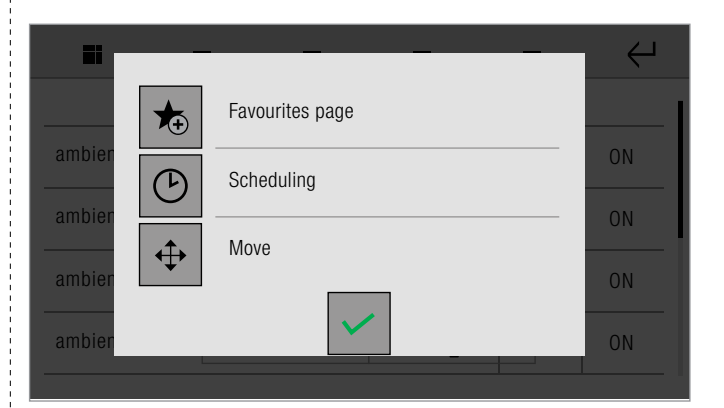

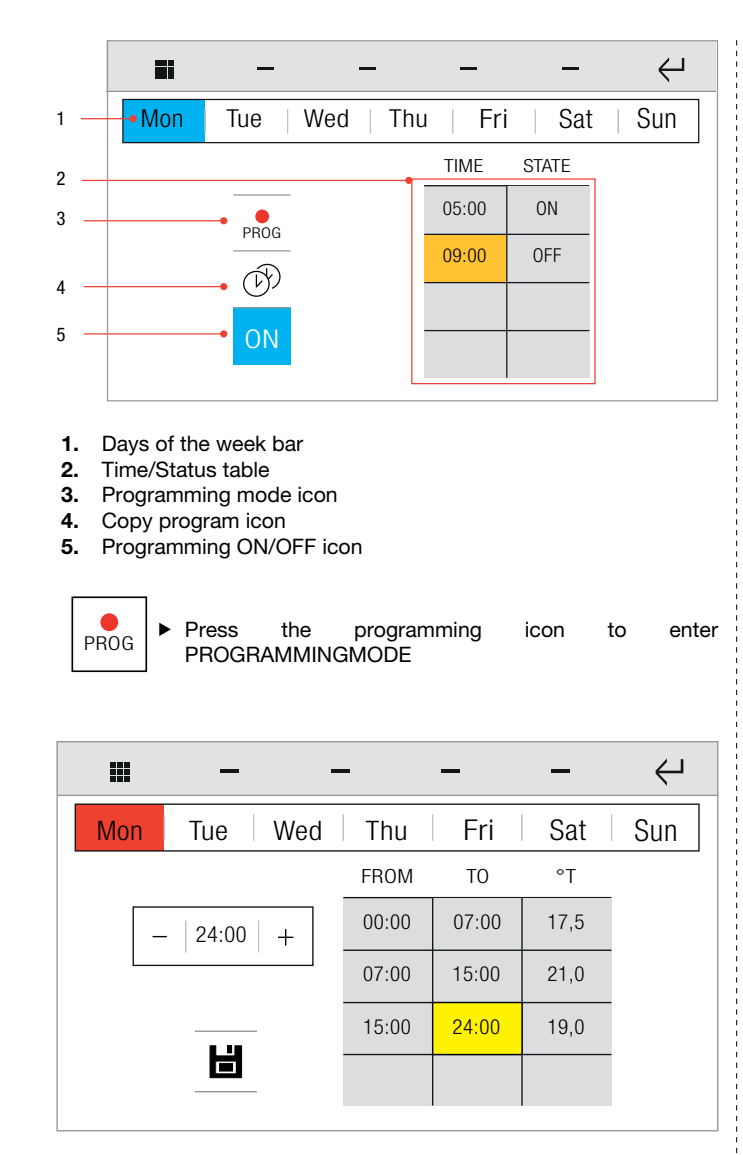

You can select the day/s to be modified by pressing the corresponding icon on the top bar.

» The selected day/s will be highlighted in red.

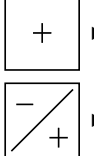

Press to add a programme to the list

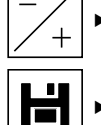

 $\blacktriangleright$  Set the desired time/status.

- Press to confirm.
- » The value being modified is highlighted in yellow.

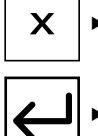

Press to DELETE a programme.

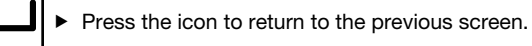

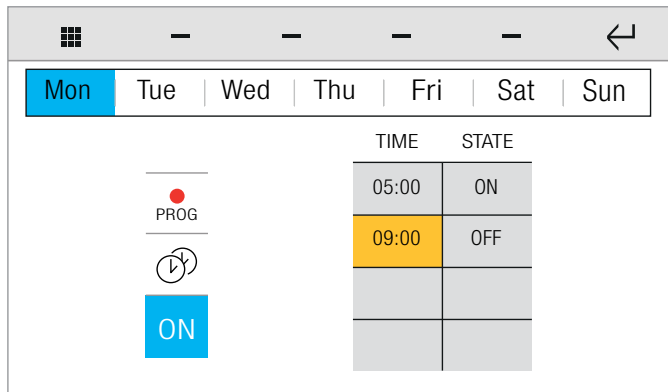

Once you have returned to the main page, you can copy the programmed activity from one day to another:

- Select the day of the week to copied in the band at the top.
- » The source day is highlighted in blue.

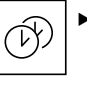

Press the icon to copy the programme, then select the destination days to which the programme is to be copied.

- » The selected destination days are highlighted in red.
- lm

Press to confirm.

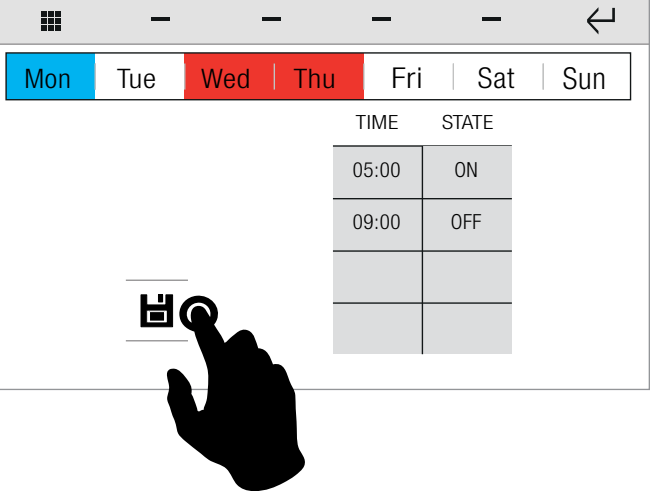

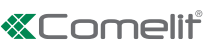

# <span id="page-20-0"></span>DIMMABLE LIGHTS LIGHTS

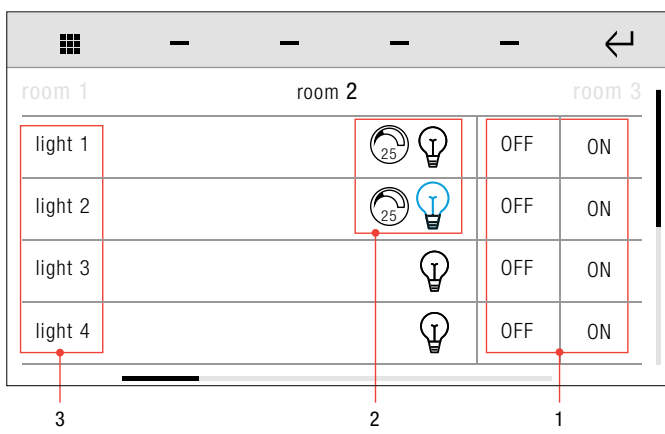

- 1. ON/OFF icons<br>2. Dimmable light
- Dimmable light icons
- 3. List of available lights

#### DIMMABLE LIGHT ICONS - KEY

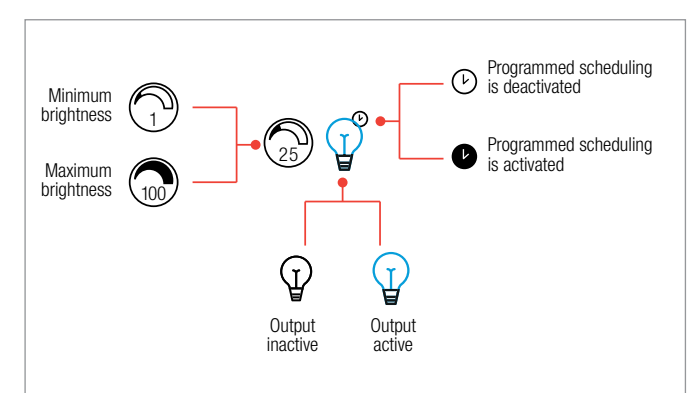

ON ,<br>ОFF

ON OFF Press the ON/OFF icon (SHORT PRESS) to switch the corresponding output on or off.

Press the ON/OFF icon (LONG PRESS) to increase or reduce the brightness.

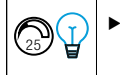

 $\blacktriangleright$  Press the dimmable light icon to access the advanced brightness control screen.

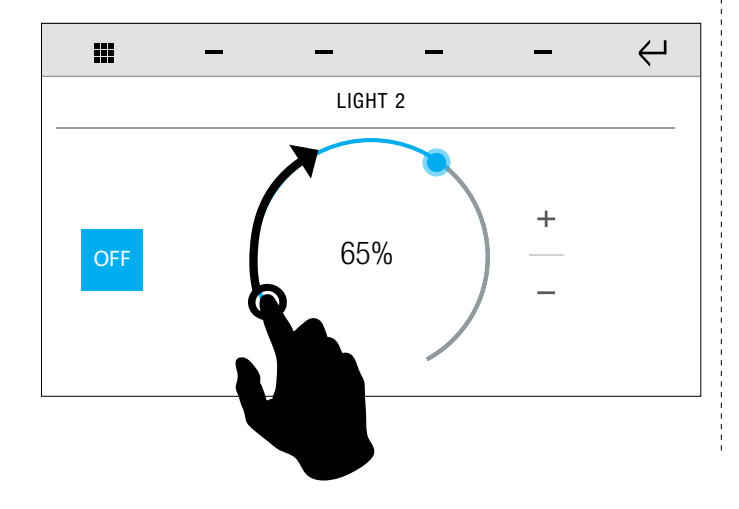

 $\blacktriangleright$  Press the cursor and drag it to set the desired timer value.

YOU can also press and hold on a point of the arc to move the cursor to the required point.

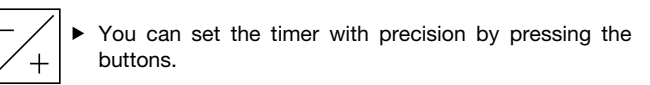

Confirm.

## DIMMER LIGHT SCHEDULING

 Hold pressed the desired ROOM or DEVICE to open the advanced panel, then select the option SCHEDULING to open the corresponding panel.

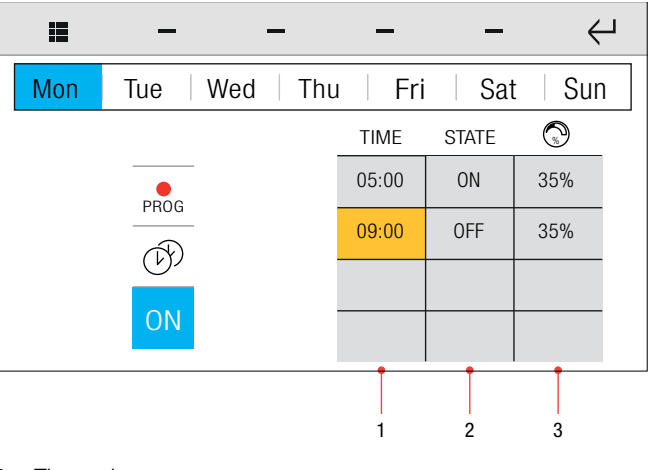

- 1. Time column
- 2. Status column (ON/OFF)
- 3. Brightness setting column
- $\blacktriangleright$  Set the times and status as described in the paragraph ["FUNCTION SCHEDULING" on page 19](#page-18-1)
- $\triangleright$  Set the brightness desired in the same way.

## DIMMABLE LIGHTS WITH PRESENCE SENSOR

DIMMABLE LIGHTS WITH PRESENCE SENSOR

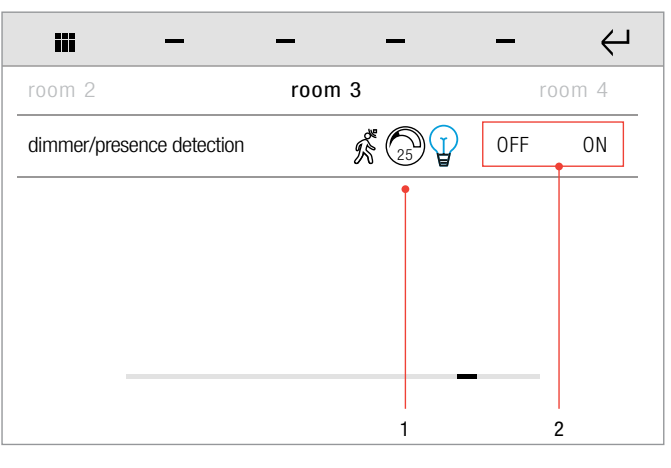

- 1. Dimmable lights with presence sensor icon<br>2. ON/OFF icons
- ON/OFF icons

#### <span id="page-21-0"></span>DIMMABLE LIGHTS WITH PRESENCE SENSOR ICON - KEY

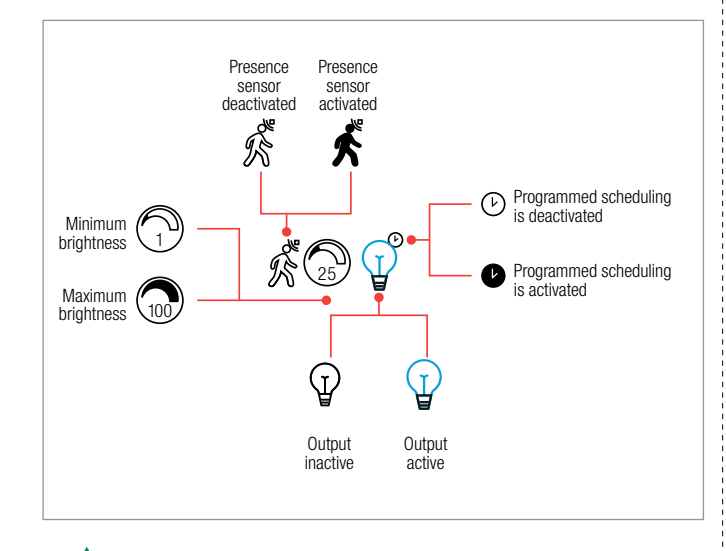

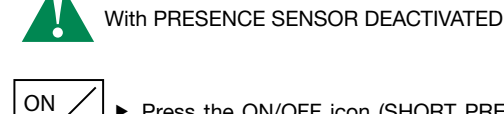

OFF

Press the ON/OFF icon (SHORT PRESS) to switch the corresponding output on or off.

ON OFF

 $\sum_{25}$ 

Press the ON/OFF icon (LONG PRESS) to increase or reduce the brightness.

 Press the dimmable light icon to access the advanced brightness control screen.

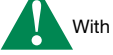

With PRESENCE SENSOR ACTIVATED

You cannot control the function with short presses of the ON/OFF icon.

ON  $\gamma$ 

 $\mathbb{S}$ 

Press the ON/OFF icon (LONG PRESS) to increase or reduce the brightness. ONLY WITH THE OUTPUT ACTIVE!

- Press the dimmable light icon to access the advanced brightness control screen.
- Hold pressed the desired ROOM or DEVICE to open the advanced panel, then select the option SCHEDULING to open the corresponding panel.

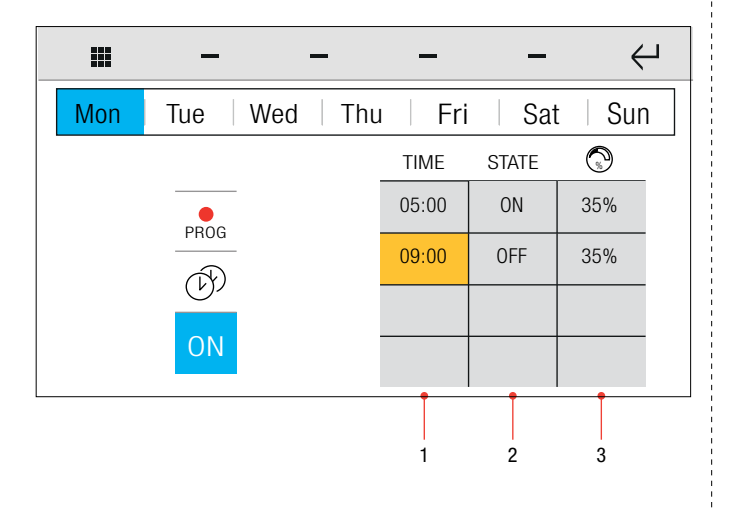

- 1. Time column
- **2.** Status column (ON/OFF)<br>**3.** Brightness setting colum
- Brightness setting column
- $\triangleright$  Set the times and status as described in the paragraph ["FUNCTION SCHEDULING" on page 19](#page-18-1)
- $\blacktriangleright$  Set the brightness desired in the same way.

### RGB DIMMABLE LIGHTS

DIMMABLE COLOUR CHANGING LIGHTS

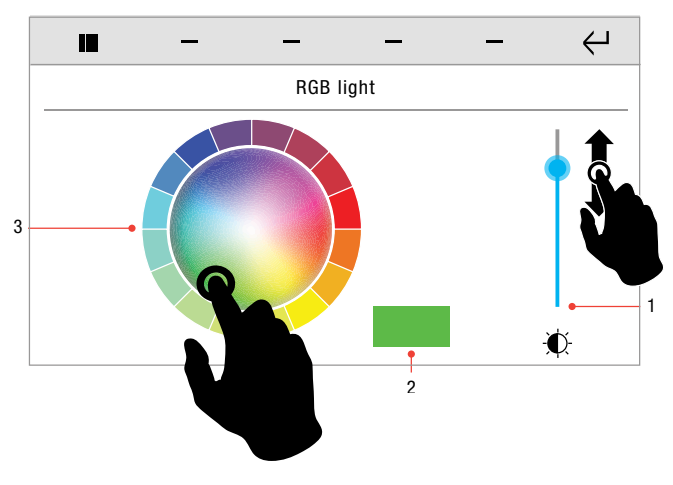

- 1. Brightness control cursor
- 2. Selected colour indicator
- 3. Chromatic spectrum

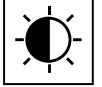

 Press and hold the cursor to move it along the bar and adjust the brightness.

- ▶ Select the desired colour by pressing the corresponding area of the chromatic spectrum.
- Press the selected colour indicator [2] to open the advanced colour setting screen.

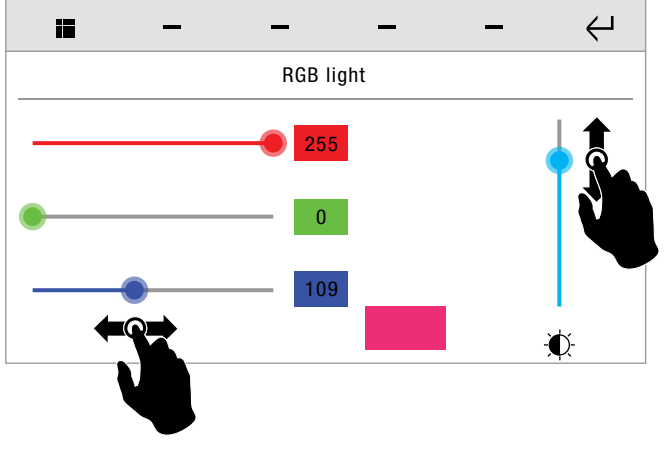

 The screen shows the R-G-B component composition of the selected colour.

# *<u><i><del>i* Comelit</u></u></del>

## <span id="page-22-0"></span>RGB LIGHTS SCHEDULING

 $\blacktriangleright$  Hold pressed the desired ROOM or DEVICE to open the advanced panel, then select the option SCHEDULING to open the corresponding panel.

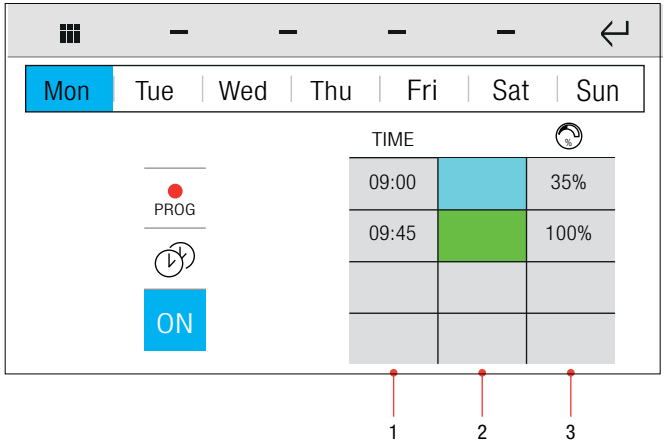

- 1. Time column
- 2. Colour column
- 3. Brightness setting column
- $\triangleright$  Set the times and status as described in the paragraph ["FUNCTION SCHEDULING" on page 19](#page-18-1)
- $\triangleright$  Set the desired colour and brightness in the same way.

# CLIMATE

From the climate section you can monitor, set and program room temperatures.

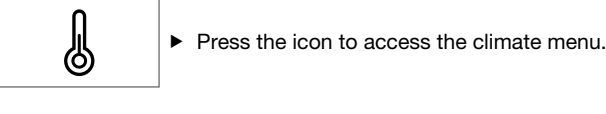

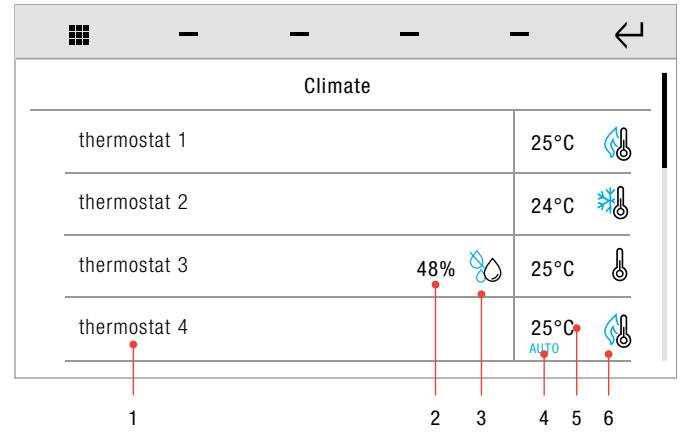

- 1. List of devices for climate control
- **2.** Humidity reading (%)<br>**3.** Humidification/dehun
- Humidification/dehumidification enabled
- 4. Automatic mode enabled
- **5.** Temperature reading  $(^{\circ}C)$ <br>**6.** Heating/cooling enabled
- Heating/cooling enabled
- $\triangleright$  Swipe your finger up or down to view the available options.
- $\blacktriangleright$  Select the desired room by pressing the corresponding icon.

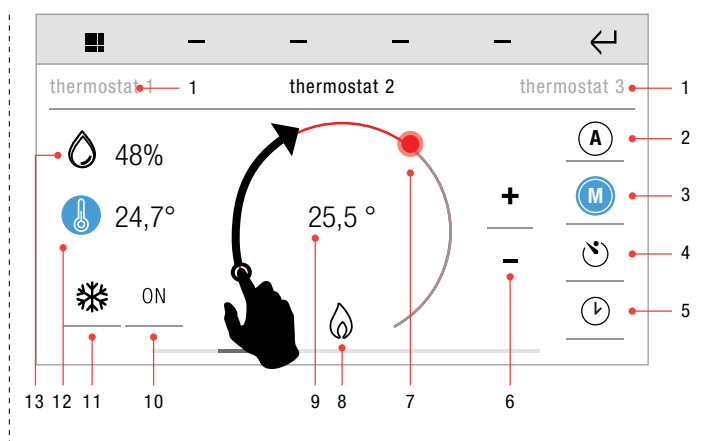

- 1. List of climate zones
	- Swipe with your finger to the left or right to view the available climate zones.
- 2. AUTOMATIC mode
- 3. MANUAL mode
- 4. MANUAL FORCING mode
- $\blacktriangleright$  Press [2], [3] or [4] to select the desired operating mode.
- 5. Scheduling
- **6.** Setpoint precision regulation<br>**7.** Setpoint quick regulation
- Setpoint quick regulation
- 8. Heating/cooling indication<br>9. Temperature setpoint
- Temperature setpoint 10. On/Off
- 
- $\blacktriangleright$  Press the ON/OFF icon to switch the climate zone on or off.
- 11. Season mode
- 12. Temperature reading
- 13. Humidity reading

## SEASON MODE

8

 $\blacktriangleright$  Press the icon to set the desired seasonal operating mode.

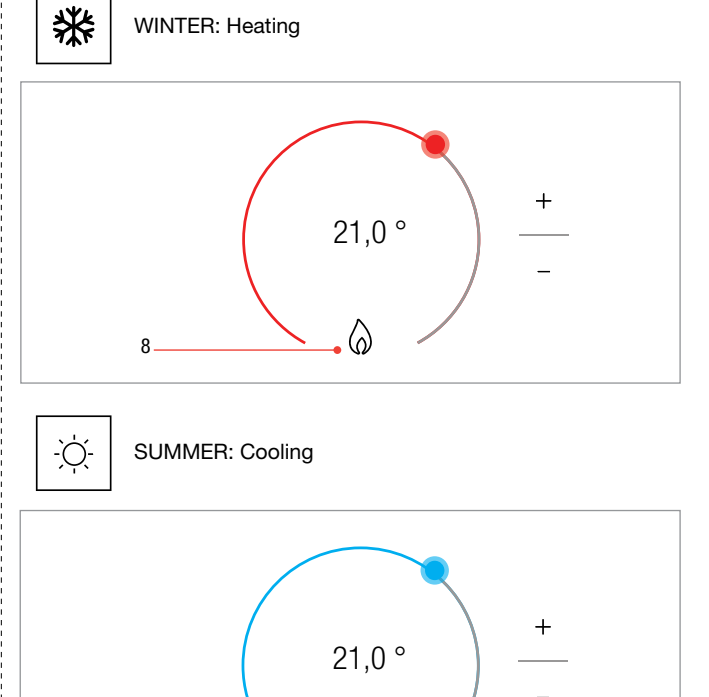

₩

## <span id="page-23-0"></span>MANUAL FORCING

It is possible to set a different setpoint for a specific period of time (hours or days).

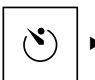

 $\blacktriangleright$  Press the icon to access the climate forcing function.

 $\triangleright$  Set the temperature and the duration of operation in forcing mode.

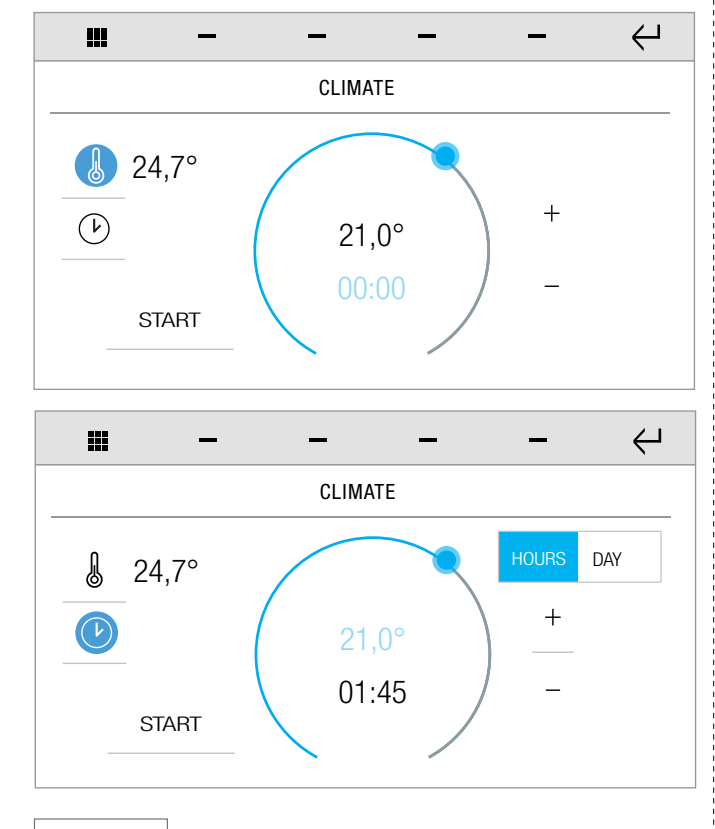

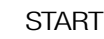

 $\blacktriangleright$  Press to start operation in forcing mode.

» The icon is replaced by the RESET icon

**RESET** 

Press to end or reset forcing.

Once the forcing cycle has finished the system will revert to the mode enabled previously (Automatic or Manual).

## **SCHEDULING**

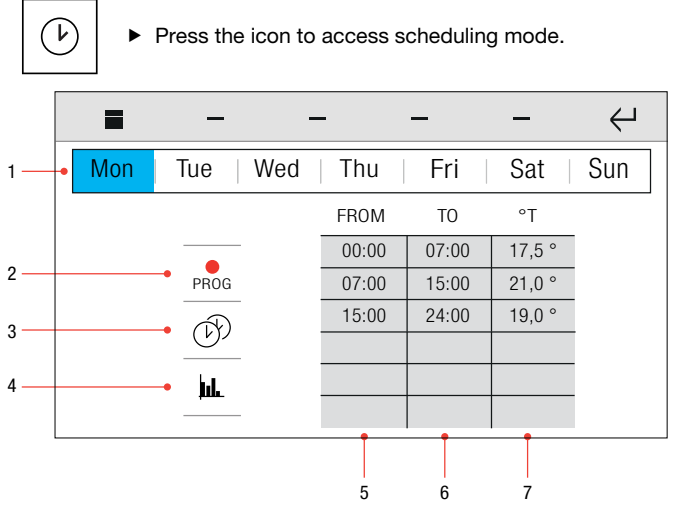

- 1. Days of the week bar<br>2. Programming mode
- 2. Programming mode<br>3. Copy program
- 3. Copy program<br>4. Graph mode
- 4. Graph mode<br>5. Start time
- Start time 6. End time
- 7. Temperature/humidity setpoint

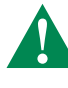

Daily climate control programming must apply to the whole 24-hour cycle; any hours not programmed by the user will be set by the system automatically.

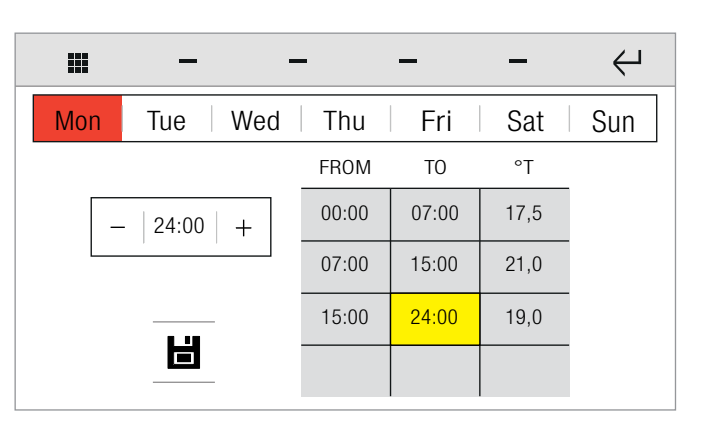

- $\blacktriangleright$  Select the day and the value to be changed.
- » The selected day will be highlighted in red.
- » The selected times and temperatures will be highlighted in yellow.

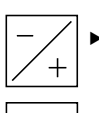

 Press the icons to set the start/end times of the time period and the desired temperature.

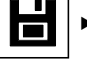

F)

Press the icon to confirm the set/modified value.

 Press the icon to copy the programme, then select the destination days to which the programme is to be copied.

» The selected destination days are highlighted in red.

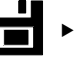

Press to confirm program copying to the selected days.

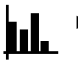

 Press the icon to access the graph display mode for climate programming.

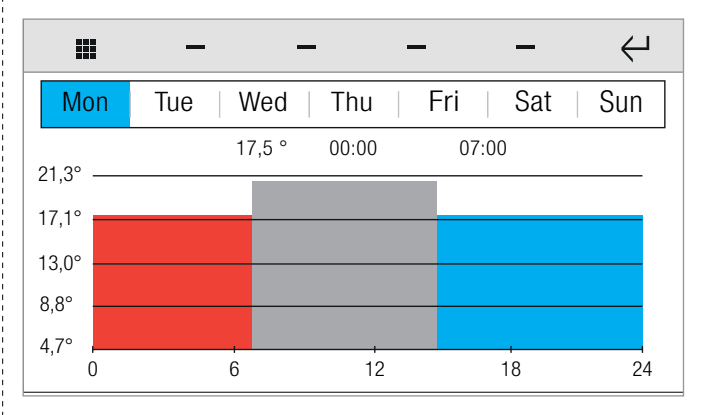

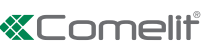

# <span id="page-24-0"></span>**LOADS**

From the loads section you can activate or deactivate the automatic shutdown function for the loads monitored by the home automation system.

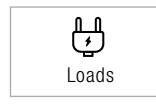

 $\blacktriangleright$  Press the icon to access the loads menu.

 Activate or deactivate the function on the desired loads by selecting/deselecting the corresponding checkbox.

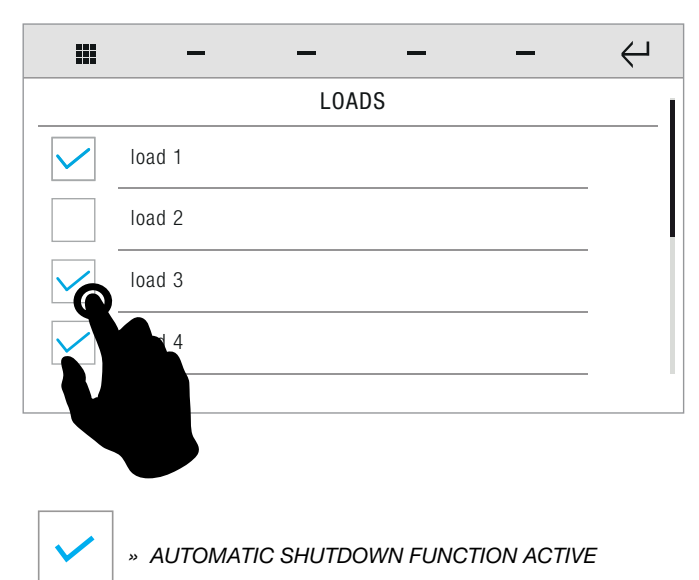

The system constantly monitors the power absorbed by the system. If the reading reaches or exceeds the preset level, the system will shut down active loads to reduce the overall power absorption.

The function will then automatically re-activate the loads in accordance with changes in the system's power absorption level.

# **CONSUMPTION**

lılí

The consumption function allows you to monitor energy consumption through graphs and tables.

 $\blacktriangleright$  Press the icon to access the consumption menu.

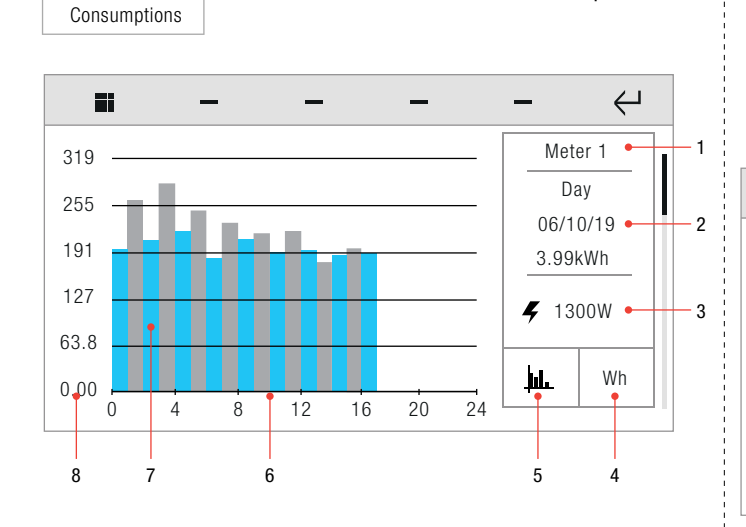

- 1. Selected meter
- 2. Information about the time period (day/month/year) and the relative energy consumption.<br>3. Real-time consum
	- Real-time consumption
- 4. Change units of measurement/currency<br>5. Change between graph/table display mo
- 5. Change between graph/table display mode
- 6. Time axis

ï

- **7.** Consumption graph
- 8. Consumption axis
- **CARICHI**  $\triangleright$  Swipe your finger up or down to view the available meters.

If you set the maximum consumption thresholds, the consumption limits will appear:

- In "graph" mode: yellow line 75% of the consumption threshold: red line 100% of the consumption threshold.
- In "table" mode: the boxes are coloured to indicate the consumption level.

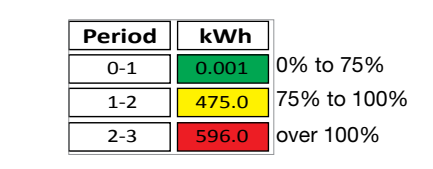

Giorno € Tabella

4-5 0.001

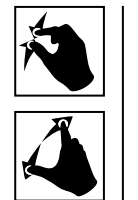

▶ Zoom with 2 fingers to change the time period displayed. (historic / year / month / day).

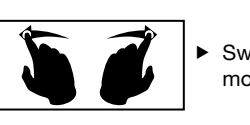

 $\blacktriangleright$  Swipe with your finger to the left or right to **1** move through the selected time period.

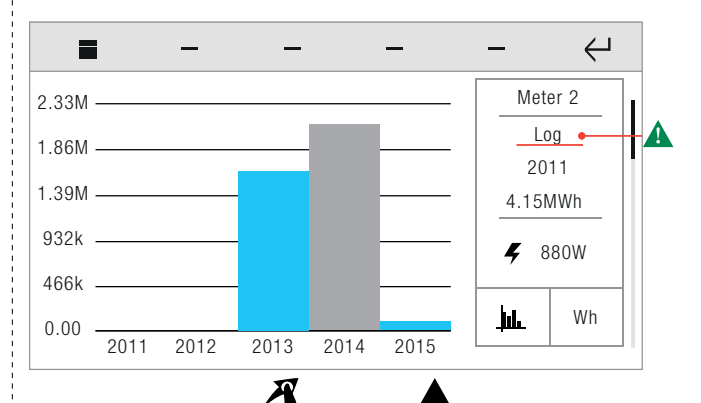

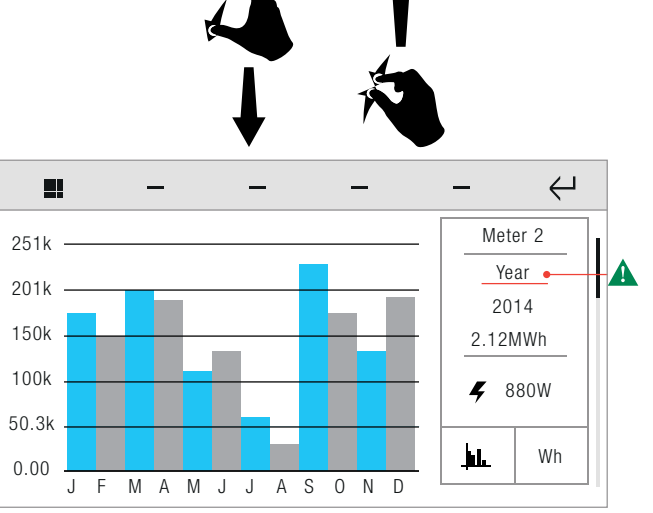

<span id="page-25-0"></span>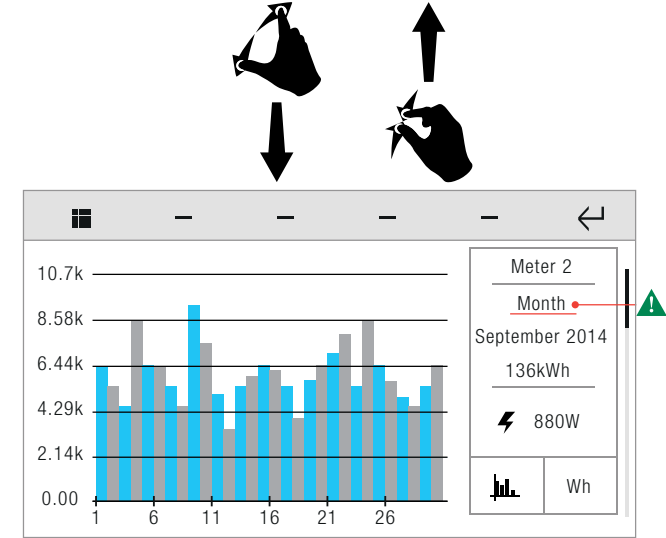

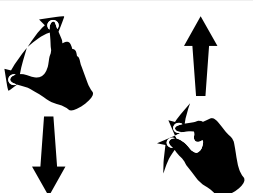

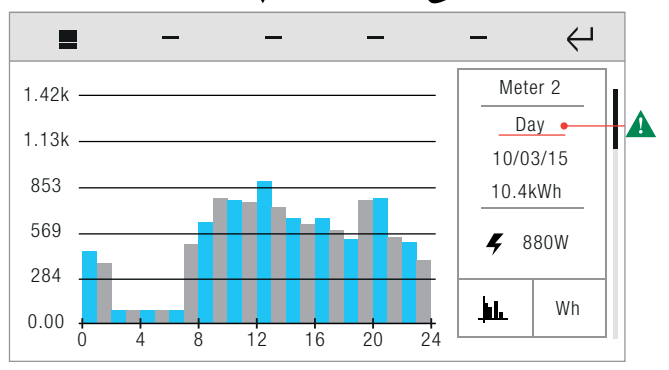

# CONSUMPTION/PRODUCTION COMPARISON

If the system includes production units (e.g. solar panels), it can provide a comparison between energy production and consumption.

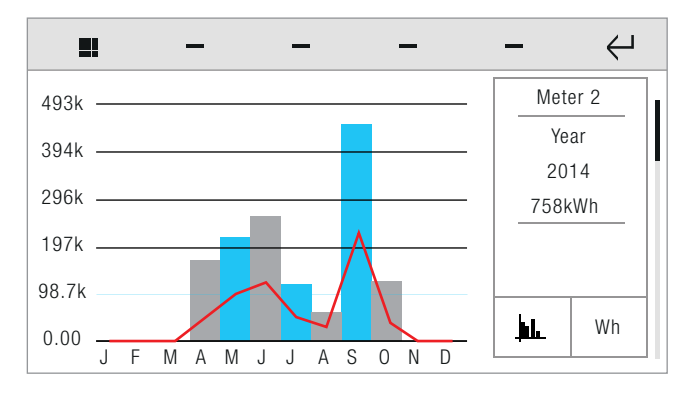

» The production value is represented by a red line over the consumption figures.

# **SCENARIOS**

The scenarios function allows the triggering of automations through manual activation, or via scheduling, or when certain specified conditions arise.

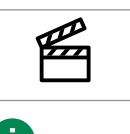

 $\blacktriangleright$  Press the icon to access the Scenarios menu.

TO CREATE, RENAME, CHANGE, DELETE SCENARIOS, SEE THE MENU. ["Setup-Scenarios" on page 36](#page-35-1)

# <span id="page-25-1"></span>**DESCRIPTION**

### Instant

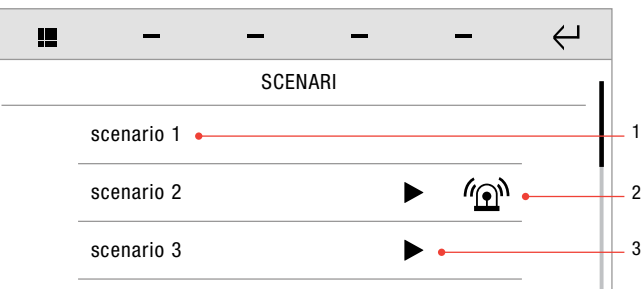

- 1. Instant scenario
- 2. Instant scenario with function linked to the anti-intrusion system
- 3. PLAY&STOP scenario
	- Function only available if Icona Manager is connected to ji the home automation bus via Comelit Hub 20003150.

# Scheduled

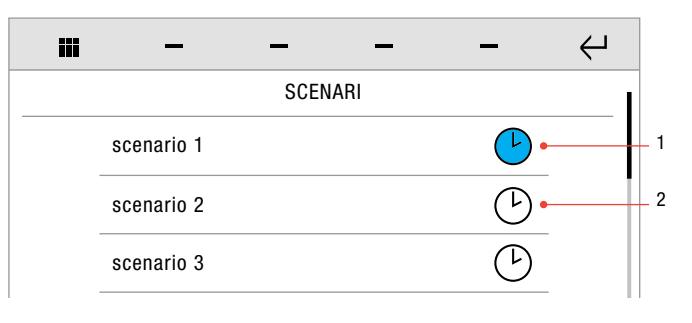

- 1. Scheduled scenario: ENABLED
- 2. Scheduled scenario: DISABLED

Paragraph ["Enabling/disabling a Scheduled or Conditioned](#page-26-1) [Scenario"](#page-26-1)

# **Conditioned**

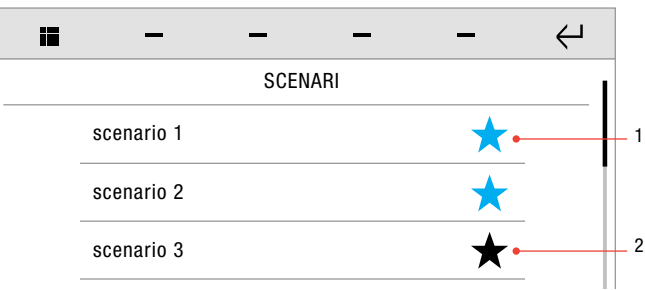

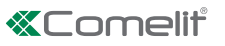

- <span id="page-26-0"></span>1. Conditioned scenario: ENABLED
- 2. Conditioned scenario: DISABLED

See paragraph "Enabling/disabling a Scheduled or Conditioned [Scenario"](#page-26-1).

## <span id="page-26-1"></span>ENABLING/DISABLING A SCHEDULED OR CONDITIONED SCENARIO

Function not available if Icona Manager is connected to the home automation bus via Comelit Hub 20003150.

- Swipe your finger up or down to view all the available menu options.
- Press in correspondence with a non-active scenario to ENABLE IT.

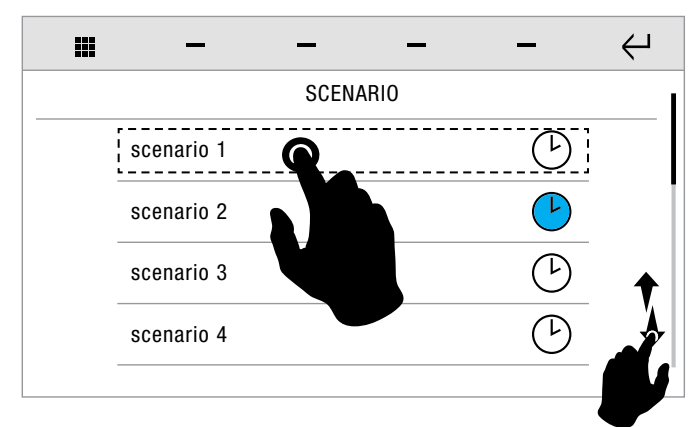

Confirm.

Press in correspondence with an active scenario to DISABLE IT.

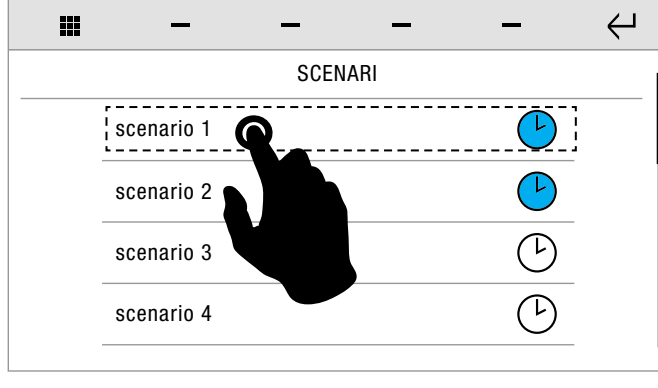

Confirm.

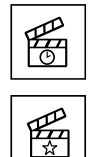

» The icon will change if the scheduling of at least one scenario is enabled.

» The icon will change if the condition

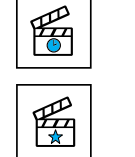

on at least one scenario is enabled.

If Icona Manager is connected to the home automation bus via Comelit Hub 20003150, the scenario will be executed instantly if a scheduled or conditioned scenario option is pressed.

# AUDIO BROADCAST

The audio broadcast function allows you to play music and audio files in the various rooms connected to the home automation manager.

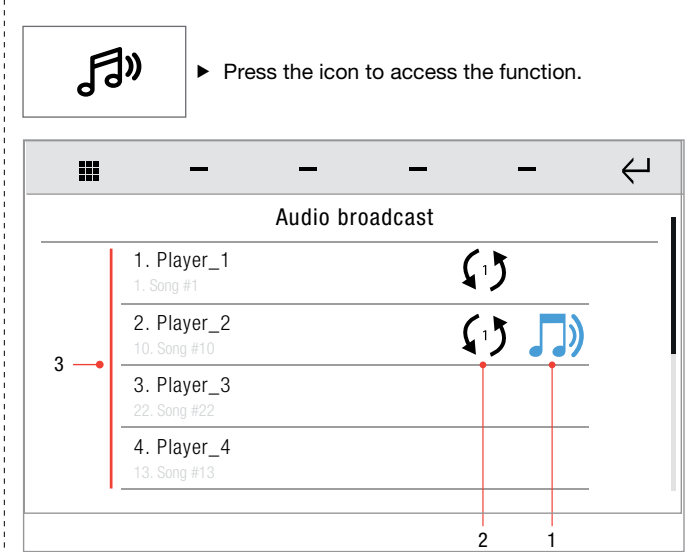

- 1. Player status icon\*
- **2.** Sync icon: number shown (e.g.  $1$ ) = master player
- 3. List of available players

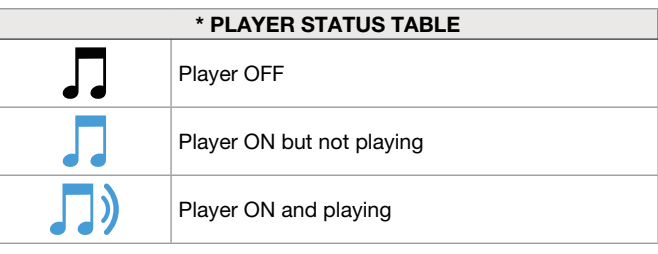

▶ Long press on a player to open the advanced info panel.

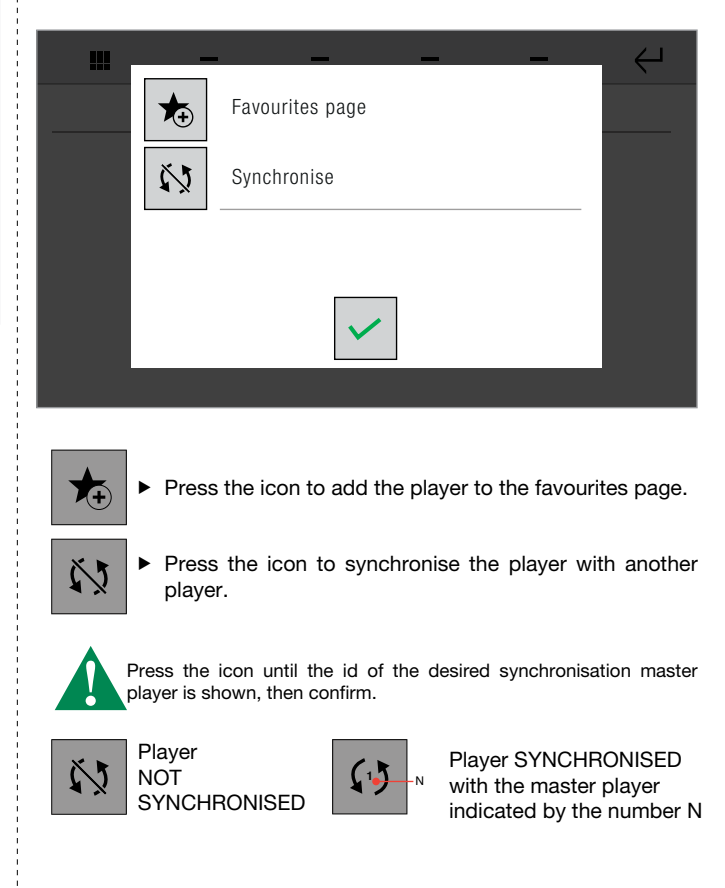

# <span id="page-27-0"></span>PLAYER SCREEN

▶ Short press on a player to open the play panel.

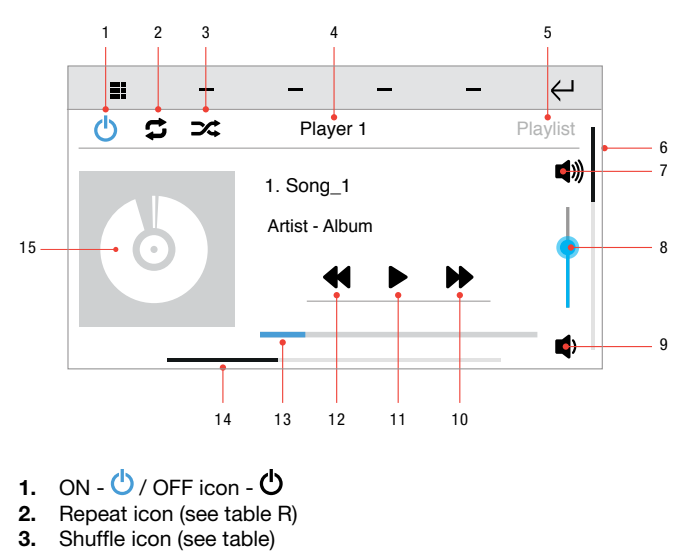

- 4. Selected player
- 5. Playlist icon
- 6. Scroll to view all the available players
- 7. Volume + icon
- 8. Volume level indicator<br>9. Volume icon
- Volume icon
- 10. Next track icon 11. Play icon
- 
- 12. Previous track icon
- 13. Track progress bar
- **14.** Scroll to view (Player Playlist Library)  $\sum$
- 15. Album artwork

Press the icon to activate the REPEAT function (each touch activates a different status\* of the function).

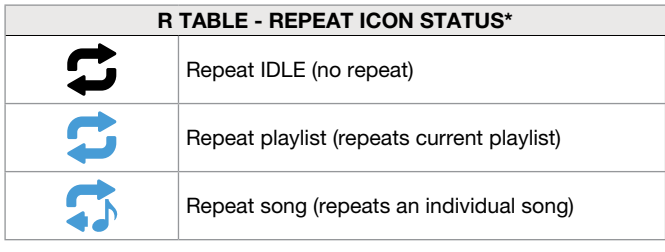

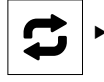

Press the icon to activate the SHUFFLE function (each touch activates a different status\* of the function).

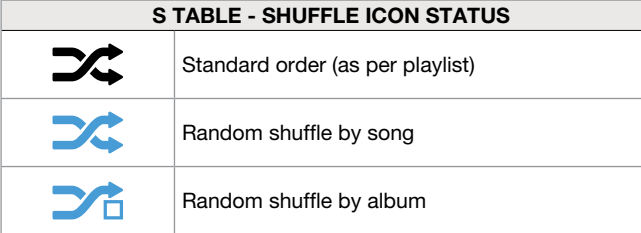

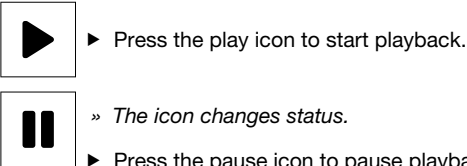

- » The icon changes status.
- $\blacktriangleright$  Press the pause icon to pause playback.

# PLAYLIST SCREEN

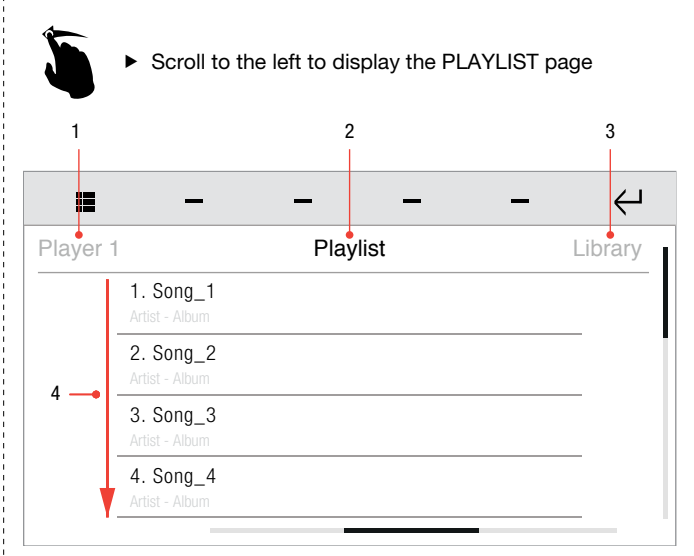

- 1. Player page icon<br>2. Selected playlist
- Selected playlist
- 3. Library page icon
- 4. Songs contained in the playlist
- Short press on a song to start playback.

J D)

 $\frac{1}{2}$ 

» The active playback icon will appear next to the song being played.

# LIBRARY SCREEN

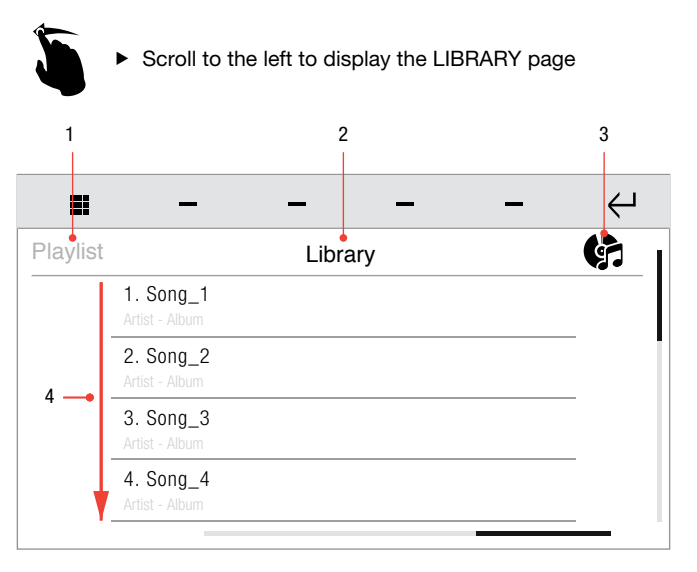

- 1. Playlist page icon
- 2. Selected library
- **3.** Playlist / album mode icon<br>**4.** Songs contained in the libr
- Songs contained in the library

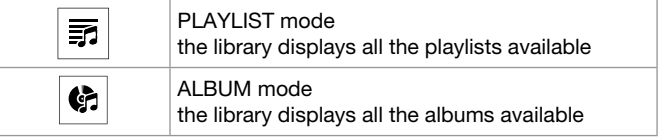

訪

Press the icon to toggle between PLAYLIST and ALBUM library mode.

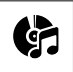

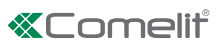

# <span id="page-28-1"></span><span id="page-28-0"></span>**SCENARIOS**

You can enter up to 100 audio broadcast actions in a home automation scenario.

 $\blacktriangleright$  Select the desired player from those available.

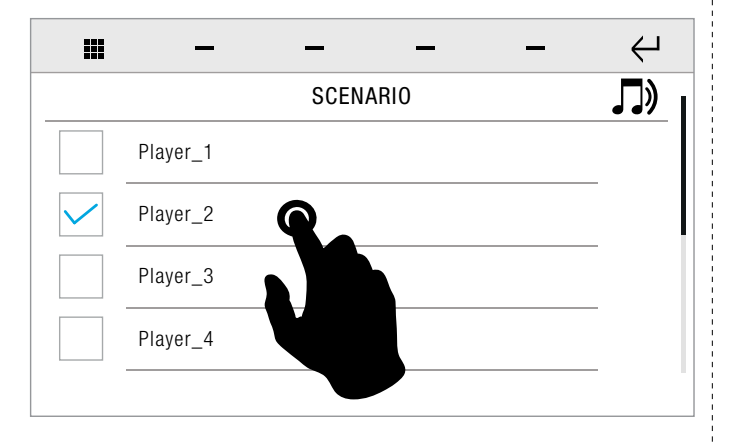

 $\blacktriangleright$  Select the desired actions from those available.

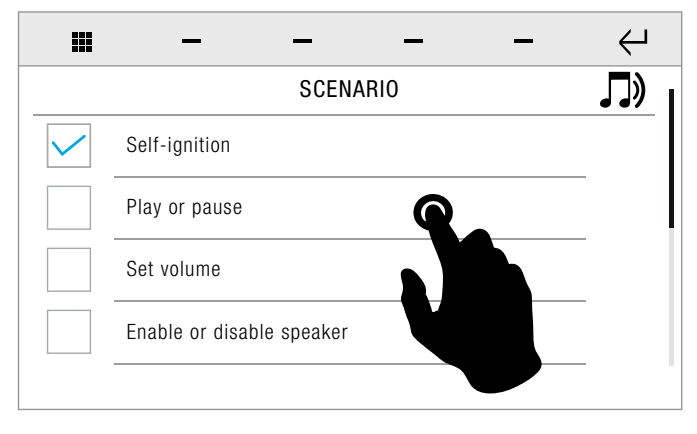

» On selecting an action, an advanced panel opens containing options related to the action selected.

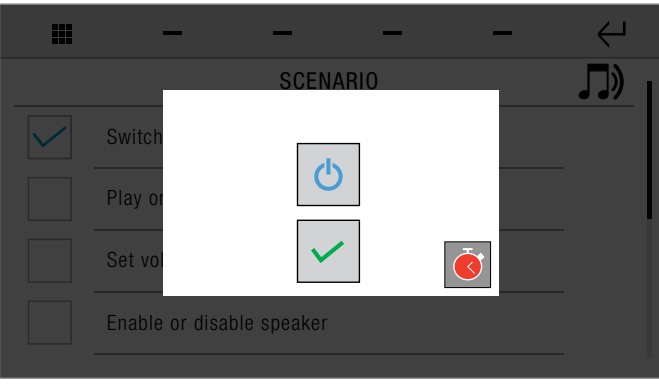

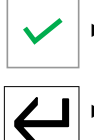

Adjust the setting, then confirm.

 $\triangleright$  On completion of the operation, return to the scenario screen.

# RULES

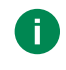

Function only available if Icona Manager is connected to the home automation bus via Comelit Hub 20003150.

Rules configured previously on Comelit Hub can be enabled/disabled.

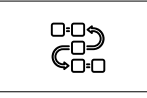

 $\blacktriangleright$  Press the icon to access the Rules menu.

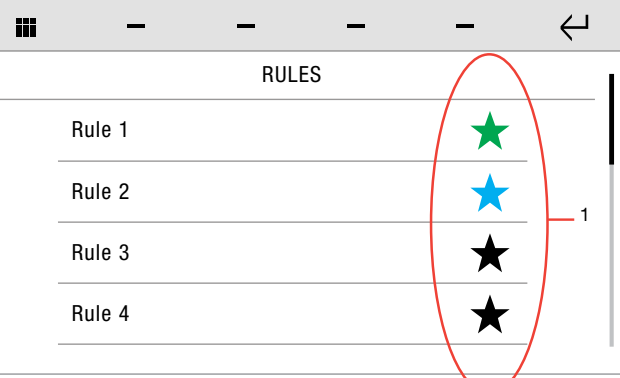

#### 1. Rule status

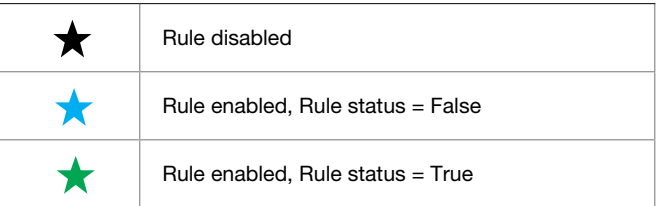

## ENABLING/DISABLING A RULE

- Swipe your finger up or down to view all the available menu options.
- $\triangleright$  Press the icon of a non-active rule to enable it.
- $\blacktriangleright$  Press the icon of an active rule to disable it.

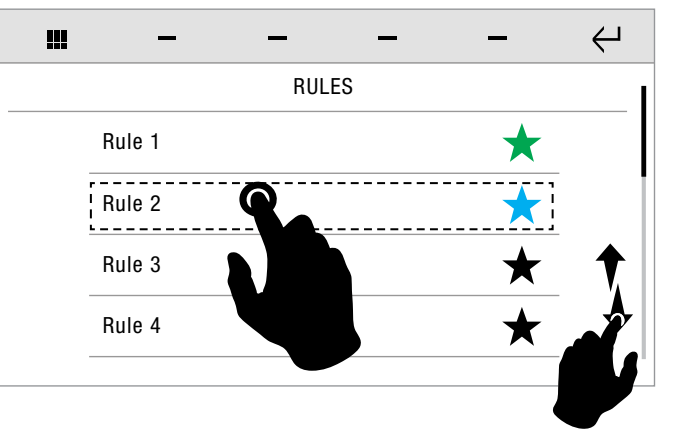

▶ Confirm the operation.

# <span id="page-29-0"></span>**SETUP**

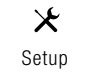

 $\blacktriangleright$  Press the icon to access the setup menu.

 Swipe your finger up or down to view all the available menu options.

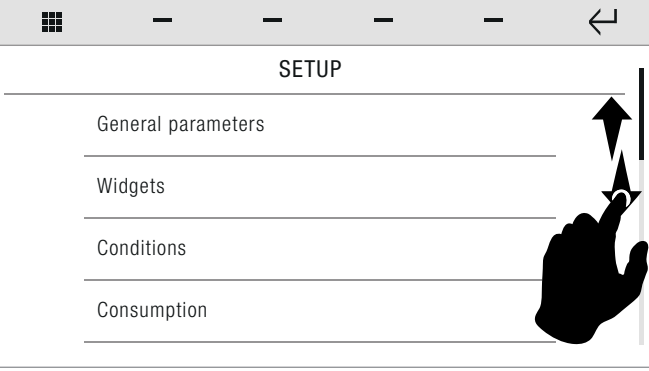

The available options are: General parameters / Widgets / Conditions / Consumption / Anti-intrusion / Scenarios / Key / Audio broadcast / Protection / Configure event messages / Advanced.

## GENERAL PARAMETERS

Setup-General parameters

The available options are: Language / Lock keypad and touch screen / Set date and time / Information / Volume control / Set ringtones / Soft touch keys / Set homepage / Brightness control

### Language

Setup-General parameters-Language

You can change the interface language.

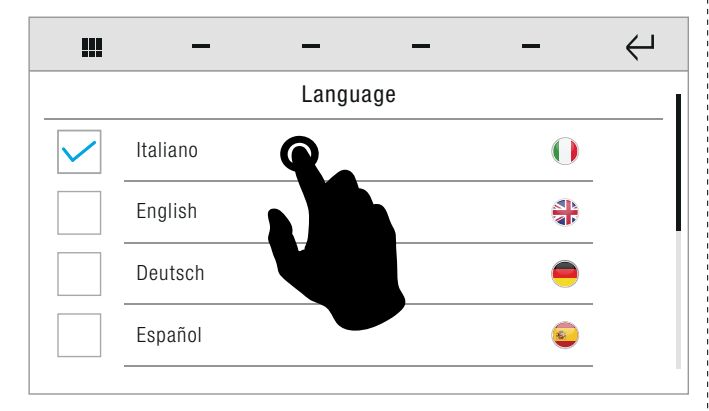

 Select the desired language by pressing the relative icon, then confirm the selection.

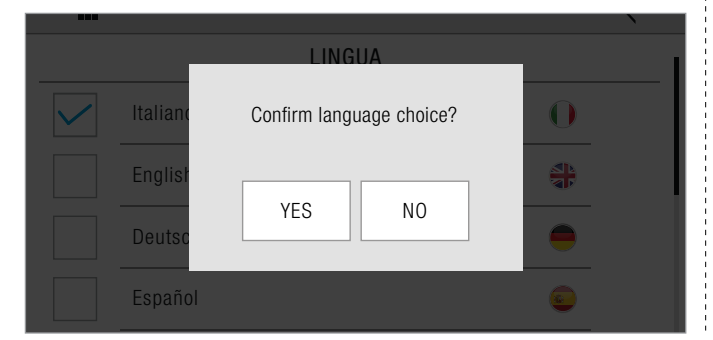

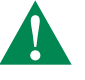

If the system includes a Vedo control panel, the language is automatically set to that used by the control panel itself, regardless of the language selected.

## Lock keypad and touch screen

Setup-General parameters-Lock keypad and touch screen

The function can be used to lock the device touch screen for 60 seconds, for cleaning purposes.

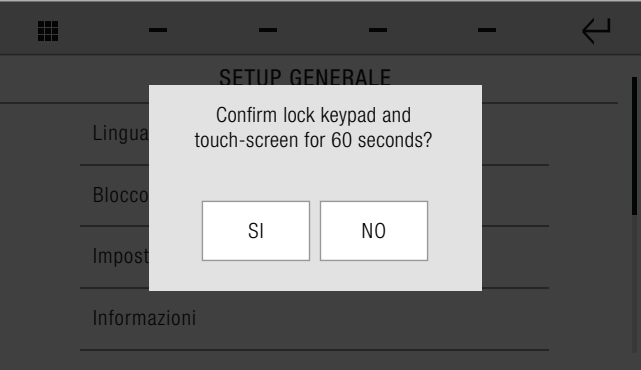

▶ Confirm the operation.

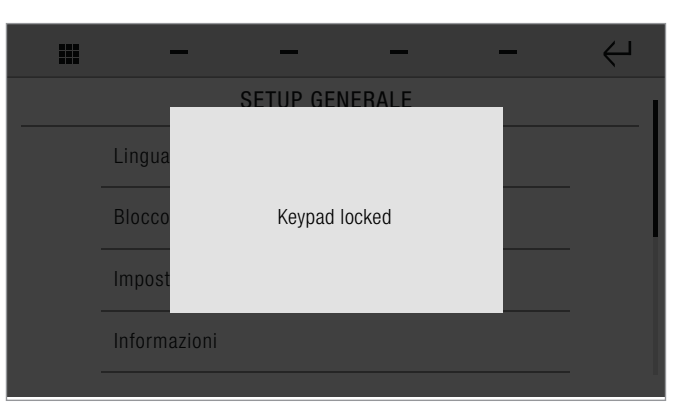

» After 60 seconds, the device is unlocked automatically.

### Set date and time

Setup-General parameters-Set date and time

This function allows you to set the device time and date.

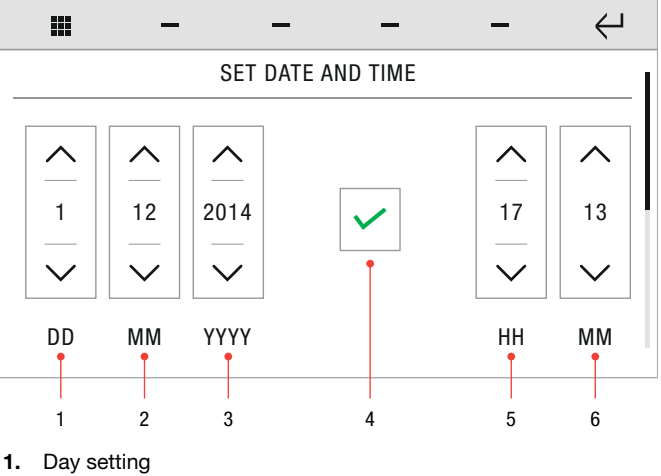

- 
- 2. Month setting<br>3. Year setting Year setting
- 
- **4.** Confirm icon<br>**5.** Hours setting 5. Hours setting
- 6. Minutes setting

# **«Tomelit**

<span id="page-30-0"></span>√ If the system includes an alarm control panel, then setting the time becomes a function of the alarm system; this requires the alarm password and any changes made will be applied to the control panel.

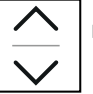

Set the desired values for day / month / year / hours / minutes.

 $\blacktriangleright$  Save the configuration.

If the system includes a Vedo control panel, the device automatically receives the time and date settings from the alarm control panel (however, changes made will affect the device and any other connected system managers). Otherwise a function will be activated for setting automatic

changeover between summer/winter time, with the choice to customise the date or use the European standard.

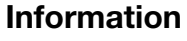

Setup-General parameters-Information

This menu provides technical information about the device (e.g. type of device, versions, addresses, etc.)

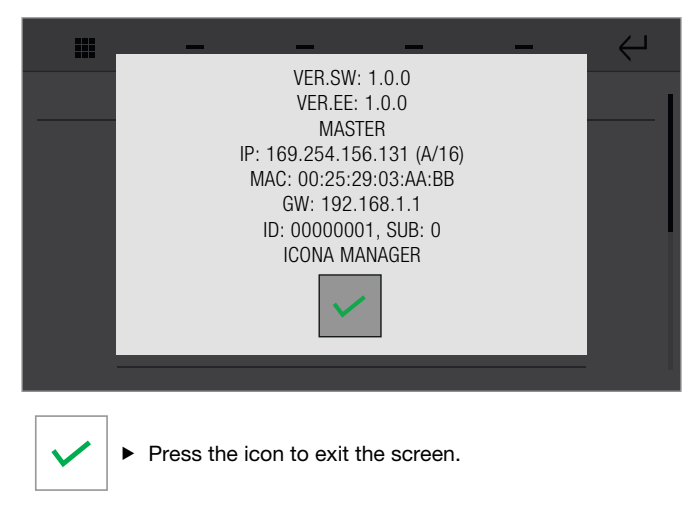

## <span id="page-30-1"></span>Volume control

Setup-General parameters-Volume control

The menu allows you to manage and control the audio volumes associated with the various functions of the device.

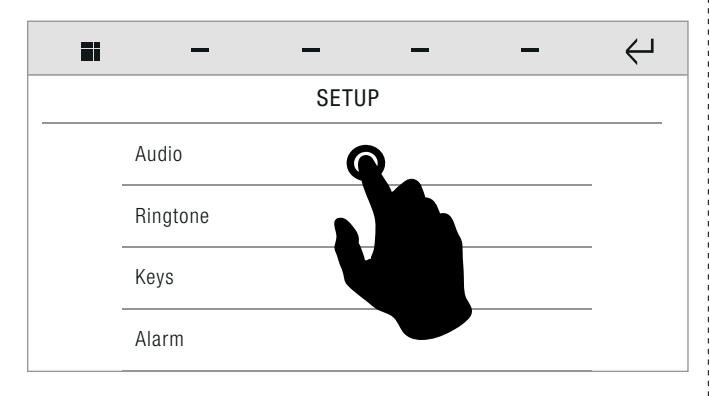

 $\blacktriangleright$  Select the desired function.

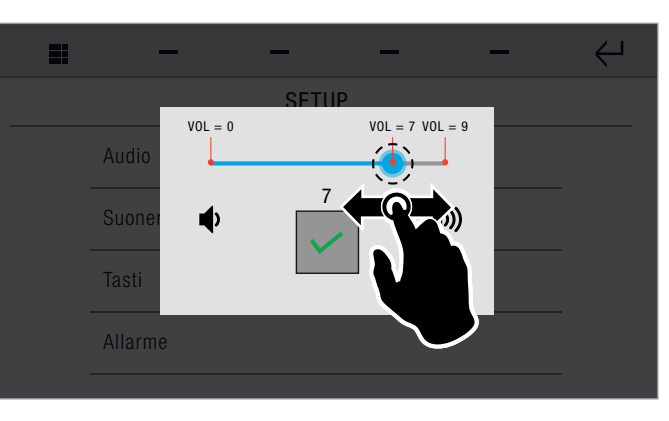

- $\blacktriangleright$  Press and drag the cursor to adjust the volume.
	- $\blacktriangleright$  Save the configuration.
- 

## Melody settings

Setup-General parameters-Set ringtones

The menu allows you to manage the ringtones and control the audio volumes associated with the call functions of the device.

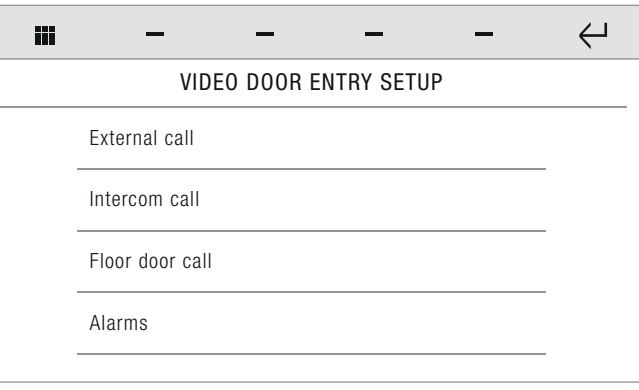

 $\blacktriangleright$  Select the desired function.

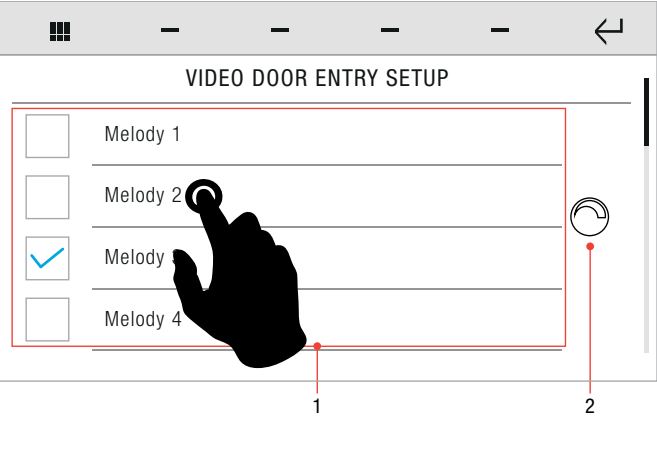

- $\blacktriangleright$  Press the name of the melody hear a preview.
- 1. Select/deselect the desired option by pressing the corresponding box.
- 2. Volume control. Paragraph ["Volume control" on page 31](#page-30-1)

## <span id="page-31-1"></span><span id="page-31-0"></span>Soft touch keys

Setup-General parameters-Soft touch keys

This function allows you to decide how to activate the device's soft touch keys (short press/swipe).

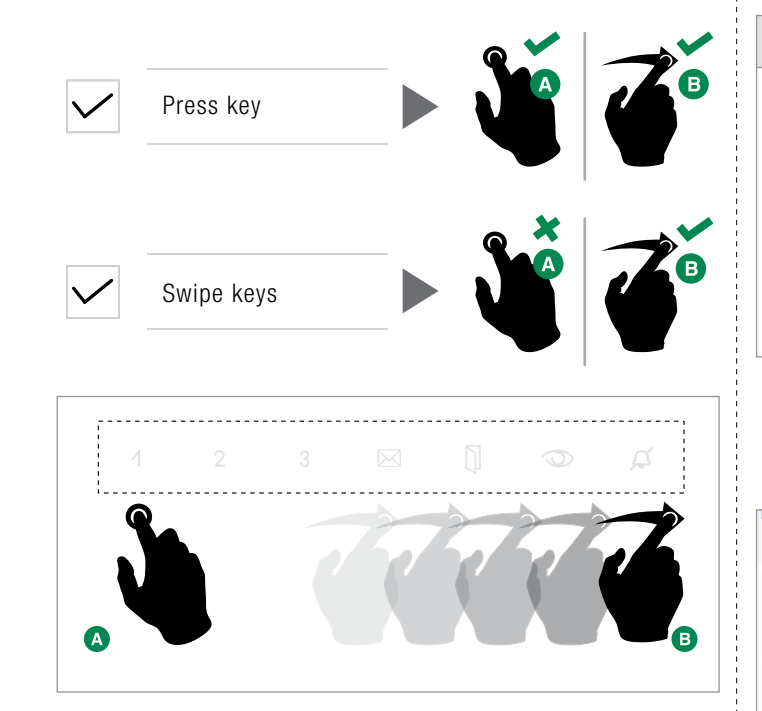

## Brightness control

Setup-General parameters-Brightness control

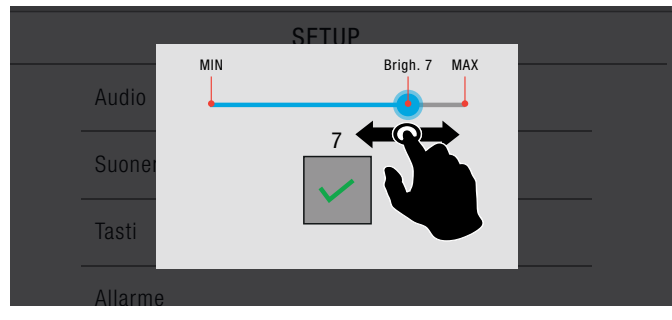

▶ Drag the cursor to increase/decrease the display brightness, then save.

## Set homepage

Setup-General parameters-Set homepage

You can customise the homepage by choosing to view the main menu or the favourites page.

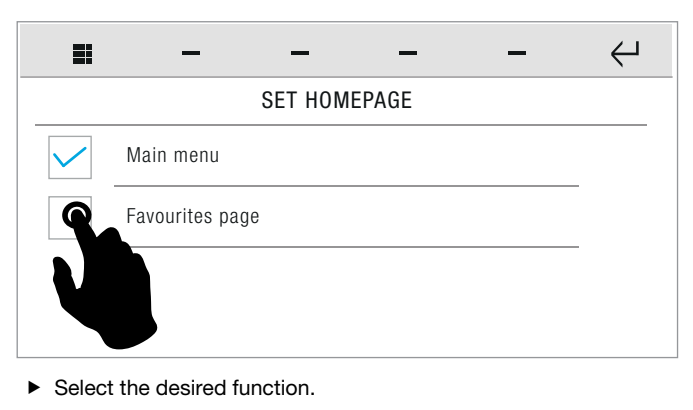

## **WIDGETS**

Setup-Widgets

The menu allows you to select which widgets are to be shown on the HOME page.

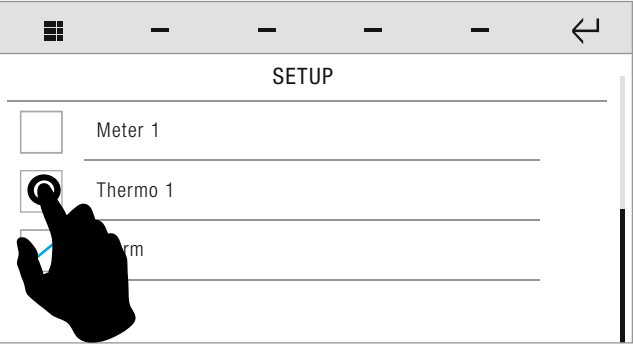

Select/deselect the desired option with the corresponding box.

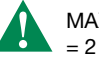

MAX number of widgets that can be selected simultaneously

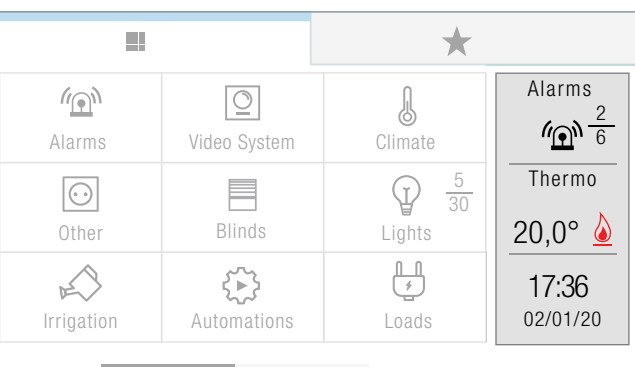

# **CONDITIONS**

Setup-Conditions

You can activate/deactivate certain previously programmed conditions.

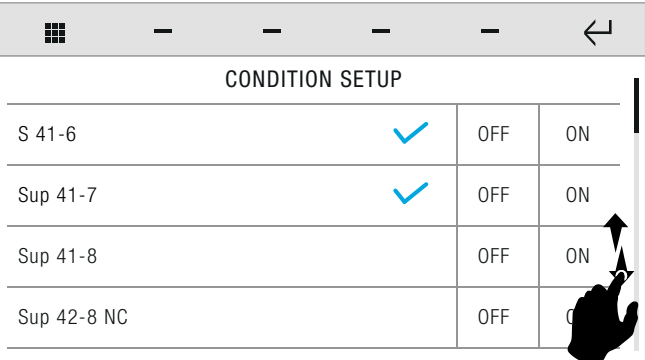

- Swipe your finger up or down to view all the available menu options.
- 0<sub>N</sub> Press the icon to ACTIVATE the corresponding function
- » The condition field is highlighted.

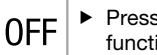

Press the icon to DEACTIVATE the corresponding function

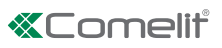

## <span id="page-32-0"></span>**CONSUMPTION**

Setup-Consumption

The consumption menu allows you to manage various options related to energy consumption.

- » The available options are: Toolbar / Currency / K CO2 / Display / Tariffs / Limits / Reset / Settings.
- $\blacktriangleright$  Press the name of the desired function to open the relative menu.

## Toolbar

Setup-Consumption-Toolbar

You can choose from the the available options and select which meter to view in the FAVOURITES BAR on the device. See paragraph ["Favourites bar" on page 6](#page-5-1)

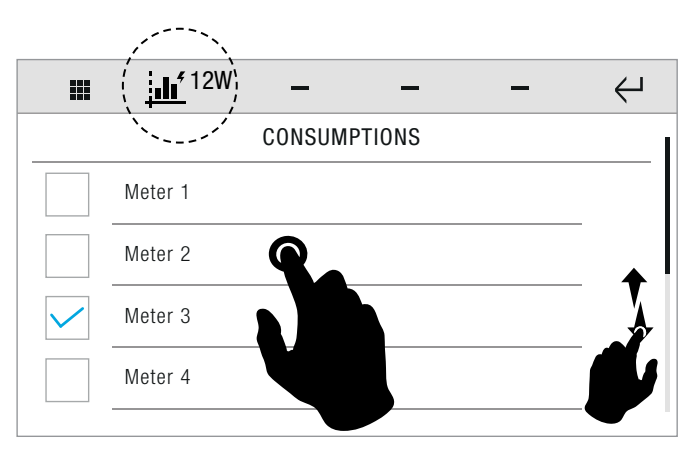

▶ Select/deselect the desired option by pressing the corresponding box.

Option SELECTED

Only one meter may be selected at a time!

# **Currency**

Setup-Consumption-Currency

You can select the currency to use for the display of consumption costs.

√ To display the consumption figures you need to set the tariffs. Menu Setup Consumption Tariffs.

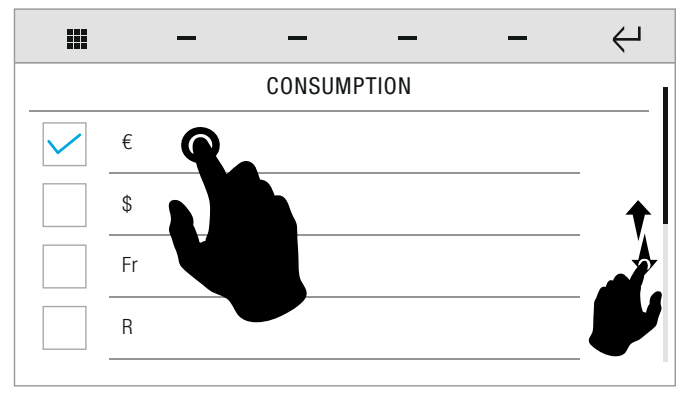

- Swipe your finger up or down to view all the available menu options.
- Select/deselect the desired option by pressing the corresponding box.

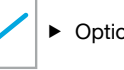

# $\triangleright$  Option SELECTED

√ By selecting the CUSTOMISED option, you can assign a customised name to the currency consisting of 3 letters/digits.

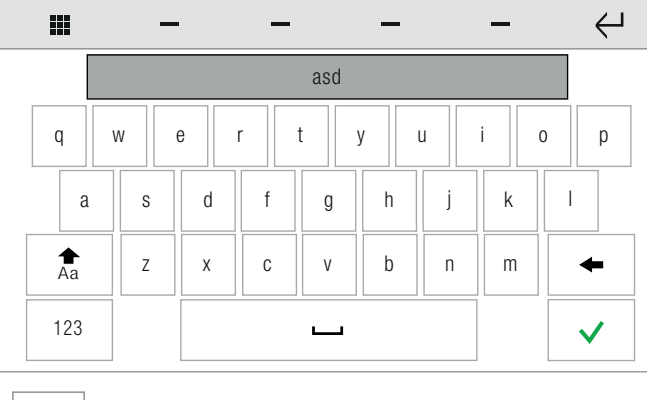

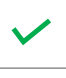

 $\blacktriangleright$  Enter the desired name, then confirm.

# KCO2

Setup-Consumption-KCO2

If the system includes energy production systems (such as solar panels), you can enter the constant  $CO<sup>2</sup>$  to monitor the quantity of  $CO<sup>2</sup>$  not emitted into the atmosphere.

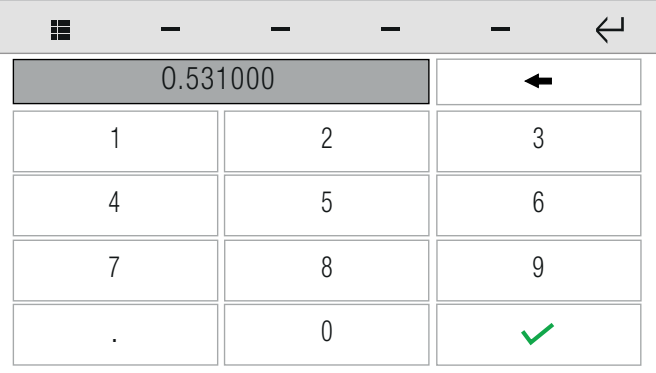

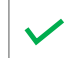

 $\blacktriangleright$  Enter the desired value for KCO<sup>2</sup>, then confirm.

√ Consult your system installer to determine the KCO<sup>2</sup>value.

# **Display**

Setup-Consumption-Display

You can choose which of the available meters to display.

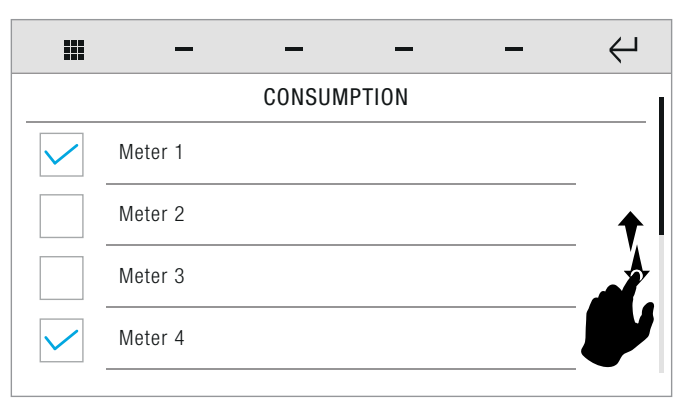

<span id="page-33-0"></span> $\triangleright$  Swipe your finger up or down to view all the available menu options.

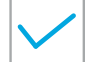

 Select the desired meter by touching and ticking the relative icon.

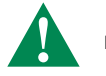

More than one meter may be selected at a time!

### Rates

Setup-Consumption-Tariffs

You can the meter tariffs according to the time band.

» The information will then be used to construct the consumption graphs in the Consumption menu.

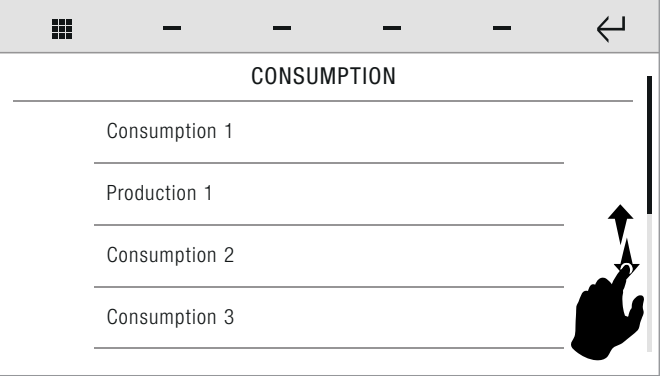

#### $\blacktriangleright$  Select the desired meter.

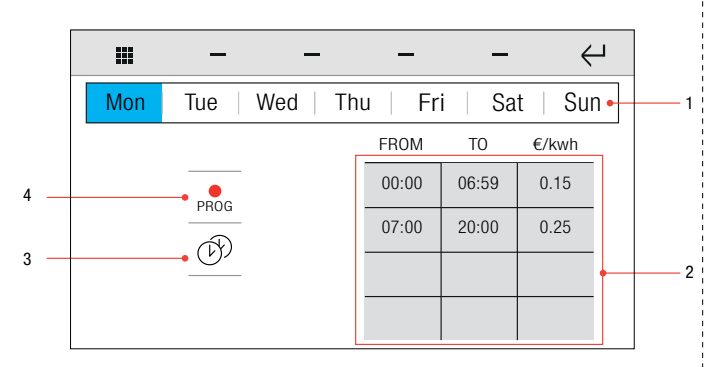

- 1. Days of the week bar
- 2. Times/Tariffs table
- 3. Copy program icon
- 4. Programming mode icon

Press the programming icon to enter PROGRAMMING **MODE** PROG

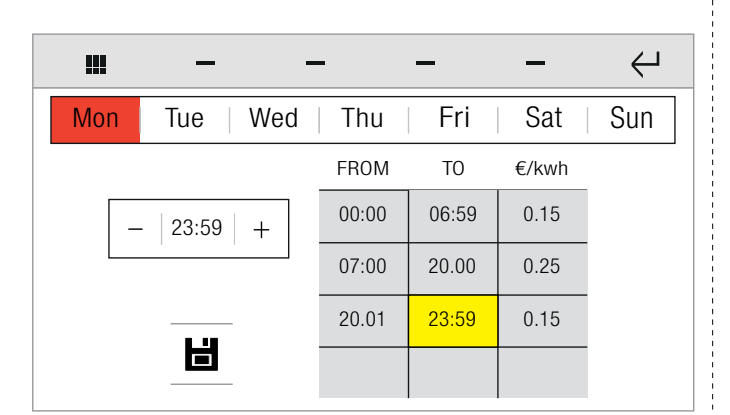

You can select the day/s to be modified by pressing the corresponding icon on the top bar.

» The selected day/s will be highlighted in red.

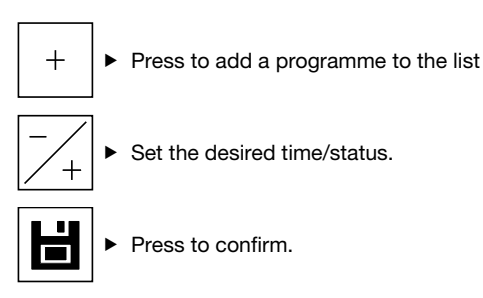

» The value being modified is highlighted in yellow.

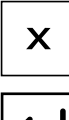

Press to DELETE a programme.

Press the icon to return to the previous screen.

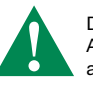

Daily tariff programming must apply to the whole 24-hour cycle! Any hours not programmed by the user will be set by the system automatically.

 $\blacktriangleright$  Set the desired unit price.

EXAMPLE: set the cost of 1 kWh to a value of 53.10 cents € per unit.

53.10 cents/Euro = 0.531000  $\epsilon$ 

enter the value 0.531000 in the screen

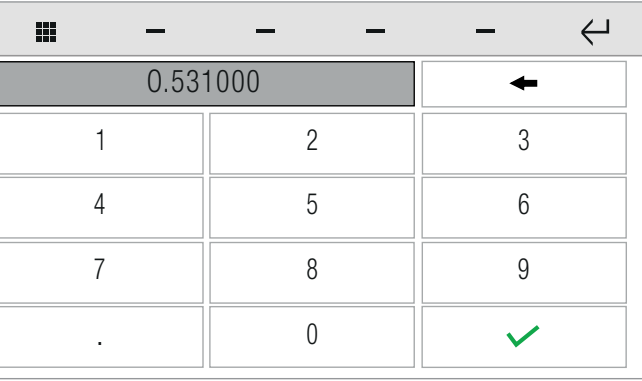

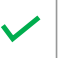

 $\blacktriangleright$  Enter the desired value, then confirm.

Once you have returned to the main page, you can copy the programmed activity from one day to another:

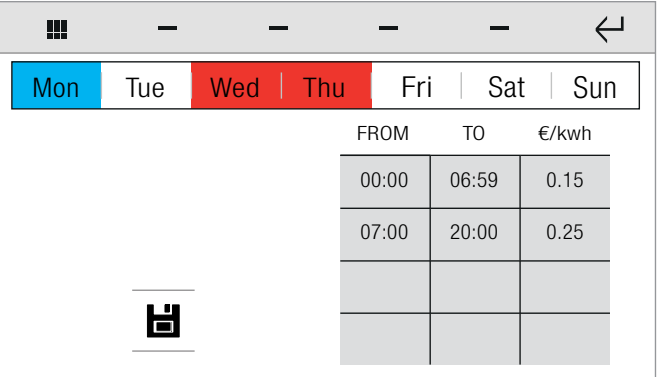

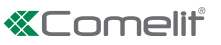

- <span id="page-34-0"></span> $\blacktriangleright$  Select the day of the week to copied in the band at the top.
- » The source day is highlighted in yellow.

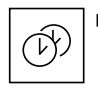

 $\blacktriangleright$  Press the icon to copy the programme, then select the destination days to which the programme is to be copied.

» The selected destination days are highlighted in red.

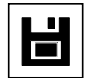

Press to confirm.

### **Thresholds**

Setup-Consumption-Limits

You can set the maximum consumption limits by Hour / Day / Month/ Year in order to obtain an immediate visual indication in the consumption graph and table if the set limit for the period is exceeded.

- » In "graph" mode: yellow line 75% of the set limit; red line 100% of the set limit.
- » In "table" mode, the boxes are coloured using the same criteria to indicate the consumption level.

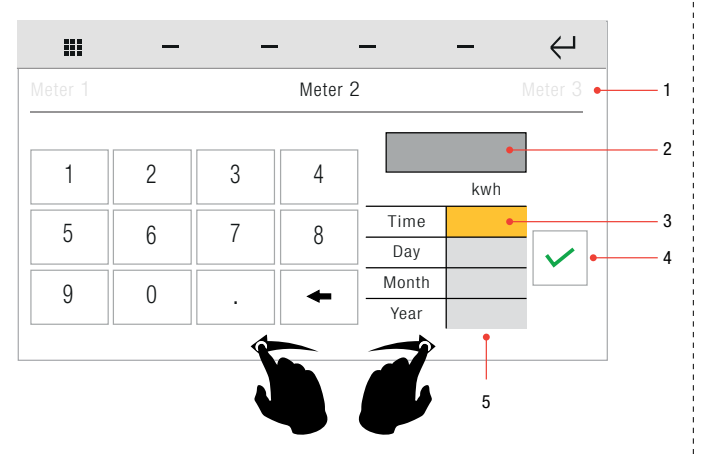

- 1. Available meters / selected meter
- 2. Value entered
- 3. Value being edited
- **4.** Confirm icon<br>**5.** Set values contain
- Set values column
- $\triangleright$  Swipe your finger to the left or right to view the available meters.
- $\blacktriangleright$  Select the option you wish to edit and enter the value.

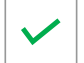

▶ Confirm the operation.

## Reset (meters)

Setup-Consumption-Reset

The function resets all the meters.

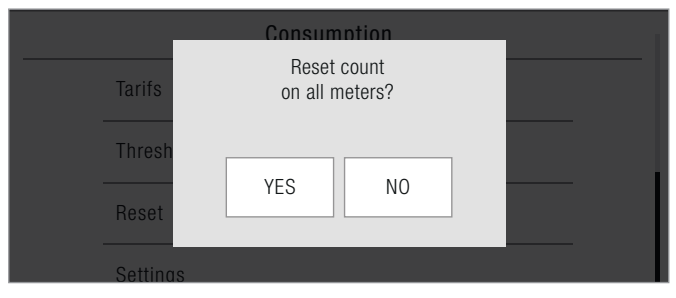

▶ Confirm the reset.

### **Settings**

Setup-Consumption-Settings

This function allows you to change certain characteristics of the meters installed.

- $\blacktriangleright$  Select the desired meter from those available.
- » A panel opens containing the meter characteristics that can be changed.

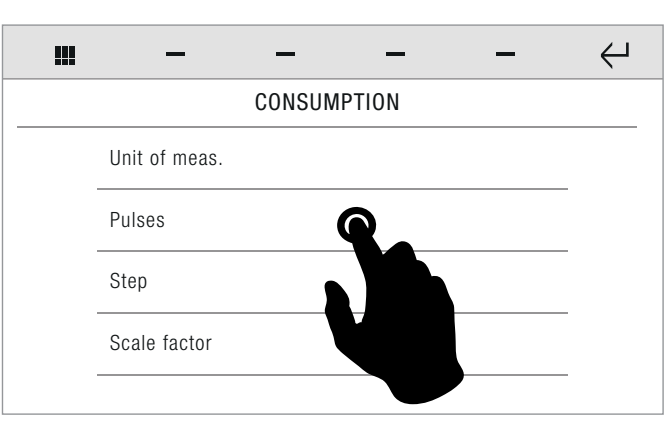

Select the characteristic to be changed:

#### Unit of measurement

Setup-Consumption-Settings-Unit of measurement

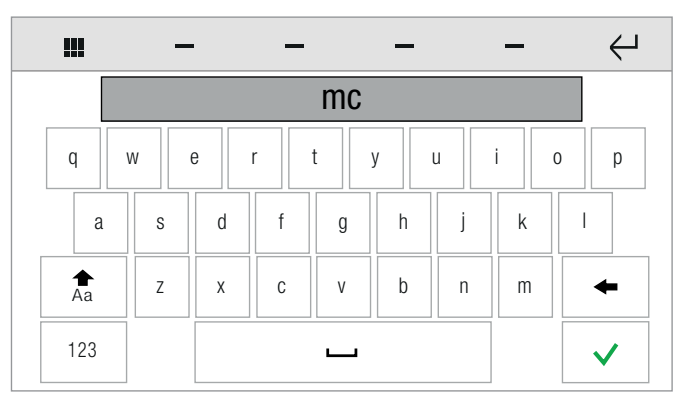

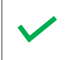

 $\blacktriangleright$  Enter the desired value, then confirm.

#### Pulses

Setup-Consumption-Settings-Pulses

√ EXAMPLE the pulse counter measures 1 mc every 10 pulses; set the PULSES and INCREMENT values to respectively 10 and 1.

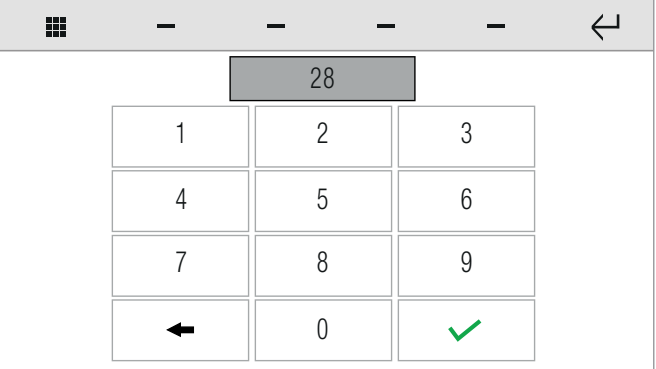

<span id="page-35-0"></span>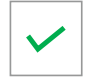

#### Step Setup-Consumption-Settings-Step

œ  $\leftrightarrow$ 256 1 2 3 4 5 6 9 7 8 0 ▲

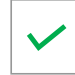

 $\blacktriangleright$  Enter the desired value, then confirm.

#### Scale factor

Setup-Consumption-Settings-Scale factor

This parameter serves to setup conversion of the units of measurement displayed. For example, you heating system meters use calories but you want to display the values in Joules.

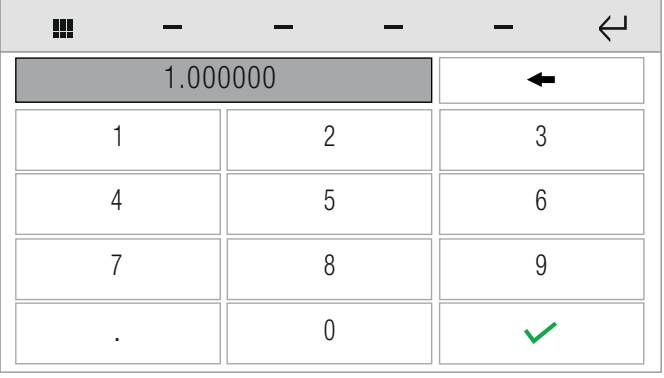

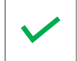

 $\blacktriangleright$  Enter the desired value, then confirm.

## ANTI-INTRUSION

Setup-Anti-intrusion

**Enter the alarm password to access the area.** 

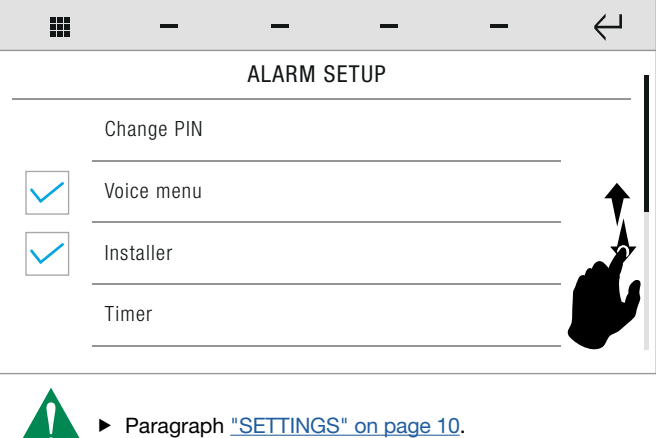

## **SCENARIOS**

<span id="page-35-1"></span>Setup-Scenarios

From the menu you can create, rename, edit, move or delete one or more scenarios in one of the three available categories.

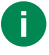

The scenarios created via Comelit Hub and via system managers other than Icona Manager cannot be edited!

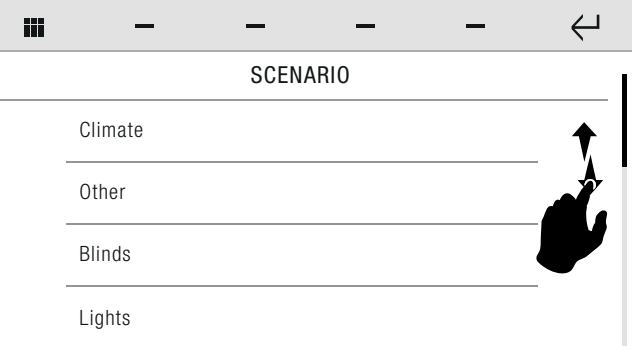

 $\blacktriangleright$  Press the desired function to open the specific menu.

#### Instant

Setup-Scenarios-Instant

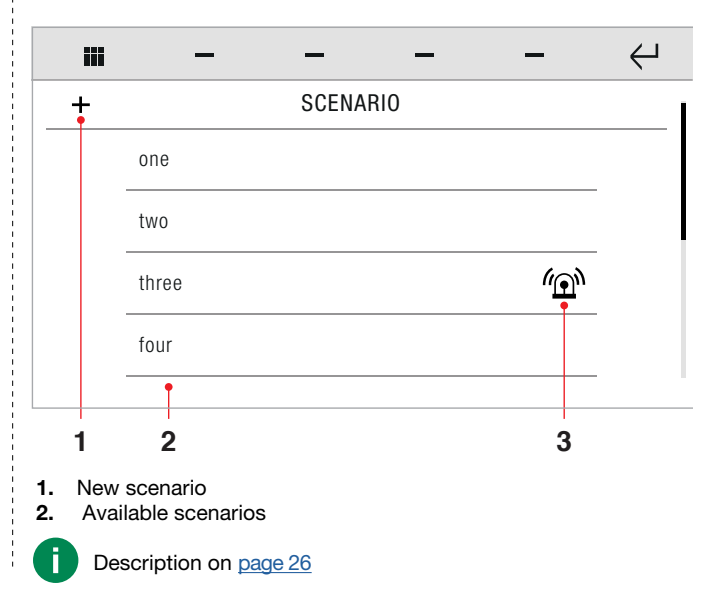

# **«Comelit**

**SETUP** 

#### <span id="page-36-0"></span>Creating new scenarios

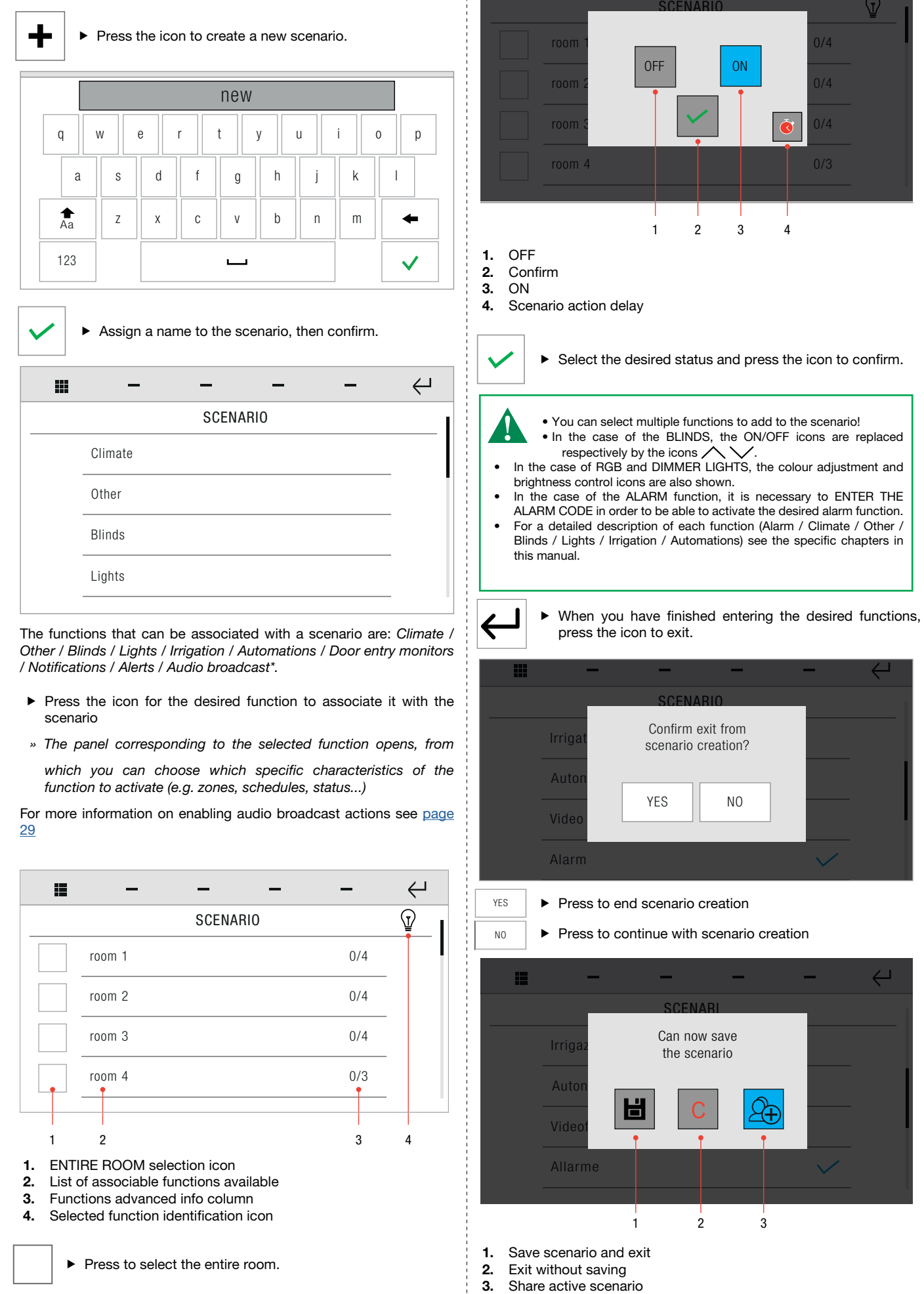

 $\frac{1}{4}$  .

- Deselect the icon if the scenario should only be available on the device.
- Select the icon if you also want to make the scenario available to other system managers and apps.

#### Scenario action delay

By setting a time delay, you can delay the execution of the commands in the scenario. For example, you can switch on the outdoor lights along a driveway in sequence, one very 5 seconds.

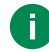

If Icona Manager communicates directly with the home automation bus the delay time should refer to the moment of activation; if Icona Manager communicates with the home automation bus via Comelit Hub the delay time should refer to the previous action.

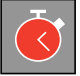

 From the scenario function insertion window, press the icon and select the desired time delay.

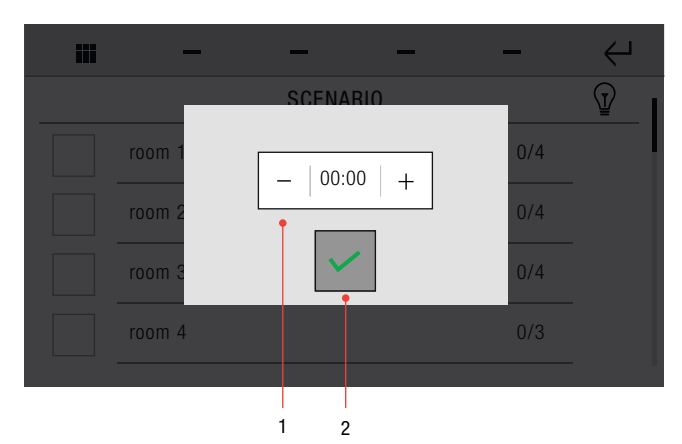

- 1. Time setting panel
- 2. Confirm icon

» The icon changes status.

#### <span id="page-37-0"></span>Advanced scenario functions

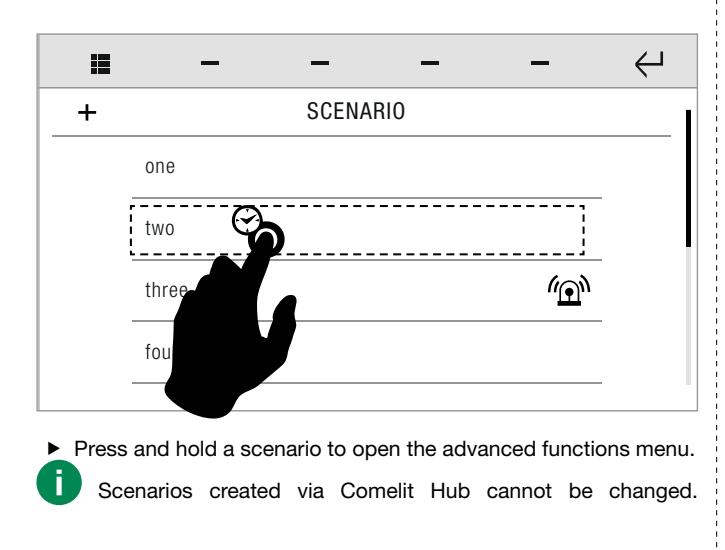

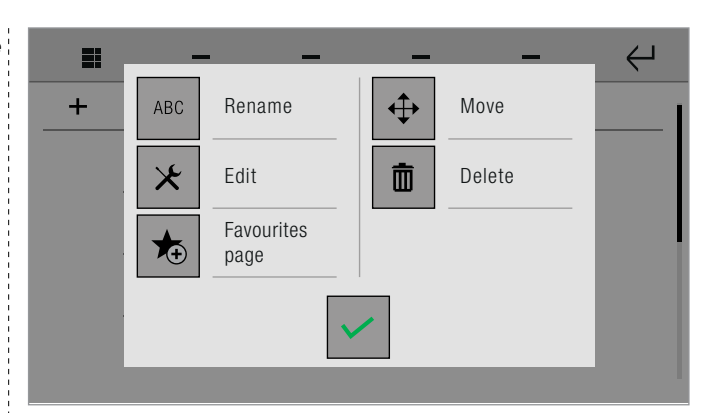

#### <span id="page-37-1"></span>• RENAME A SCENARIO

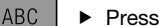

 $\blacktriangleright$  Press the icon to rename the scenario.

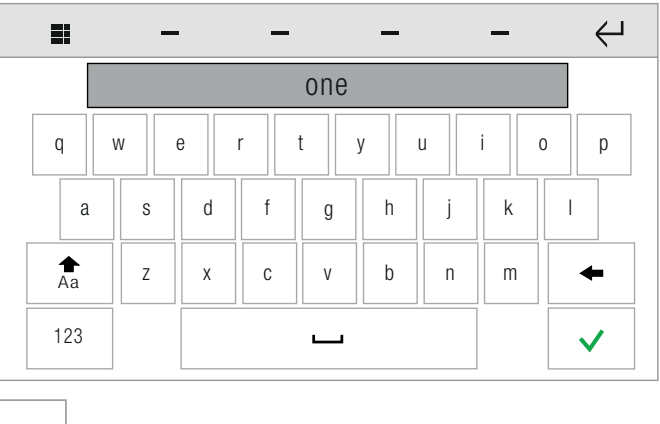

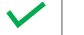

- $\blacktriangleright$  Name the scenario and confirm by pressing the icon.
- When you have finished entering the desired functions, press the icon to exit.

#### <span id="page-37-2"></span>• MOVE A SCENARIO

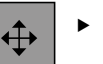

 $\blacktriangleright$  Press the icon to move the scenario (from the position in which it appears in the list of available scenarios).

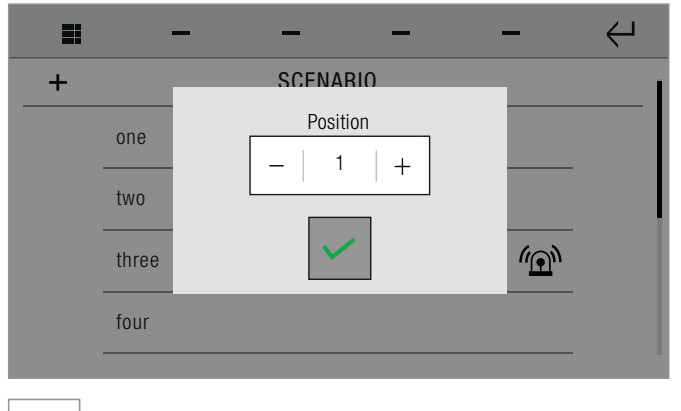

▶ Define the desired position and confirm by pressing the icon, then exit.

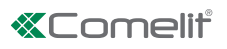

#### <span id="page-38-0"></span>• EDIT SCENARIO

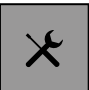

Press the icon to modify the functions associated with the selected scenario.

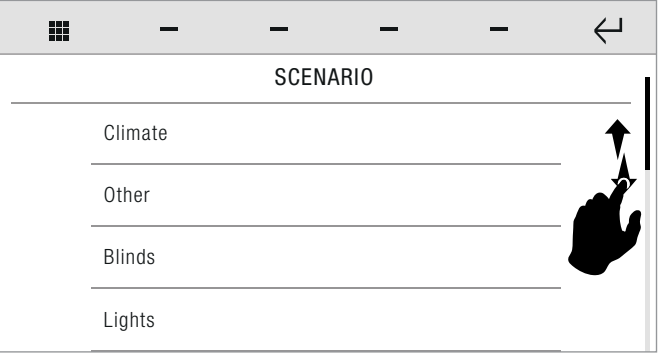

 $\blacktriangleright$  Press the desired function to open the specific menu.

#### <span id="page-38-1"></span>• DELETE A SCENARIO

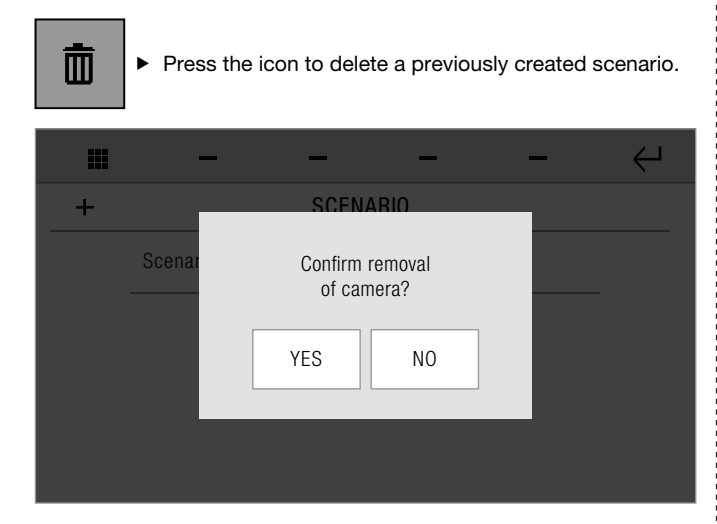

 $\blacktriangleright$  Press to confirm.

#### • FAVOURITES PAGE

存

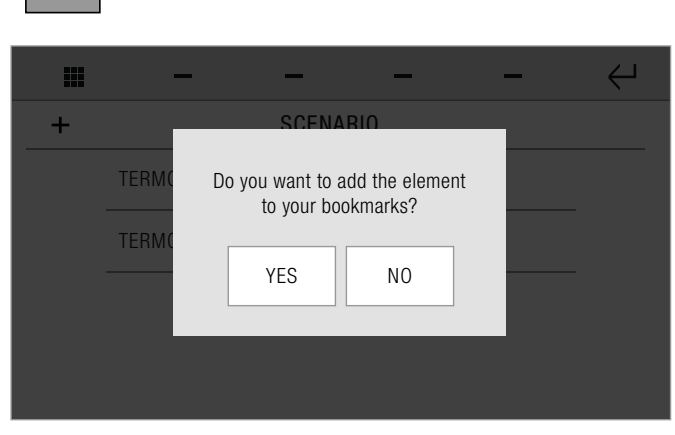

 $\blacktriangleright$  Press the icon to add the scenario to the favourites.

▶ Confirm the operation.

## **Scheduled**

Setup-Scenarios-Scheduled

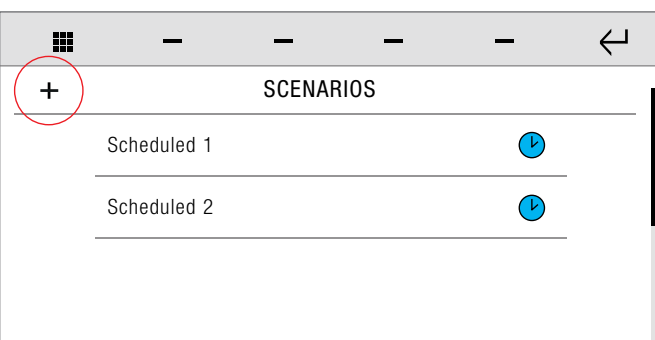

#### Creating a new scheduled scenario

See ["Creating new scenarios" on page 37](#page-36-0)

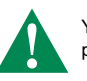

You need to add a schedule to the scenario using the same as procedure as ["FUNCTION SCHEDULING" on page 19](#page-18-1)

#### Advanced scheduled scenario functions

See ["Advanced scenario functions" on page 38](#page-37-0)

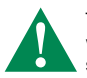

The option "Favourites page" is replaced by the option "Scheduling", which allows you modify the scheduling of individual scheduled scenarios.

## **Conditioned**

Setup-Scenarios-Conditioned

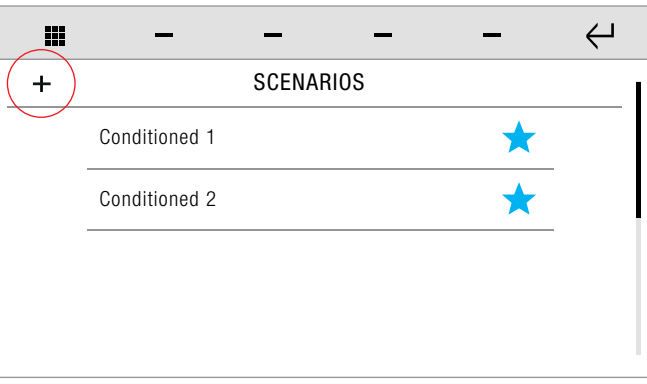

#### Creating a new conditioned scenario

You need to select at least one of the available conditions in the categories HOME AUTOMATION / ALARM / DOOR ENTRY MONITORS.

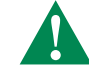

The conditions must be for the same system!

- HOME AUTOMATION: allows execution of a scenario when a System manager input in the home automation system opens or closes.
- ALARM: allows execution of a scenario when one or more sensors in the anti-intrusion system remain/s in a certain condition (open or closed) for the time period set by the user.
- DOOR ENTRY MONITORS: allows execution of a scenario on receipt of an incoming EXTERNAL, INTERCOM or FLOOR DOOR call or ALARM.
- Press the desired category to open the dedicated sub-menu.

<span id="page-39-0"></span>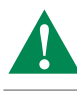

And

The following characteristics apply only to the conditions in the ALARM category.

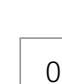

The AND/OR function determines whether a number off conditions must be met SIMULTANEOUSLY or if only ONE of the selected conditions need to be satisfied for the scenario to be activated.

#### Or  $\mathsf{P}$  Press the icon to toggle between AND and OR mode.

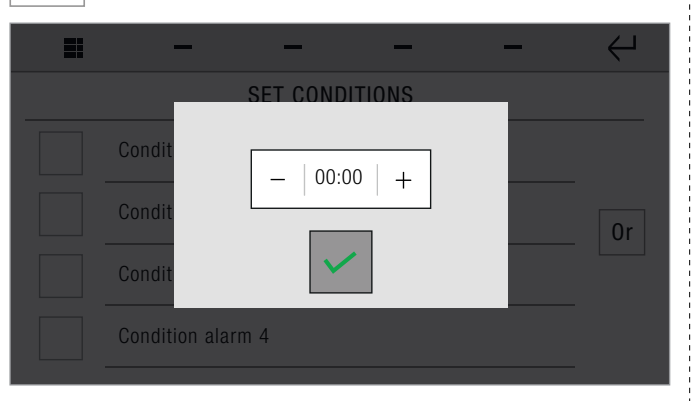

You can set an expiry time for the conditioned scenario (activated by the condition/s by the alarm) after which the scenario will be deactivated again.

#### Advanced conditioned scenario functions

See ["Advanced scenario functions" on page 38](#page-37-0)

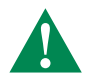

The option "Favourites page" is replaced by the option "Conditions", which allows you modify the conditions associated with individual conditioned scenarios.

#### **KEY**

Setup-Key

The menu allows you to manage the proximity keys and their associated functions.

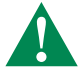

If there are already keys registered with the VEDO control panel, the system requires you to enter the ALARM PASSWORD!

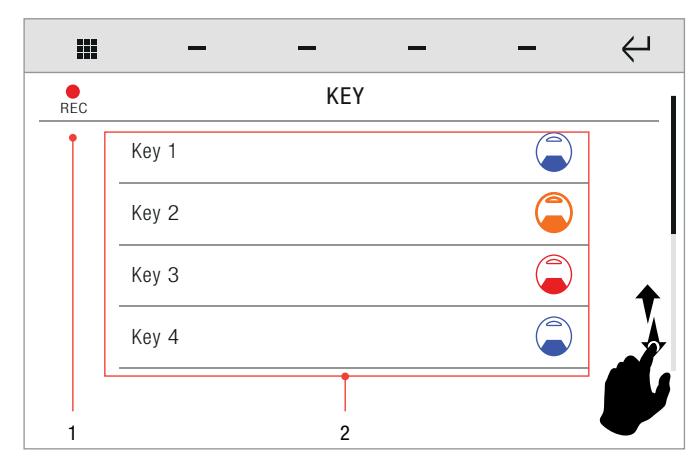

- 1. New key registration icon
- 2. List of registered keys

#### Register a new key

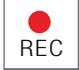

 $\triangleright$  Press the registration icon then pass the new key next to<br>the REID sensor of the device the RFID sensor of the device.

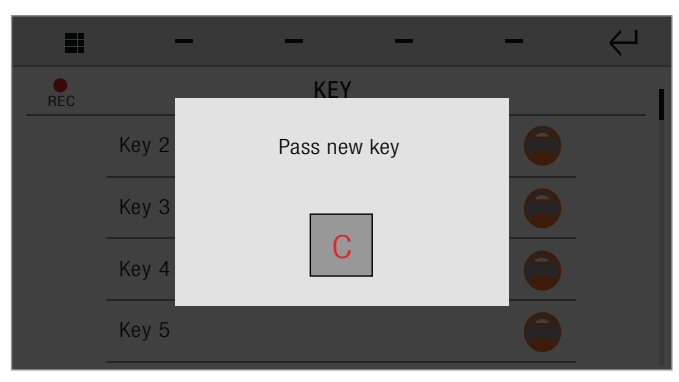

» The system confirms.

## Advanced key functions

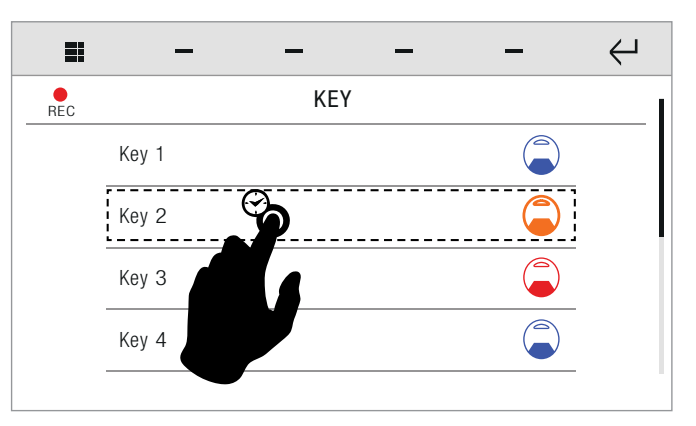

**Long press on a key to open the advanced functions menu.** 

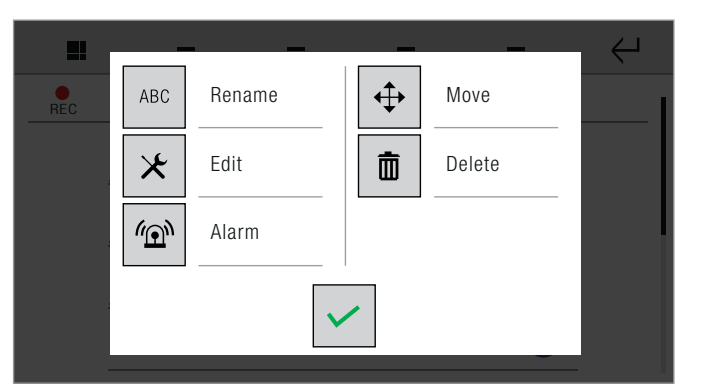

#### Rename a key

Setup-Key-Advanced functions-Rename

- ABC
	- $\blacktriangleright$  Press the icon to rename the key.
- ▶ Carry out the operations as for the "Rename a scenario" on page [38f](#page-37-1)unction.

#### Move a key

Setup-Key-Advanced functions-Move

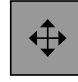

Press the icon to move the key (from the position in which it appears in the list of available keys).

▶ Carry out the operations as for the "Move a scenario" on page [38f](#page-37-2)unction.

# **«Tomelit**

### <span id="page-40-0"></span>Edit a key

Setup-Key-Advanced functions-Edit

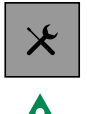

 $\blacktriangleright$  Press the icon to modify the scenarios associated with the selected key.

• 2 scenarios may be selected: one IN and one OUT. Only INSTANT scenarios can be selected!

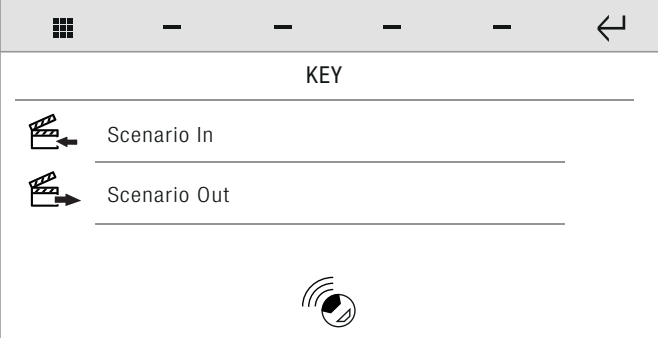

 $\blacktriangleright$  Press the desired function to open the dedicated menu.

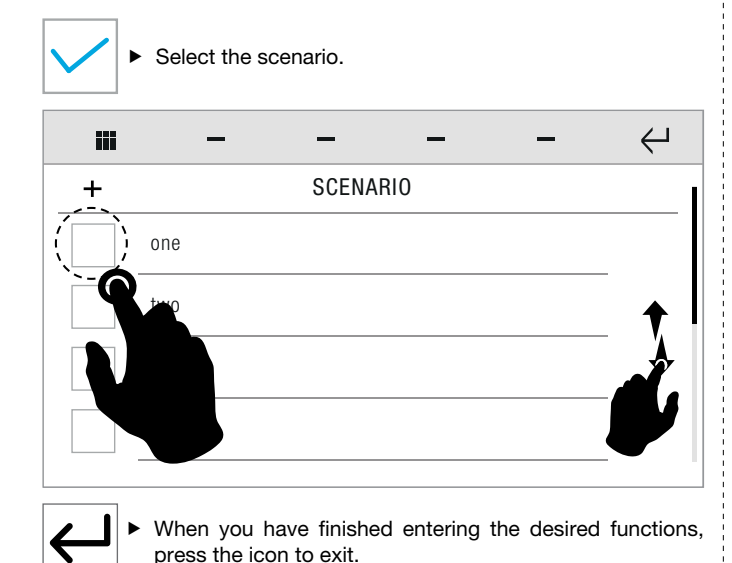

Delete a key

Setup-Key-Advanced functions-Delete

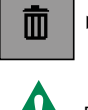

 $\blacktriangleright$  Press the icon to delete a previously registered key.

Do not throw away the key! The key has now been reset and is ready to be configured again.

Carry out the operations as for the "Delete a scenario" on page [39](#page-38-1)function.

### Alarm

Setup-Key-Advanced functions-Alarm

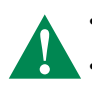

- This function allows you to register the key in the VEDO alarm control panel.
- Once registered, the key can be used to execute scenarios that contain commands addressed to the VEDO control panel.

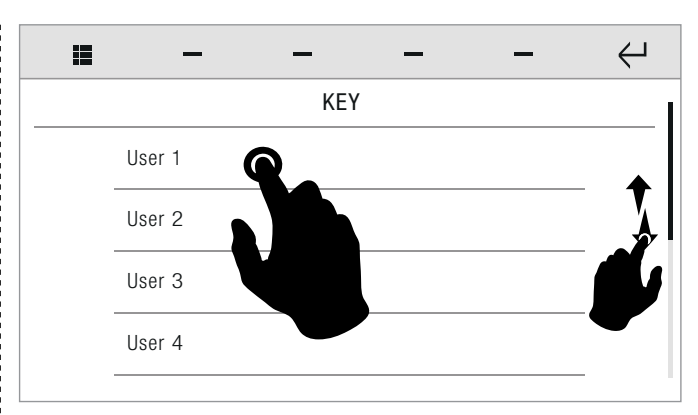

- $\blacktriangleright$  Select the user to be associated with the key.
- » The system confirmation screen opens again.

# AUDIO BROADCAST

Setup-Audio broadcast

From this menu you can manage the operating parameters of the audio broadcast function.

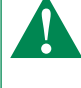

For configuration of the media server, refer to the technical documentation available online at the address http://wiki.slimdevices.com/index.php/Logitech\_Media\_ Server.

For player configuration, refer to the manuals for art. 20004500, art. 20004501, art. 20004502, art. 20004503 and art. 20004504.

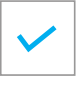

Tick the ENABLE box to activate the audio broadcast function.

Configurable parameters: IP address / Port / Username / Password.

Press the desired parameter to open the dedicated menu.

### IP address

Setup-Audio broadcast-IP address

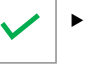

 Enter the IP address of the desired audio broadcast server, then confirm.

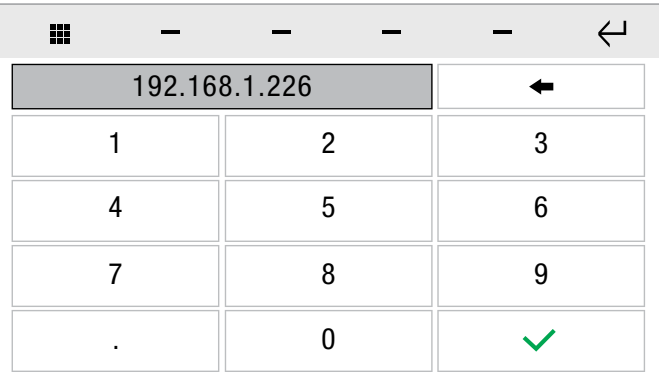

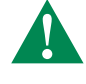

DEFAULT VALUE: 192.168.1.226

## <span id="page-41-0"></span>Port

Setup-Audio broadcast-Port

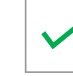

SETUP

 $\blacktriangleright$  Enter the port of the desired audio broadcast server, then confirm.

 $\leftrightarrow$ m 9000 3 1 2 4 5 6 9 7 8 0

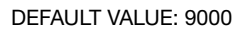

## Username

Setup-Audio broadcast-Username

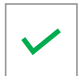

Enter the desired username, then confirm.

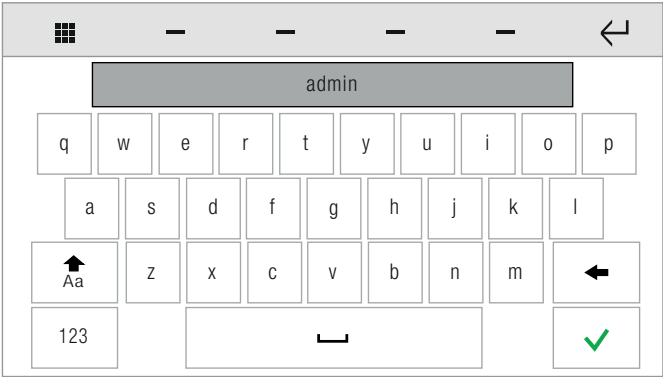

## Password

Setup-Audio broadcast-Password

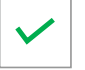

 Enter the password associated with the username and confirm.

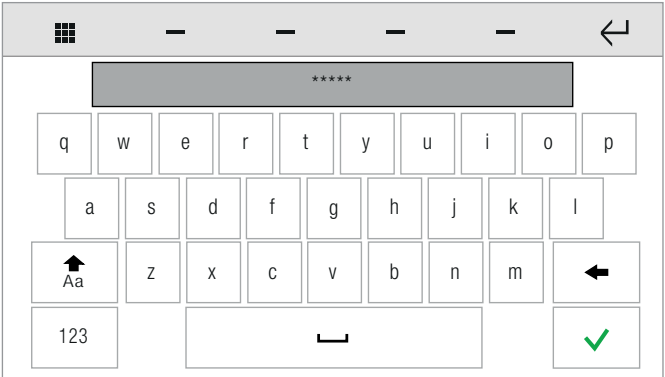

## **PROTECTION**

Setup-**Protection** 

From this menu you can manage the system passwords and security parameters.

## <span id="page-41-1"></span>User password

Setup-Protection-User password

The USER password (default 111111) is required when you are attempting to access the change User password menu and every time you attempt to access one of the menus for which access has been limited. Paragraph ["Home automation limits" on page 43](#page-42-1)

### Change password

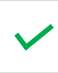

Enter the password and confirm.

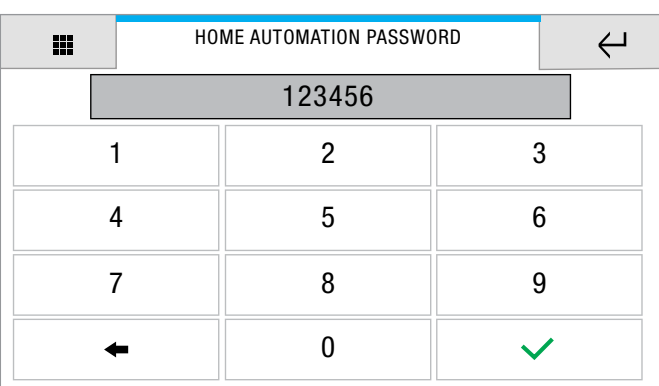

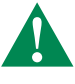

 Enter the NEW password and confirm. Max. password length is 8 digits!

疆  $\hookleftarrow$ ADVANCED SETUP ENTER NEW 1  $2 \mid 3$ PIN 4 | 5 | 6 REPEAT NEW 7 8 9 PIN  $\Omega$ ے

# Advanced passwords

Setup-Protection-Advanced passwords

The INSTALLER PASSWORD (default 1961) is required when you are attempting to access the change Advanced passwords menu and every time you attempt to access the Setup-Advanced menu.

### Change password

Follow the change procedure ["User password"](#page-41-1).

 $\blacktriangleright$  Repeat the entry and confirm.

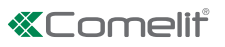

## <span id="page-42-1"></span><span id="page-42-0"></span>Home automation limits

Setup-Protection-Home automation limits

Access to the monitor and some functions can be limited by applying a user password.

- $\blacktriangleright$  Enter the user password.
- $\blacktriangleright$  Select the function you wish to password-protect.

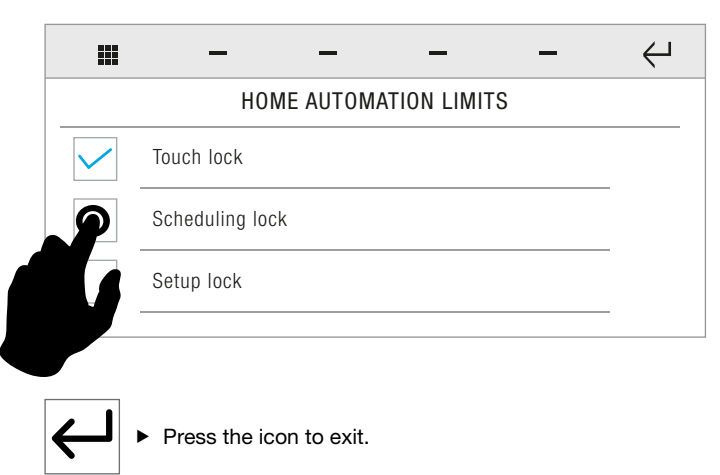

# CONFIGURE EVENT MESSAGES

Setup-Configure event messages

From this menu you can configure the email addresses of the recipients of automatic messages sent on activation of a previously configured input.

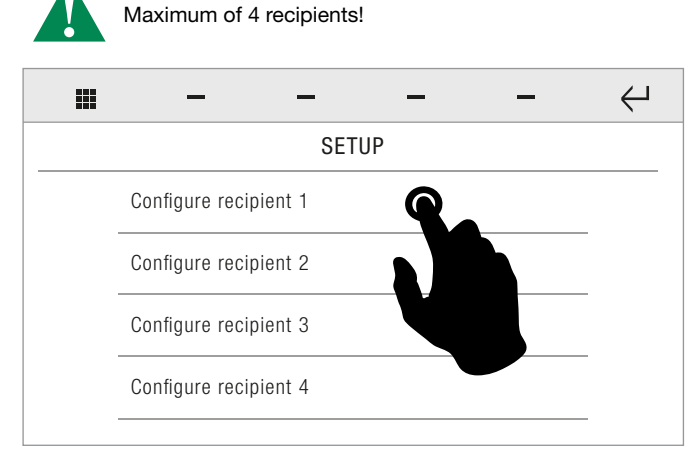

 $\blacktriangleright$  Press on the desired recipient to enter or edit the address.

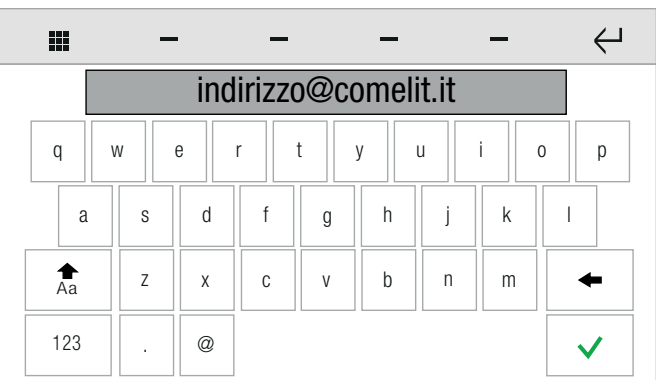

Enter the address and confirm.

## ADVANCED

Setup-Advanced

**Enter the INSTALLER password (default 1961).** 

# Programming keys

Setup-Advanced-Programming keys

From this menu you can assign one of the available functions to each of the programmable keys.

For further information, see paragraph ["Function keys" on page 4](#page-3-1)

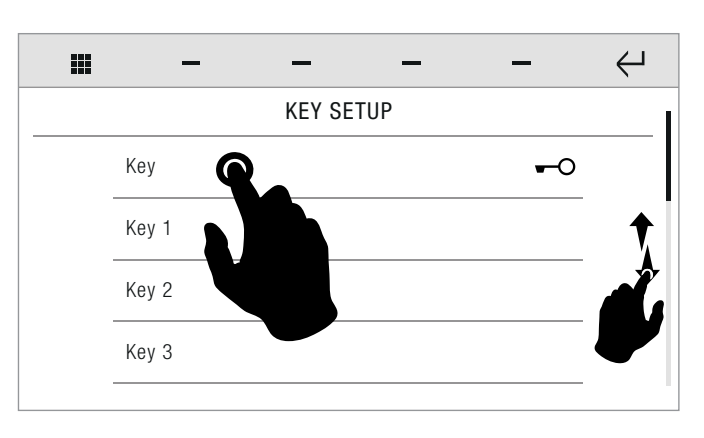

# Total reset

Setup-Advanced-Total reset

This function deletes all user, door entry monitor, home automation and alarm system settings, plus calibration settings, restoring the default settings of the product.

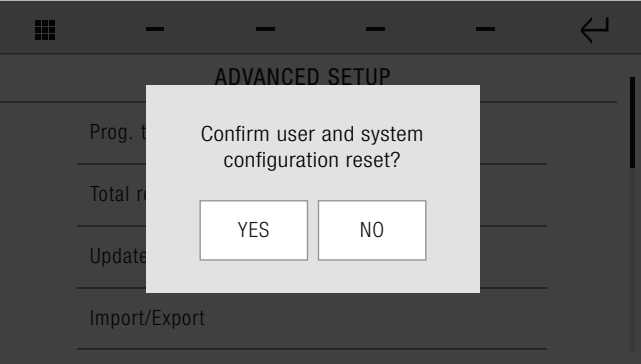

 $\blacktriangleright$  Confirm the operation.

# Update configurations

Setup-Advanced-Update configurations

Function not available if Icona Manager is connected to the j home automation bus via Comelit Hub 20003150.

The function updates all the home automation settings of the system, loading the current settings in the micro SD configured using SimpleProg.

 $\blacktriangleright$  Confirm the operation.

## Import/Export

Setup-Advanced-Import/Export

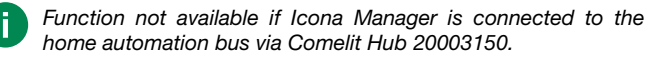

<span id="page-43-0"></span>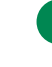

An SD card with sufficient memory to save the backup file is required. Otherwise the system will display an error message.

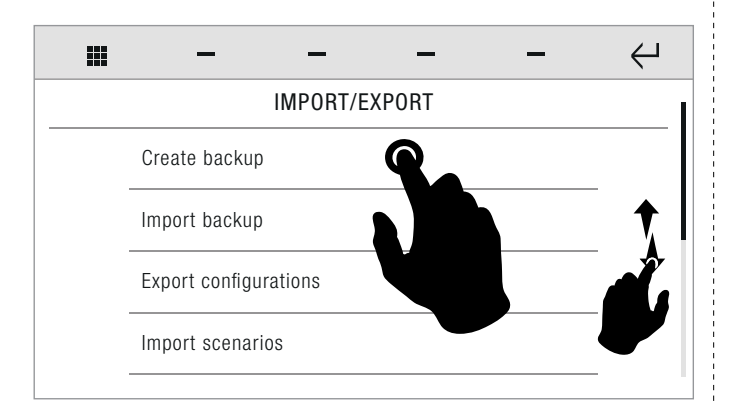

 $\triangleright$  To access the desired functions, press the corresponding icon.

#### **Create backup**

Setup-Advanced-Import/Export-Create backup

This function allows you to create a complete system backup and to save it on an SD card.

#### Import backup

Setup-Adavanced-Import/Export-Import backup

This function allows you to import a complete system backup from an SD card.

#### Export configuration

Setup-Adavanced-Import/Export-Export configuration

This function allows you to export the device configurations (scenarios; settings; home automation; home automation schedules) to an SD card.

#### Import scenarios

Setup-Adavanced-Import/Export-Import scenarios

This function allows you to import previously saved instant, scheduled and conditioned home automation scenarios.

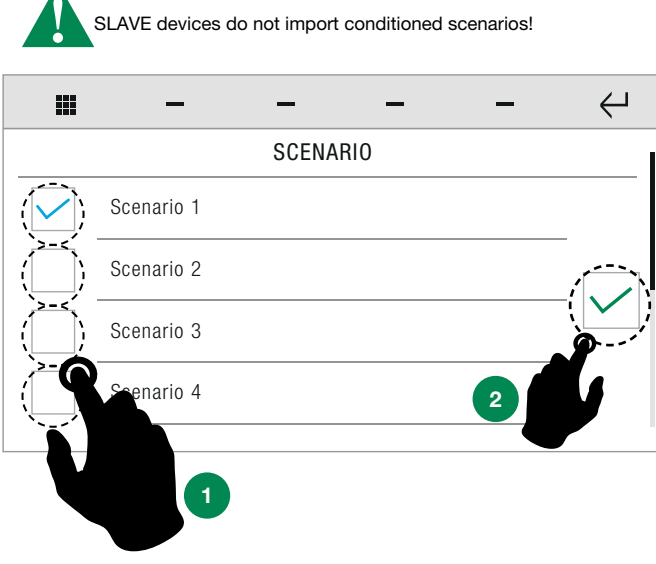

- Swipe your finger up or down to view all the available menu options.
- 1. Select one or more scenarios by pressing the corresponding icon.
- 2. Confirm the operation.

## Import settings

Setup-Advanced-Import/Export-Import settings

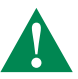

The function imports favourites, audio/video import and

language. • Only data exported from a device of the same type may be imported!

#### Import home automation

Setup-Advanced-Import/Export-Import home automation

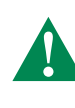

- The function imports meter settings including the limits and tariffs table
- Imports consumption settings
- Imports home automation settings

#### Import home automation scheduling

Setup-Advanced-Import/Export-Import home automation scheduling

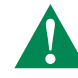

The functions serve to import the timer settings of the home automation outputs to the device.

 $\triangleright$  Select the desired function by pressing the corresponding icon; confirm the operation.

# Update product

Setup-Advanced-Update product

This function allows you to update the product firmware from an SD card. √ Before proceeding with the update, you must insert an SD card containing at least one set of updated firmware.

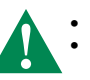

• Only one set of firmware can be loaded at a time. The user must have the necessary privileges to perform the operation! Otherwise it can be enabled from Safe Manager.

▶ Confirm and proceed with the update.

# Update bracket

Setup-Advanced-Update bracket

This function allows you to update the product firmware from an SD card.

√ Before proceeding with the update, you must insert an SD card containing at least one set of updated firmware.

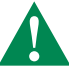

• Only one set of firmware can be loaded at a time. The user must have the necessary privileges to perform the operation! Otherwise it can be enabled from Safe Manager.

▶ Confirm and proceed with the update.

## Disable / Enable Vedo alarm

Setup-Advanced-Disable Vedo alarm / Enable Vedo alarm

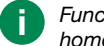

Function not available if Icona Manager is connected to the home automation bus via Comelit Hub 20003150.

This function allows you to disable or enable the alarm function of the Vedo control panel and all the characteristics associated with it in the system.

▶ Confirm the enable/disable operation.

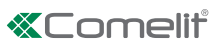

### <span id="page-44-0"></span>Home automation

Setup-Advanced-Home automation

The section allows you to manage the home automation system parameters.

#### Reset configurations

Setup-Advanced-Home automation-Reset configurations

This function allows you to reset the home automation configuration previously loaded on the system.

Confirm the operation in order to proceed.

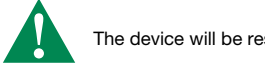

The device will be restarted!

#### Transmission time

Setup-Advanced-Home automation-Transmission time

- Function not available if Icona Manager is connected to the home automation bus via Comelit Hub 20003150.
- Functions only available for MASTER devices.
- Set the time that passes between sending one command and the next, expressed in tenths of a second.

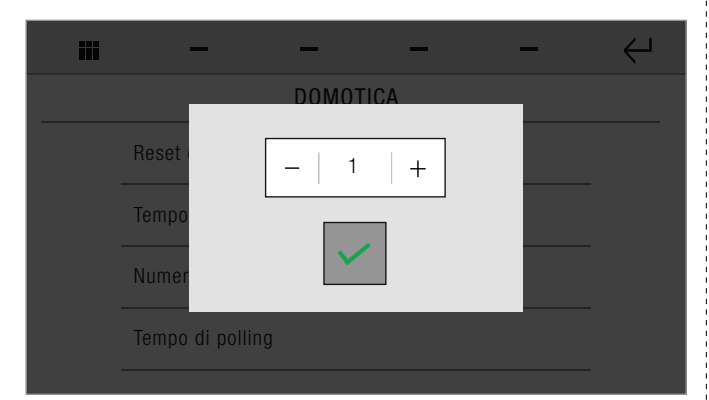

▶ Confirm the operation in order to proceed.

#### No. of transmissions

Setup-Advanced-Home automation-No. of transmissions

- Function not available if Icona Manager is connected to the home automation bus via Comelit Hub 20003150.
- Functions only available for MASTER devices.
- ▶ Set the number of attempts that will be made to send a command if the device does not respond.

#### Polling time

Setup-Advanced-Home automation-Polling time

- Function not available if Icona Manager is connected to the home automation bus via Comelit Hub 20003150.
- Functions only available for MASTER devices.

Can be used to set the time interval that passes between interrogation of one module and the next. Inactive default key =  $0$ 

### Door entry monitors

Setup-Advanced-Door entry monitors

The section allows you to manage the parameters of the door entry monitor system.

- Swipe your finger up or down to view all the available menu options.
- » The available options are: Addresses / Actuator directory / Cameras directory / Intercom directory / Doors directory / Set tone repetition / Set call times / Call divert / Alarms / Doors directory / Import audio messages / Hands-free / Always record / Configure multiple addresses.

#### Addresses

#### Setup-Advanced-Door entry monitors-Addresses

This function allows you set the ViP address of the device.

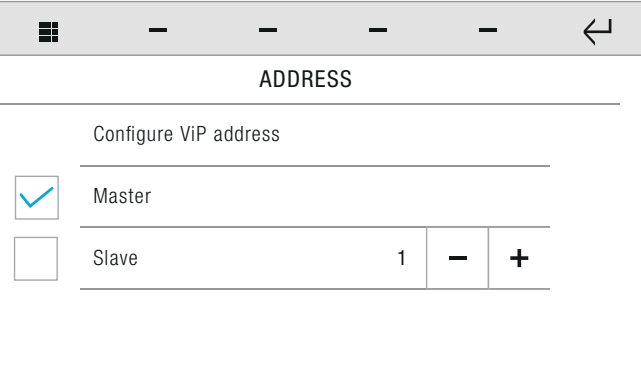

Press CONFIGURE ViP ADDRESS to open the panel in which you can enter the ViP address.

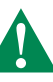

If Icona Manager is connected to the home automation bus via Comelit Hub and Comelit Hub is the door entry monitor master: the Icona Manager ViP address should be the same as the Comelit Hub.

Icona Manager should be set as *slave*, as the *master* device will be the Comelit Hub.

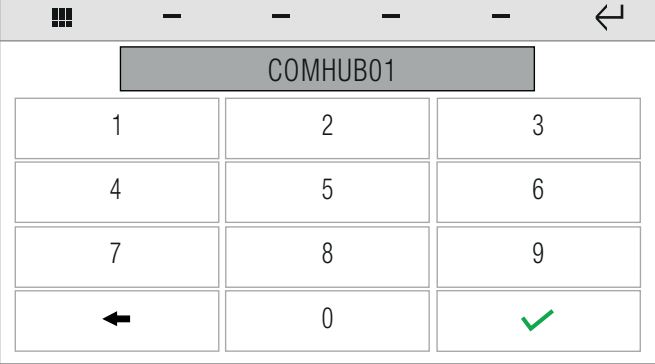

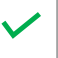

 $\blacktriangleright$  Enter the desired value, then confirm.

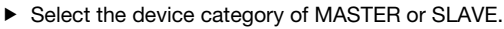

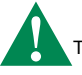

The device will be restarted!

#### Actuators directory

Setup-Advanced-Door entry monitors-Actuator directory

This function allows you to add and manage actuators connected to the ViP system.

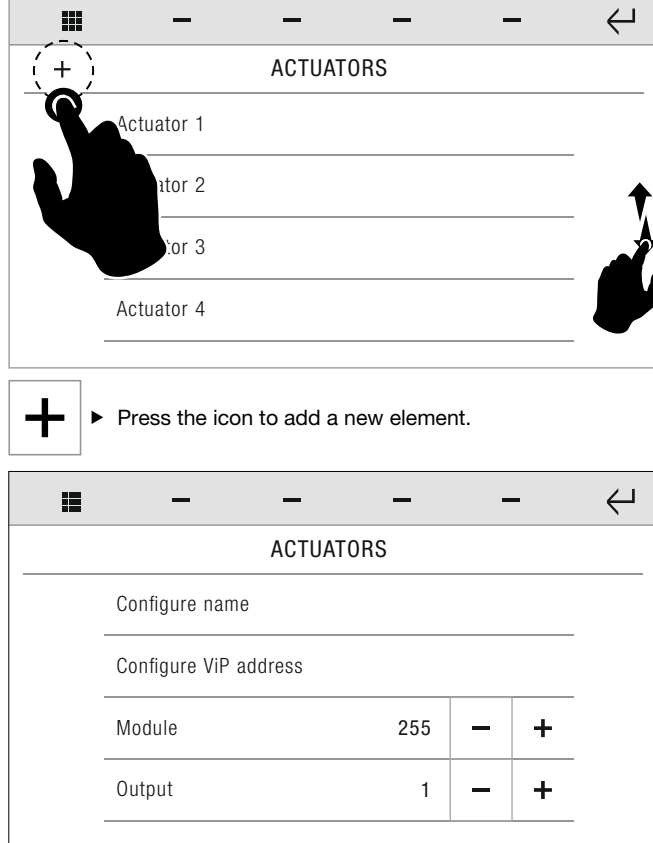

#### • CONFIGURE NAME

<span id="page-45-1"></span>Allows you to enter or edit the name of the device to be added to the list.

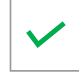

 $\blacktriangleright$  Enter the desired name, then confirm.

#### • CONFIGURE VIP ADDRESS

<span id="page-45-2"></span>Allows you to enter or edit the ViP address of the device to which you want to connect.

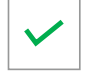

Enter the desired value, then confirm.

• MODULE

Enter the code of the desired relay module / interface.

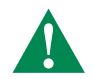

Code  $255 =$  Art. 1443 with 1 relay  $+$  1 open collector output If the interface module SK9071 is used (equipped with 10 relays), it will be necessary to enter the code of the module itself.

• OUTPUT

enter the code of the output, chosen from those available.

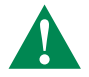

With 1443 you can select 1 for on-board relay or 2 for open collector output.

With the SK9071 module you can select one of its 10 relay contacts.

#### <span id="page-45-0"></span>Camera directory

Setup-Advanced-Door entry monitors-Camera directory

This function allows you manage a directory of the cameras connected to ViP systems or via RTSP protocol.

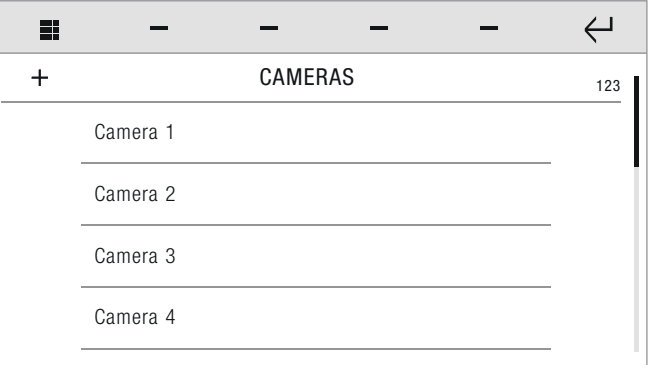

- Press on the name of the camera, then confirm the operation to start playback of the camera images.
- $\blacktriangleright$  Press the icon to call a specific ViP address. 123  $\blacktriangleright$  Enter the address in the field to start the communication.
	-

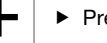

#### $\blacktriangleright$  Press the icon to add a new element.

#### • VIP MODE

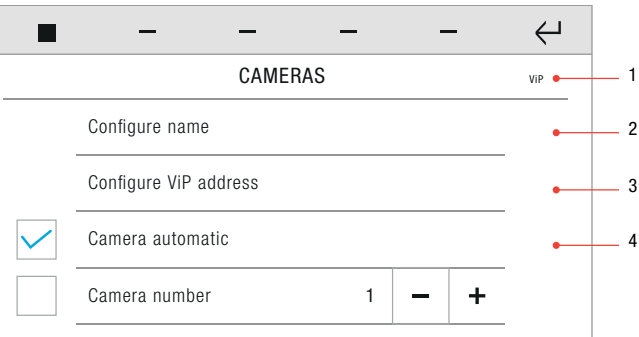

- 1. Allows you to switch from ViP mode to RTSP
- 2. See paragraph "CONFIGURE NAME" on page 46
- 3. See paragraph ["CONFIGURE VIP ADDRESS" on page 46](#page-45-2)
- 4. Select the type of camera (automatic or number) you wish to add.

Example CAMERA AUTOMATIC = external unit camera connected to ViP address.

Example CAMERA NUMBER = camera connected to art. 1445. IT is necessary to set the number of the terminal (1-2-3-4) corresponding to the camera in question!

- $\blacktriangleright$  Press the icon (1) to change mode. ViP ---> RTSP RTSP --> ViP
- **RTSP MODE**

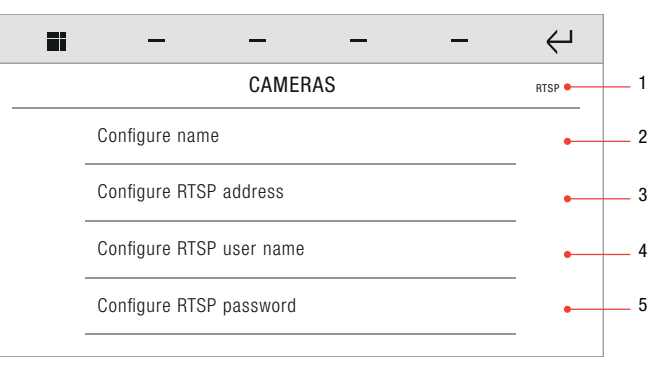

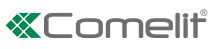

- 1. Allows you to switch from RTSP mode to ViP
- 2. See paragraph ["CONFIGURE NAME" on page 46](#page-45-1)
- 3. Configure RTSP address
- 4. Configure RTSP username
- 5. Configure RTSP password

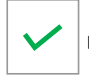

 $\blacktriangleright$  Enter the desired value, then confirm.

#### <span id="page-46-0"></span>Intercom directory

Ssetup-Advanced-Door entry monitors-Intercom directory

This function allows you to add and manage the intercoms connected to the ViP system.

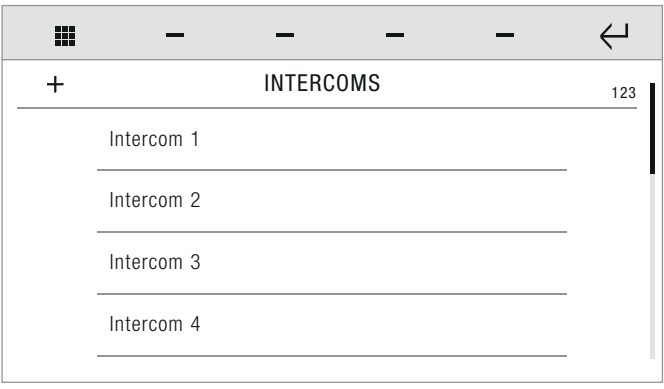

 $\blacktriangleright$  Press on the name of the intercom, then confirm the operation to start the call.

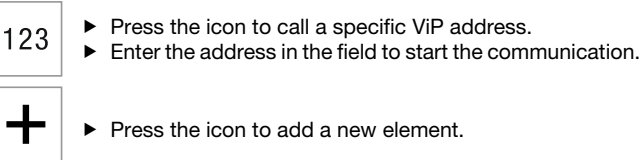

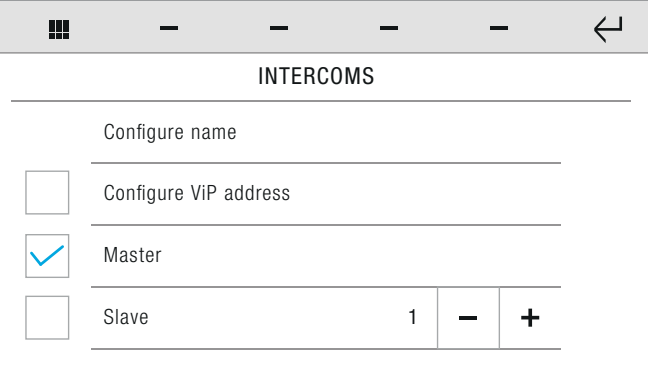

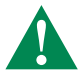

The options CONFIGURE VIP ADDRESS, MASTER and SLAVE are mutually exclusive.

- If CONFIGURE VIP ADDRESS is selected (and an address is entered), the call will be directed to entire system of the apartment (MainAddress)
- If Master is selected (from a slave device), the call will be directed to the system designated the MASTER DEVICE
- If Slave is selected and the sub-address is specified (from the Master or another Slave device), the call will be directed to the Slave device in the same system identified by the specified sub address.
- **CONFIGURE NAME**

See paragraph ["CONFIGURE NAME" on page 46](#page-45-1)

#### • CONFIGURE VIP ADDRESS

See paragraph ["CONFIGURE VIP ADDRESS" on page 46](#page-45-2)

#### Set ringtone repetition

Setup-Advanced-Door entry monitors-Set tone repetition

This function allows you to set the number times the tone is repeated for each of the applicable events.

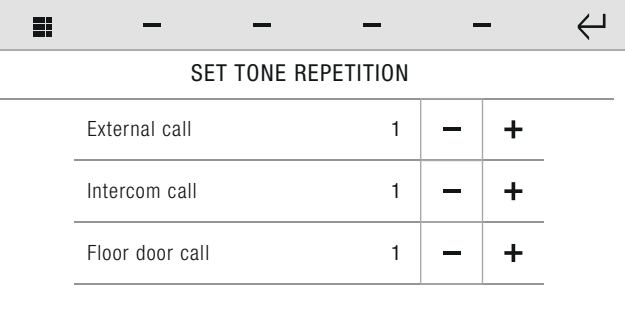

 $\triangleright$  Set the desired value by pressing the icons "+" and "-".

#### Set call times

Setup-Adavanced-Door entry monitors-Set call times

This function allows you set the durations of some of the timers (in seconds) associated with door entry monitor functions.

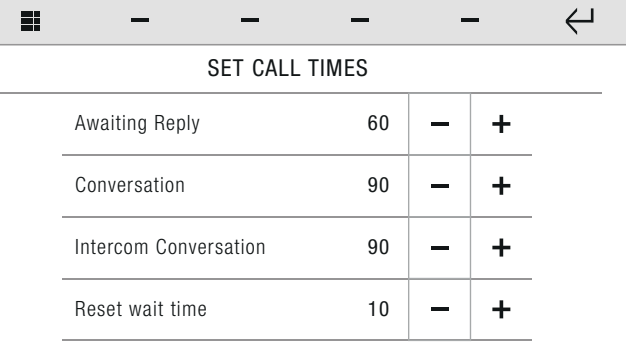

 $\triangleright$  Set the desired value by pressing the icons "+" and "-".

#### <span id="page-46-1"></span>Call divert

Setup-Adavanced-Door entry monitors-Call divert

From this menu you can set and manage call diversion to another ViP device in the event of no reply or absence.

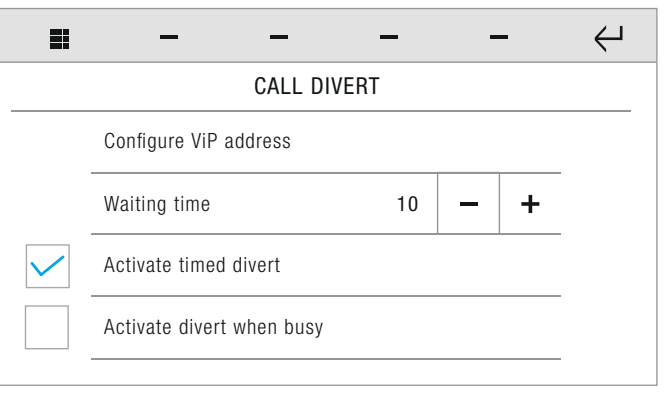

#### • CONFIGURE VIP ADDRESS

Allows you to enter the address of the device to which the emergency call is to be directed.

See paragraph ["CONFIGURE VIP ADDRESS" on page 46](#page-45-2)

#### • WAITING TIME

This is the time interval (in seconds) between the arrival of a call and its diversion (in the case of no reply) to another ViP device. Adjust by pressing "+" and "-".

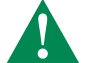

The waiting time value only applies when the ACTIVATE TIMED DIVERT function is enabled (see below).

#### • ACTIVATE TIMED DIVERT

Selecting this function activates call divert in the event of no reply or absence.

#### • ACTIVATE DIVERT WHEN BUSY

Selecting this function activates call divert if a call is received when the device is already busy with another call.

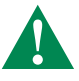

If the CALL DIVERT function has been CONFIGURED, then the DOOR ENTRY MONITORS menu will display an icon for the rapid activation/deactivation of the function.

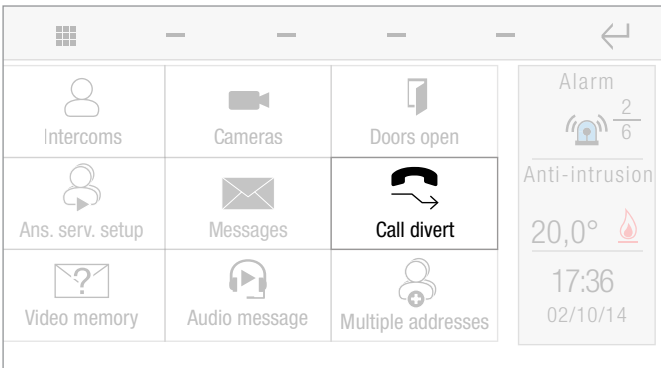

#### Alarms

Setup-Advanced-Door entry monitors-Alarms

From this menu you can set and manage a series of previously programmed emergency/alarm calls to a control panel.

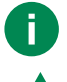

YOU can also associate a pre-recorded audio message on an SD card to an emergency call.

Consult your installer for configuration of alarm calls!

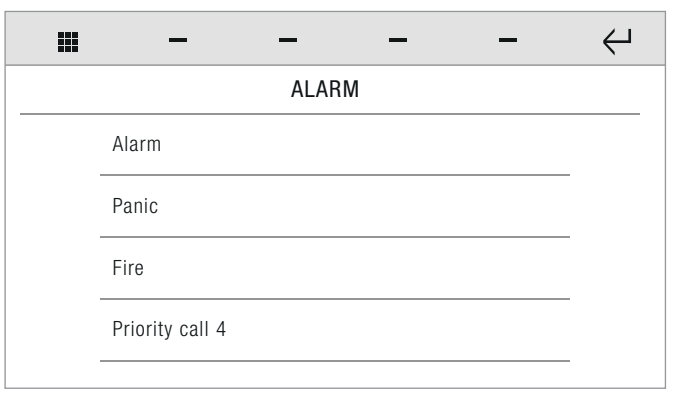

 Press next to the required call type to open the corresponding sub-menu.

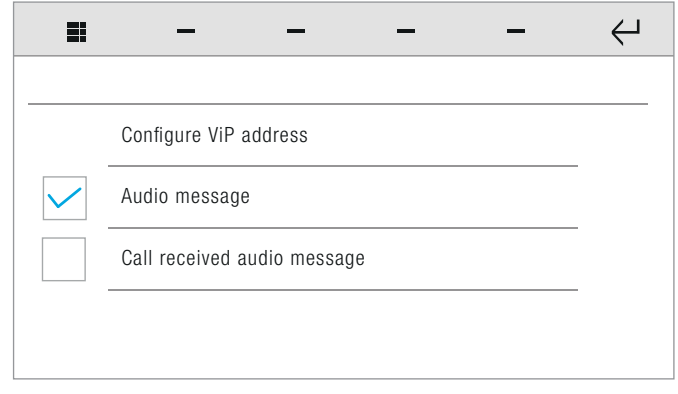

#### • CONFIGURE VIP ADDRESS

Allows you to enter the address of the device to which the emergency call is made.

See paragraph ["CONFIGURE VIP ADDRESS" on page 46](#page-45-2)

#### • AUDIO MESSAGE

This function - when selected - allows you to send a pre-recorded audio message as an emergency call.

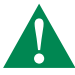

The message must saved on the SD card.

Consult your installer for configuration of the audio message and alarm calls!

#### • CALL RECEIVED AUDIO MESSAGE

When selected, this function allows a pre-recorded message to be launched automatically if a priority emergency message is received by the monitor.

#### <span id="page-47-0"></span>Doors directory

Setup-Advanced-Door entry monitors-Doors directory

This function allows you to add and manage electronic locks (doors) connected to the door entry monitor system.

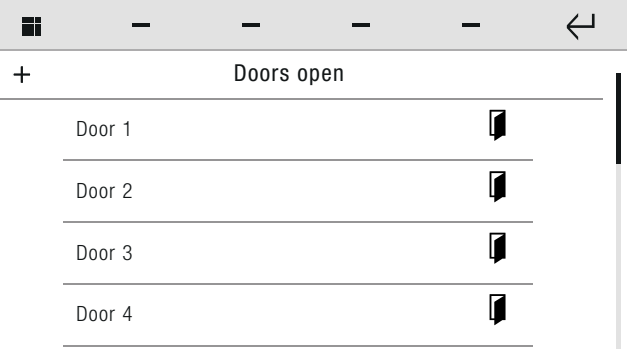

- $\blacktriangleright$  Press on the name of the door, then confirm the operation to start the call.
	- Press the icon to add a new element.

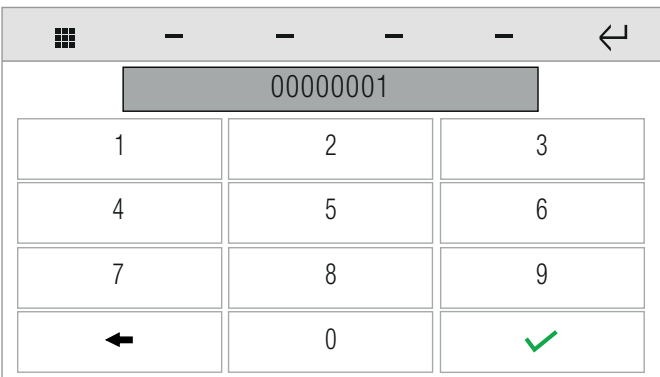

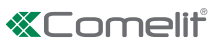

<span id="page-48-0"></span>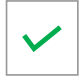

Enter the desired value, then confirm.

#### Import audio message

Setup-Advanced-Door entry monitors-Import audio message

This function allows you import audio messages from an SD Card for use with the function "Door entry monitors - Alarms".

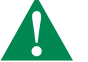

Consult your installer for configuration of the audio message and alarm calls!

#### Hands-free

Setup-Advanced-Door entry monitors-Hands-free

The function - when active - automatically opens audio on receipt of a call from an external unit.

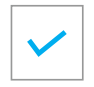

 $\blacktriangleright$  Press the icon to enable the function.

#### Always record

Setup-Advanced-Door entry monitors-Always record

When activated, the function automatically starts audio/video recording on receipt of a call from an external unit.

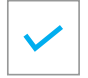

 $\blacktriangleright$  Press the icon to activate the function.

Recordings are saved to the SD card.

*»* Door entry monitors-Video memory-Answering service

#### <span id="page-48-1"></span>Configure multiple addresses

Setup-Advanced-Door entry monitors-Configure multiple addresses

This function allows you to respond (in addition to calls directed to the device) to calls directed to one or more additional devices in the same network.

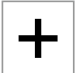

Press the icon to add a device.

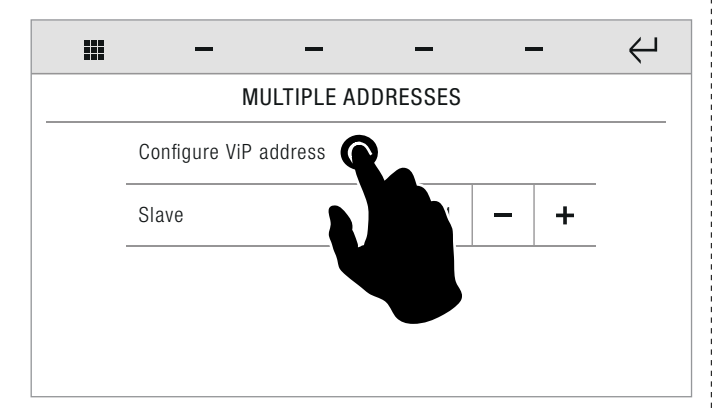

▶ Enter the ViP address of the desired device by pressing the corresponding icon; then select the slave address using the +/ keys.

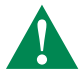

To quickly enable/disable the function, see the DOOR ENTRY MONITORS menu

### **Consumption**

Setup-Advanced-Consumption

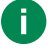

Function not available if Icona Manager is connected to the home automation bus via Comelit Hub 20003150.

▶ Enter the parameters for art. 20004900

## Comelit Hub

Setup-Advanced-Comelit Hub

The menu can be used to manage parameters for communication with the Comelit Hub.

#### Enable

Setup-Advanced-Comelit Hub-Enable

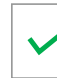

Enable/disable communication with Comelit Hub

When enabled, Icona Manager connects to the Comelit Hub using the set parameters.

When a connection has been established, you will be directed to the Homepage.

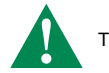

The device will be restarted!

#### ViP address

Setup-Advanced-Comelit Hub-ViP address

Enter the ViP address assigned to Comelit Hub, then confirm.

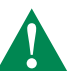

The Comelit Hub ViP address must be the same as for Icona Manager.

#### Username

Setup-Advanced-Comelit Hub-Username

 Enter the Comelit Hub username assigned in the SimpleProgconfiguration software, then confirm.

#### Password

Setup-Advanced-Comelit Hub-Password

 Enter the Comelit Hub password assigned in the SimpleProgconfiguration software, then confirm.

#### Reset configurations

Setup-Advanced-Comelit Hub-Reset configurations

This function allows you to reset the home automation configuration previously loaded on the system.

Confirm the operation.

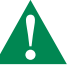

The device will be restarted!

CERTIFIED MANAGEMENT SYSTEMS

CS.

ISO 14001

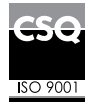

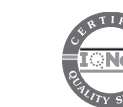

www.comelitgroup.com Via Don Arrigoni, 5 - 24020 Rovetta (BG) - Italy

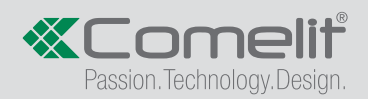